# Podręcznik instalacyjny CADKON+ 2023

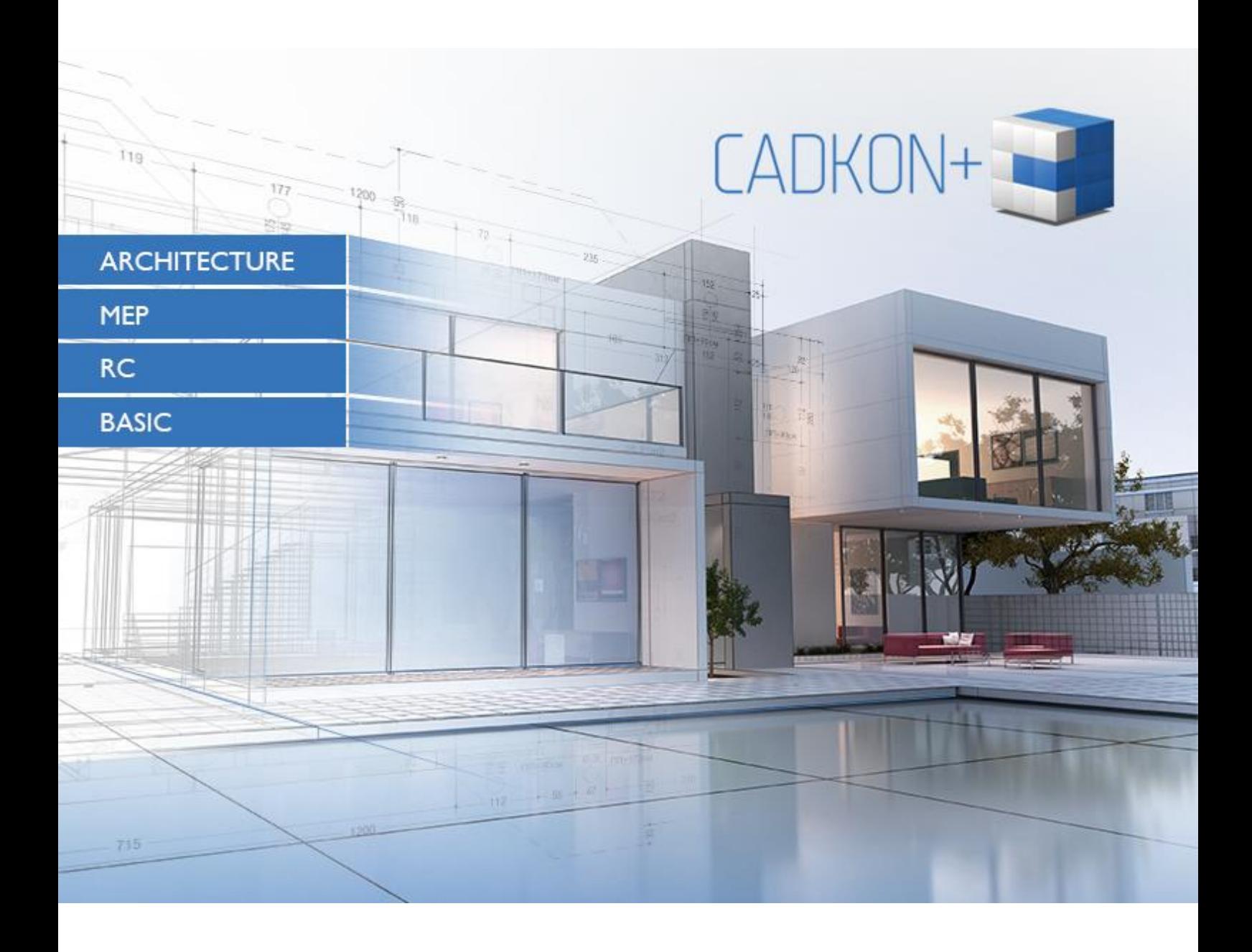

[www.cadkon.pl](http://www.cadkon.pl/)

### Spis treści:

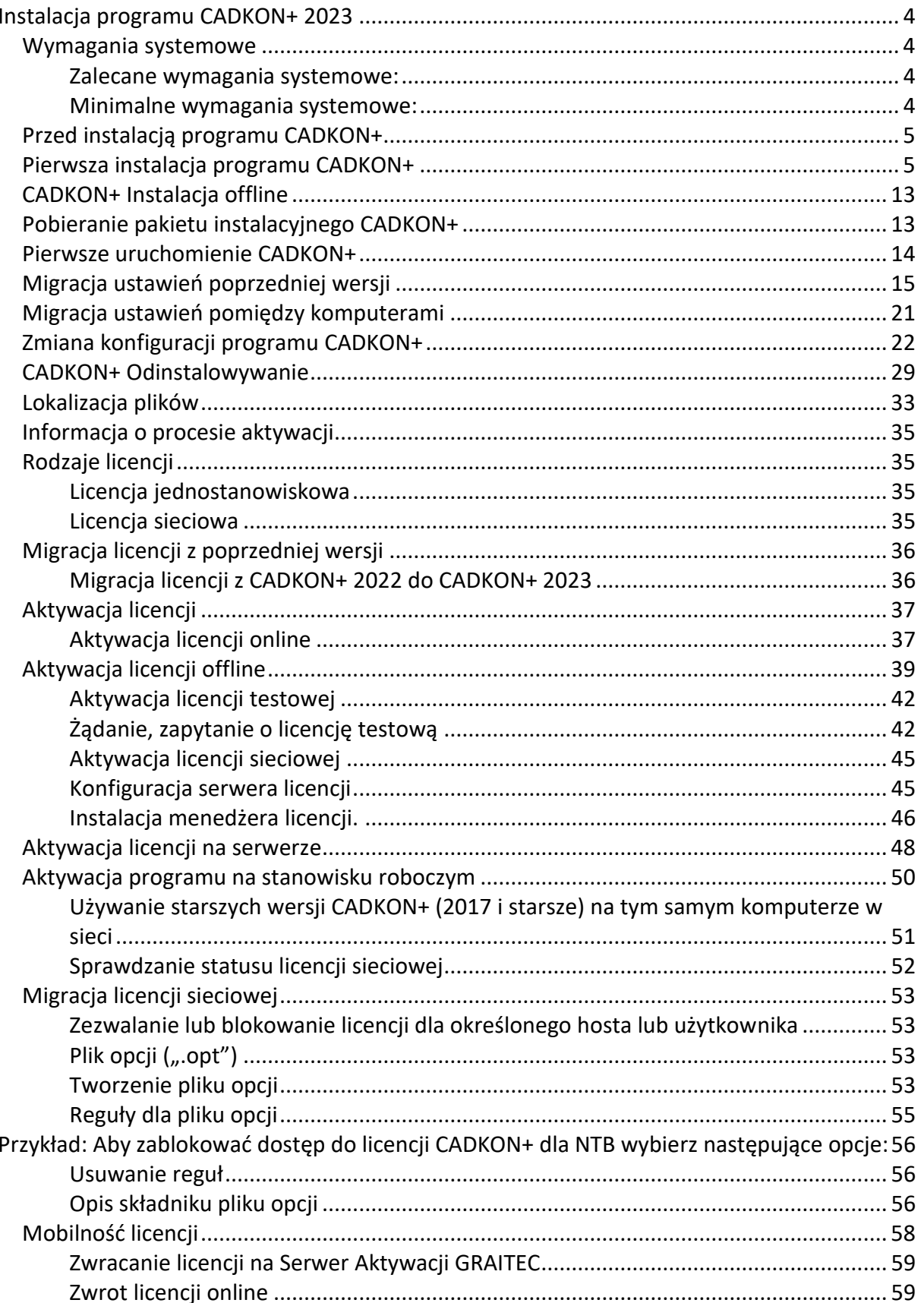

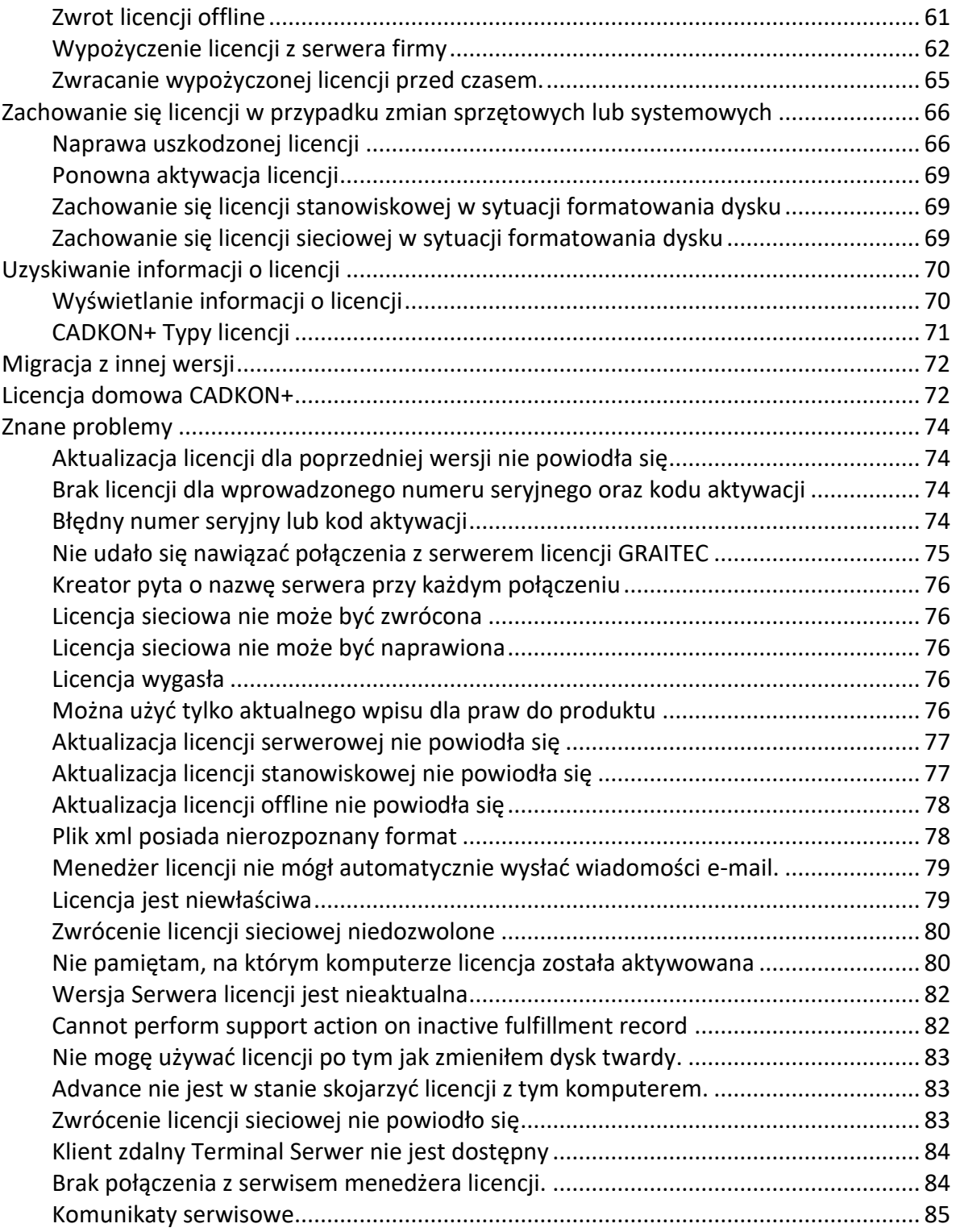

### <span id="page-3-0"></span>**Instalacja programu CADKON+ 2023**

### <span id="page-3-1"></span>**Wymagania systemowe**

#### <span id="page-3-2"></span>**Zalecane wymagania systemowe:**

- Windows 11 lub Windows 10 tylko wersja 64-bitowa!
- procesor Intel ® Core i5 2,4 GHz lub AMD® (lub wyższy)
- pamięć 8 GB RAM
- 6 GB wolnego miejsca na dysku
- dedykowana karta graficzna\*
- dysk SSD
- Microsoft .NET Framework 4
- Microsoft Visual C++ Redistributable 2012 a 2015

### **\*Ważne:**

*Karta graficzna ma duży wpływ na szybkość pracy np. podczas powiększania, przesuwania, renderowania widoku 3D itd. Zalecamy stosowanie karty graficzne "średniej klasy", karty do gier i profesjonalne karty graficzne serii NVIDIA Quadro lub AMD FirePro.*

*Ważne jest również, aby regularnie aktualizować sterowniki karty graficznej. Sterowniki mogą znacząco wpłynąć na wydajność i stabilność pracy programu. Zalecamy aktualizację za każdym razem, gdy pojawi się nowa wersja CADKON+ lub przynajmniej raz w roku.*

### **Zastrzeżenia:**

*Tylko system 64-bitowy jest wspierany. Windows Vista, Windows XP i Windows 7 nie jest wspierany.* 

### <span id="page-3-3"></span>**Minimalne wymagania systemowe:**

- Windows 11, Windows 10, Windows 8.1 tylko wersja 64-bitowa!
- procesor Intel ® 3-ciej generacji Core i3.0 lub AMD®
- 4 GB RAM pamięci
- 3 GB wolnego miejsca na dysku
- Microsoft NFT Framework 4
- Microsoft Visual C++ Redistributable 2012 a 2015

### <span id="page-4-0"></span>**Przed instalacją programu CADKON+**

- Upewnij się, że masz prawa administratora na komputerze, na którym chcesz zainstalować program CADKON
- Wyłącz Kontrolę Konta Użytkownika przed rozpoczęciem instalacji oraz przed pierwszym uruchomieniem programu CADKON
- Wyłącz ochronę (antywirus, firewall) na komputerze na czas instalacji programu
- Jeśli na komputerze używany jest program antywirusowy Norton Symantec, zalecamy wyłączyć wszystkie usługi tego programu (Start > Panel sterowania > Narzędzia administracyjne > Usługi).

### <span id="page-4-1"></span>**Pierwsza instalacja programu CADKON+**

**Program CADKON+ 2023 może być zainstalowany tylko raz na komputerze (nie można zainstalować drugi raz programu, gdy jest już zainstalowany).** 

### **Uwagi:**

*Instalacja CADKON+ 2023 obsługuje wszystkie profile użytkowników, wszystkie pliki są kopiowane do profilu użytkownika, gdy program jest uruchomiony po raz pierwszy: tzn. C:\Users\"nazwa użytkownika "\AppData\Roaming\AB Studio\CadkonPlus\_2023\pl. Ustawienia własne (np. Ustawienia użytkownika itp.) są zapisywane dla każdego zalogowanego użytkownika.*

### **Ostrzeżenie:**

*Instalacja przebiega online, dlatego niezbędne jest połączenie z internetem. Jeśli chcesz zainstalować program offline, musisz pobrać pełny pakiet instalacyjny. Informacje na temat instalacji bez połączenia z internetem można znaleźć w rozdziale "Instalacja offline".*

1. Jeśli pobrałeś instalator programu CADKON+ 2023 z linku uruchom pobrany plik instalacyjny SetupCadkonPlus\_2023.exe na komputerze. Użyj kreatora Instalacji, aby zainstalować CADKON+ 2023, pobierz CADKON+ 2023 lub pobierz tylko instalację Menedżer licencji sieciowej.

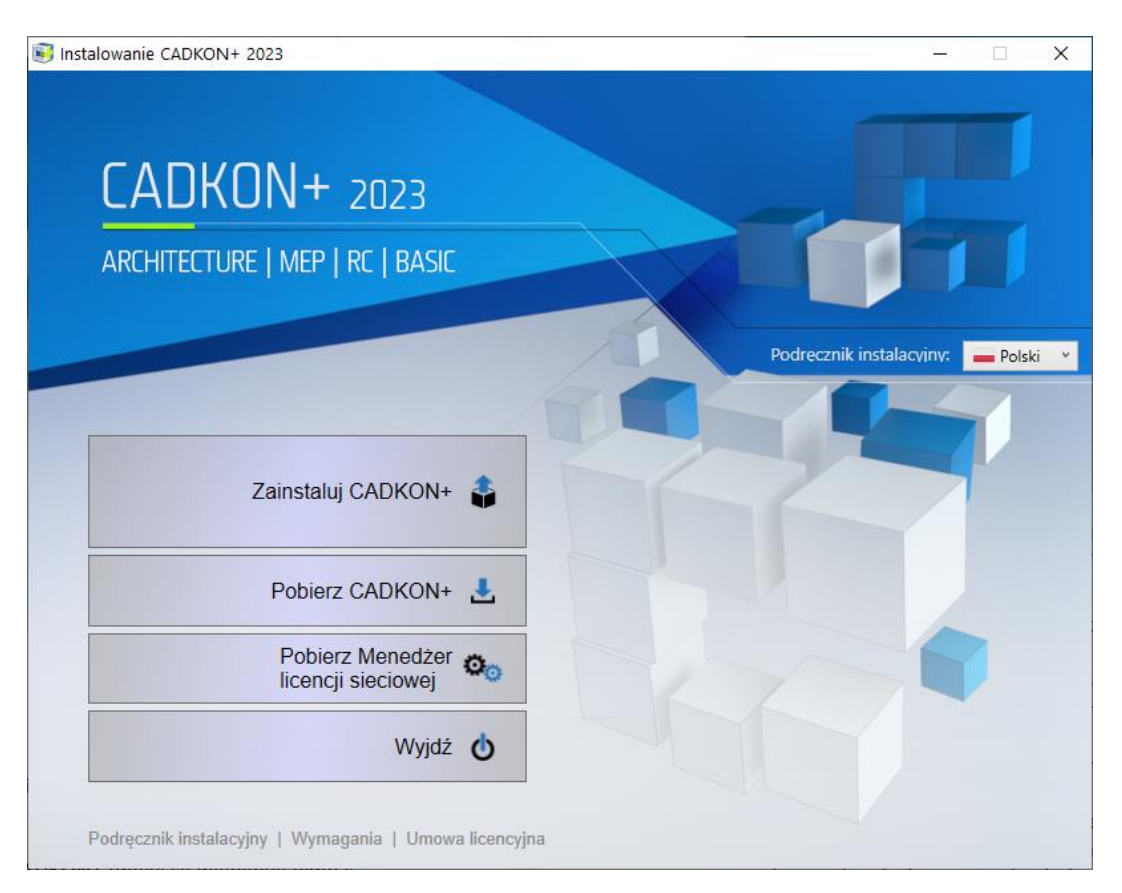

### **Ważne:**

*Nie należy instalować Menedżera licencji sieciowej podczas instalacji licencji lokalnej (jednostanowiskowej).* 

Kreator Konfiguracji może wyświetlać instrukcje w języku angielskim, czeskim lub polskim. Zmiana języka podczas procesu instalacyjnego jest możliwa w oknie instalacji dla każdego okna dialogowego.

Wybrany język w Kreatorze narzuca język instalacji całego produktu (czytaj par. 3).

2. Po włączeniu instalacji programu CADKON+ pojawia się okno z umową licencyjną. Proszę zapoznać się z warunkami umowy licencyjnej. Po przeczytaniu i zaakceptowaniu warunków umowy licencyjnej proszę włączyć opcję "Akceptuję warunki umowy licencyjnej", aby móc kontynuować instalację. Klawisz **Dalej** będzie aktywny dopiero po zaakceptowaniu warunków umowy licencyjnej

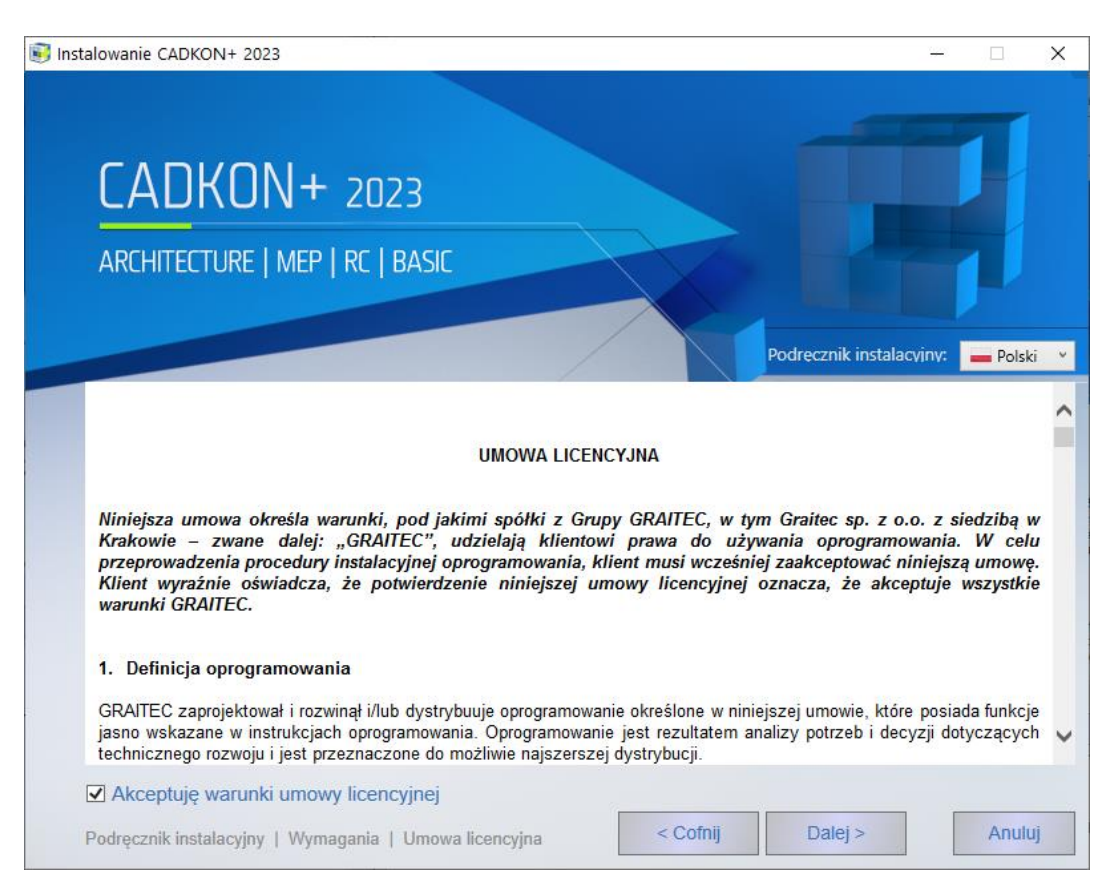

3. W oknie dialogowym pod zakładką Wybór języka można zaznaczyć na jakiej wersji językowej CADKON+ chcemy pracować.

#### **Uwaga:**

*W przypadku zmiany języka już zainstalowanego produktu, możesz zmienić konfigurację (patrz rozdział CADKON+ Zmiana konfiguracji).*

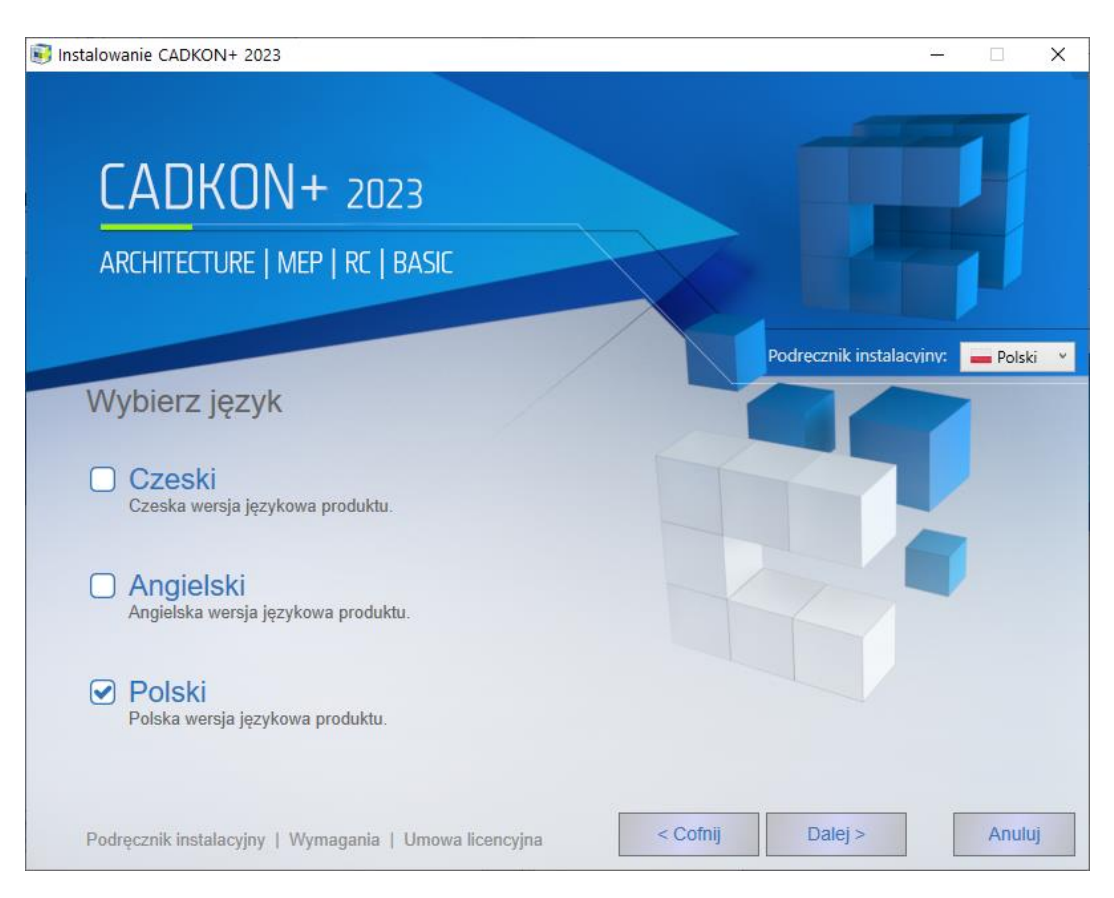

4. Wybierz programy, które chcesz zainstalować. Poszczególne elementy mogą być dodane później (patrz rozdział Zmiana konfiguracji CADKON+).

Trzy programy są dostępne do instalacji:

**CADKON+ Architecture**: Program CADKON+ Architecture jest oprogramowaniem służącym do sporządzania projektów i dokumentacji budynków przy wykorzystaniu profesjonalnych narzędzi. Zawiera wersję podstawową CADKON Basic. **Dostęp w wersji Angielskiej, Czeskiej i Polskiej**

CADKON+ Architecture oferuje instalację słowackiego dodatku. Dodatek ten jest przeznaczonych dla słowackich klientów korzystających z CADKON+ 2023 Architecture w czeskiej wersji językowej. Po zainstalowaniu dodatku słowackiego wyniki CADKON+ Architecture są modyfikowane na język słowacki.

Jeśli chcesz zainstalować słowacki dodatek, kliknij ikonę  $\odot$  i zaznacz "Słowacki dodatek".

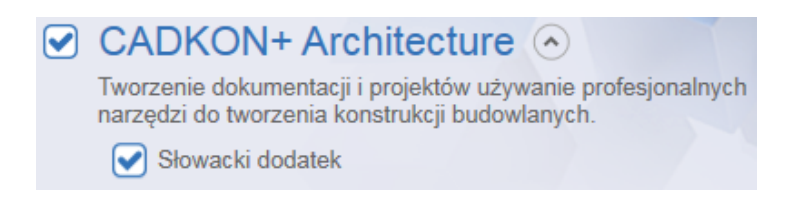

### **Ostrzeżenie:**

Słowacki dodatek CADKON+ 2023 można zainstalować wyłącznie w czeskiej wersji CADKON+ 2023.

**CADKON+ MEP**: Program CADKON+MEP jest oprogramowaniem służącym do tworzenia dokumentacji kanalizacyjnej, grzewczej, wentylacyjnej i elektrycznej (HVAC) przy wykorzystaniu profesjonalnych narzędzi. Zawiera wersję podstawową CADKON Basic.

**Dostępy w wersji Czeskiej**.

**CADKON+ RC**: CADKON+ RC jest oprogramowaniem służącym do projektowania/zbrojenia konstrukcji/elementów żelbetowych przy użyciu profesjonalnych narzędzi.

**Dostępwny w wersji Angielskiej, Czeskiej i Polskiej**

**CADKON+ Basic**: Program CADKON+ Basic jest oprogramowaniem służącym do tworzenia dokumentacji rysunkowej przy wykorzystaniu podstawowych narzędzi CAD. **Dostępy w wersji Angielskiej, Czeskiej i Polskiej.**

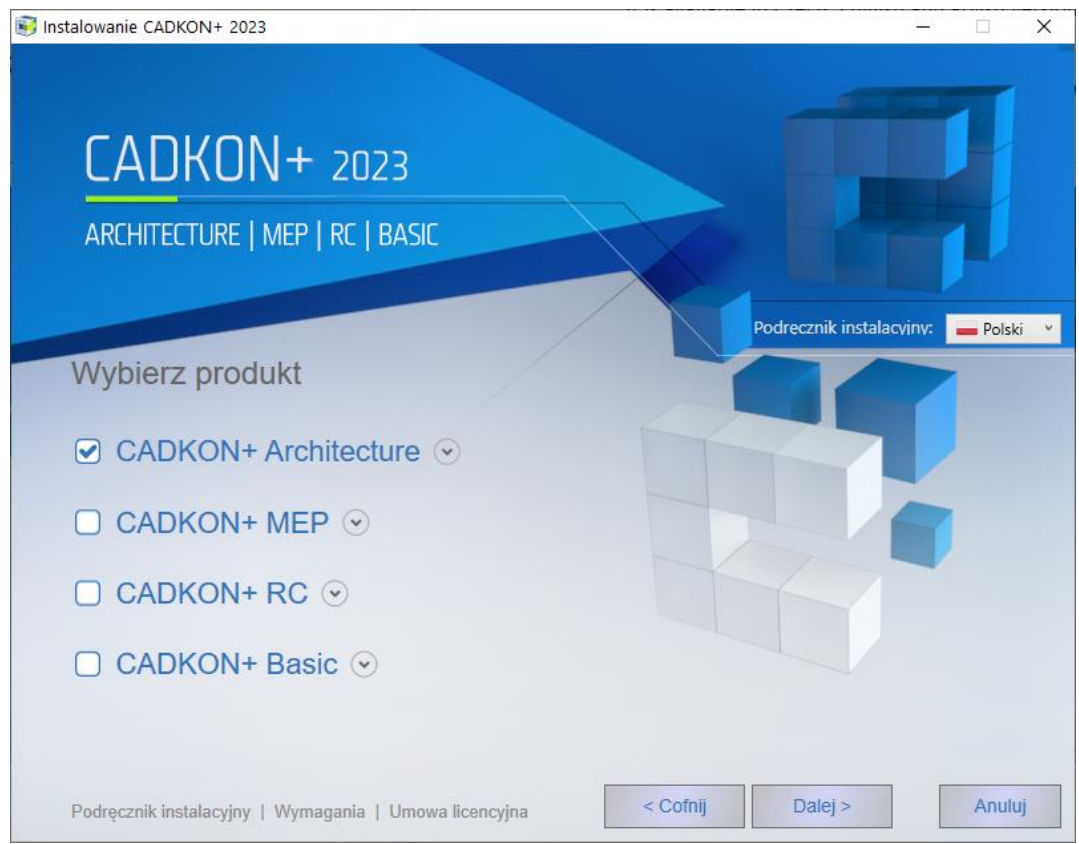

5. Domyślną lokalizacją instalacji programu CADKON+ jest folder C:\Program Files\AB Studio\CadkonPlus 2023.

Jeśli chcesz zmienić lokalizację instalacji programu, naciśnij klawisz **Zmień**. Jeśli podana ścieżka nie istnieje na dysku, zostanie ona utworzona podczas instalacji programu.

Wybierz ikonę Zmiana lokalizacji bibliotek, kiedy chcesz wybrać inną niż domyślną lokalizację w celu dzielenia bibliotek z innymi użytkownikami. Ta opcja nie jest dostępna podczas instalacji CADKON+BASIC.

Jeżeli użytkownik nie zmieni lokalizacji bibliotek i naciśnie **Dalej**, biblioteki zainstalują się w domyślnej lokalizacji:

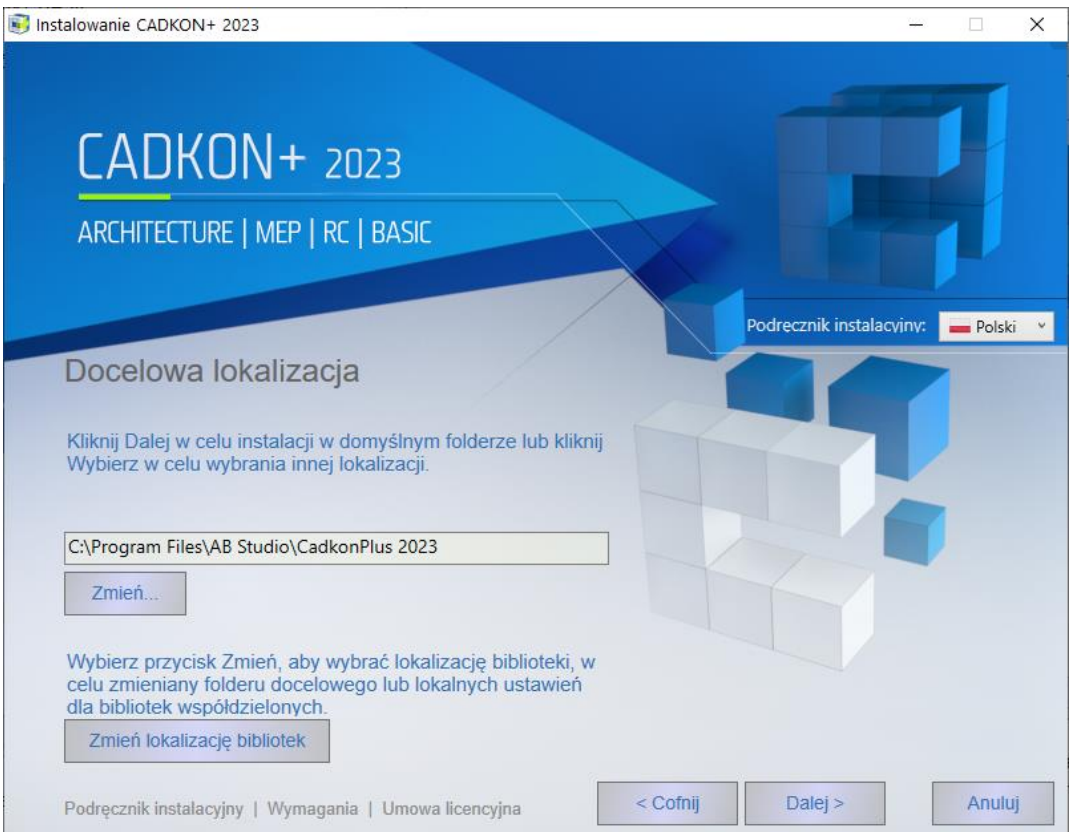

*C:\ProgramData\AB Studio\CadkonPlus\_2023\Pl\Library*

Jeżeli użytkownik wybierze opcję Zmień lokalizację bibliotek, pojawi się okno z 4 możliwymi opcjami:

- **Domyślna** biblioteki będą zainstalowane w domyślnej lokalizacji: C:\ProgramData\AB Studio\CadkonPlus\_2023\Cs\Library Wersja zapasowa bibliotek zostanie stworzona podczas odinstalowywania produktu.
- **Lokalna** biblioteki będą zainstalowane w wybranym przez użytkownika folderze. Wybór lokalizacji jest możliwy poprzez zakładkę Zmień. Wybierz tą opcję, jeżeli nie dzielisz bibliotek z innymi użytkownikami. Wersja zapasowa bibliotek zostanie stworzona podczas odinstalowywania produktu.
- **Wspólna** biblioteki będą zainstalowane w wybranym folderze. Wybór lokalizacji możliwy poprzez zakładkę Zmień. Wybierz tą opcję, jeżeli chcesz dzielić biblioteki z innymi użytkownikami. Wersja zapasowa NIE zostanie stworzona po odinstalowaniu produktu, biblioteki pozostaną w folderze -będą dostępne dla pozostałych użytkowników.

 **Ustaw ścieżkę** - biblioteki nie są instalowane, wybierz lokalizację zawierającą wspólne/udostępnione. Wersja zapasowe NIE zostaną stworzone i po odinstalowaniu biblioteki pozostaną w folderze.

### **Uwaga:**

*Szczegóły dotyczące wersji zapasowych bibliotek oraz plików z danymi podczas odinstalowywania znajdują się w rozdziale Wersje zapasowe podczas odinstalowywania.*

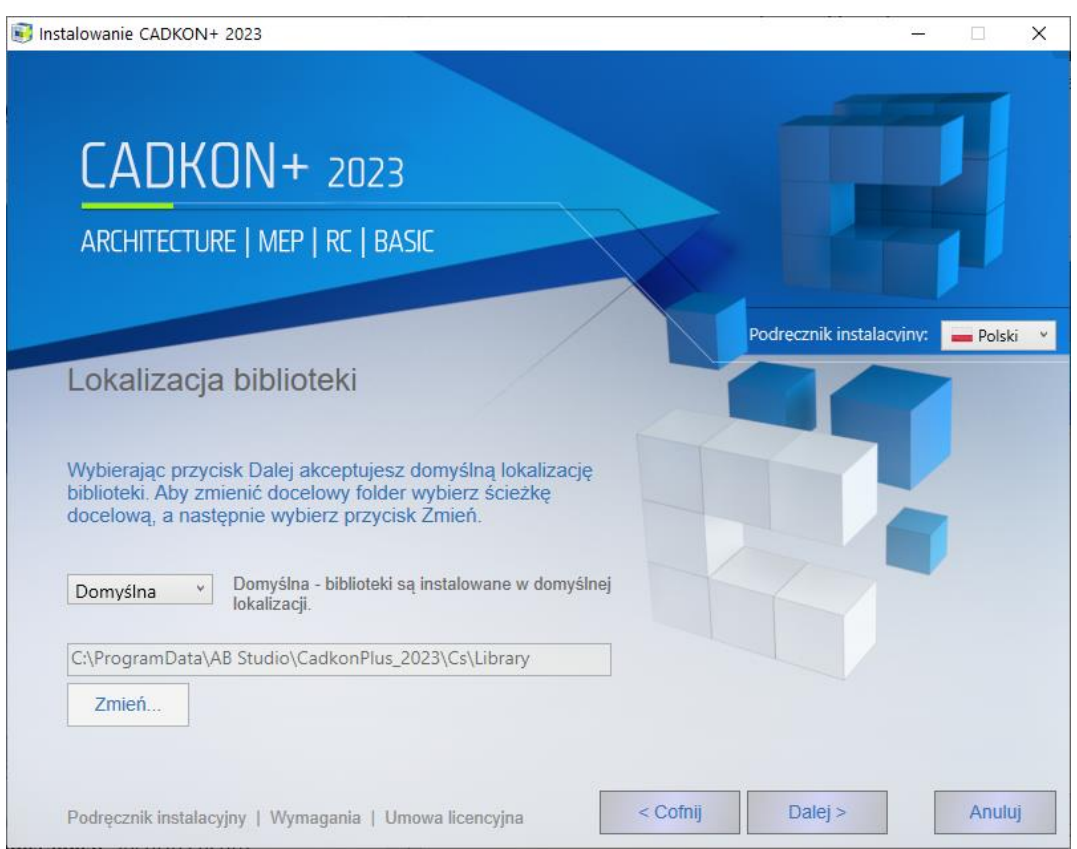

6. Po zatwierdzeniu lokalizacji plików instalacyjnych na dysku podstawowe ustawienia procesu instalacyjnego są zdefiniowane. Pojawia się poniższe okno dialogowe (określające gotowość do rozpoczęcia instalacji programu). Jeśli chcesz rozpocząć instalację, naciśnij klawisz **Instaluj.** Jeśli chcesz wprowadzić zmiany w ustawieniach instalatora, naciśnij klawisz **Cofnij**. Naciśnij klawisz **Anuluj**, aby zakończyć instalację i zamknąć kreator instalacyjny.

### **Uwaga:**

*Jeśli na ekranie pojawi się komunikat sugerujący, że program CADKON dokona zmian na komputerze, zalecamy umożliwić programowi CADKON te zmiany poprzez naciśnięcie klawisza Tak.*

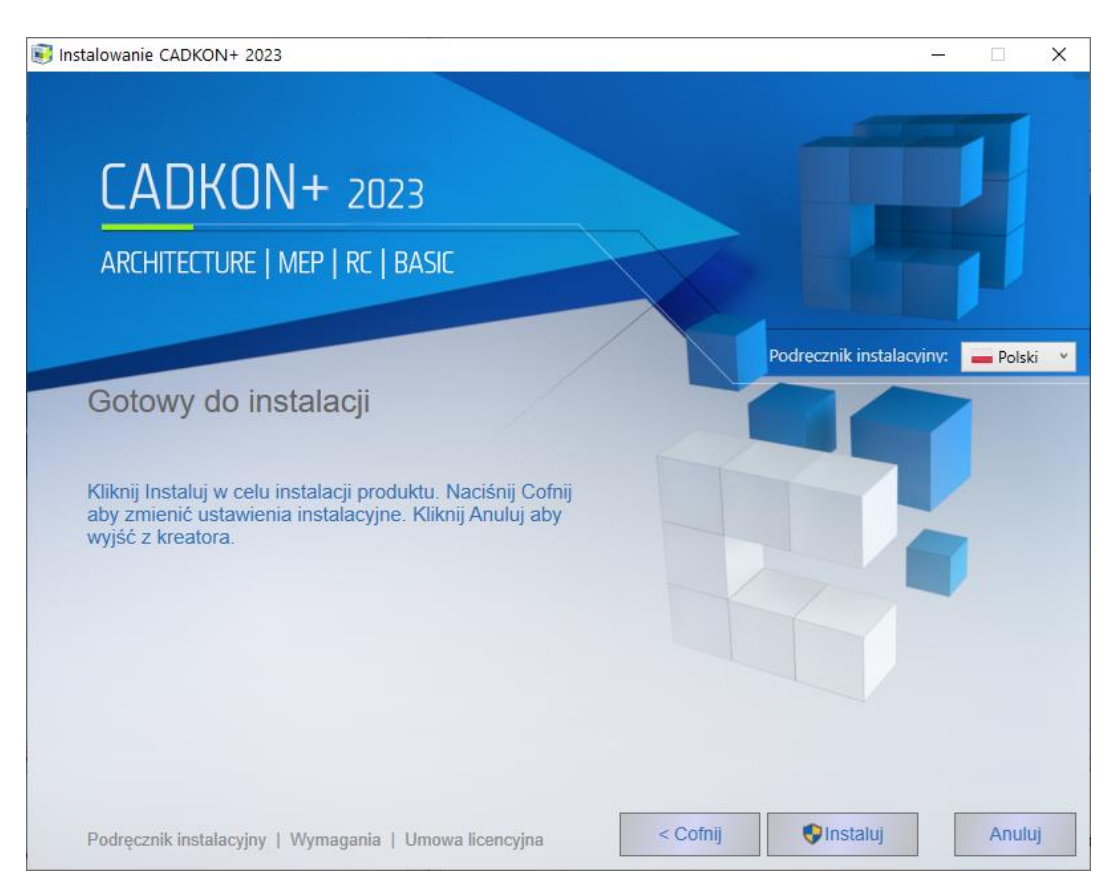

7. Gdy wszystkie wymagane składniki programu zostaną zainstalowane, na ekranie pojawi się okno zawierające podsumowanie instalacji. Naciśnij klawisz **Zakończ**, aby skończyć proces instalacyjny programu.

W dolnej części okna znajdują się klawisze **Uruchom** i **Autoryzuj**. Naciśnięcie klawisza **Uruchom** powoduje uruchomienie zainstalowanego programu CADKON+, natomiast naciśnięcie klawisza **Autoryzacja** pozwala na uruchomienie menedżera licencji, który umożliwia przeprowadzenie autoryzacji programu CADKON+. Opis procesu autoryzacji znajduje się w rozdziale Autoryzacja.

Poniżej przycisków Uruchom i Autoryzacja znajdziesz klawisze otwierające Przewodnik Instalacyjny, Wymagania Systemowe oraz Umowę Licencyjną.

Po prawej stronie okna dialogowego znajdują się również odnośniki do filmów instruktażowych, wsparcia technicznego oraz dokumentacji produktu.

### *Filmy:*

*Pierwsze kroki*: Link do filmu pokazującego pierwsze kroki i podstawy korzystania z CADKON+.

*Filmy instruktażowe:* Lista filmów instruktażowych CADKON+. Aby uzyskać dostęp należy zarejestrować się i założyć konto na stronie www.cadkon.pl.

### *Wsparcie:*

*Usługi:* Przegląd poziomów obsługi technicznej

*Helpdesk:* Aby uzyskać podstawową pomoc techniczną do rozwiązywania niestandardowych problemów i żadań. Wymagana jest rejestracja na <http://helpdesk.cadkon.eu/>

*Aktualizacje:* Lista wydanych aktualizacji CADKON+. Aby uzyskać dostęp należy zarejestrować się i założyć konto na stronie www.cadkon.pl.

### *Dokumentacja:*

*Nowości o aktualnej wersji*: Dokument ze szczegółowym przeglądem aktualności bierzącej wersji w porównaniu z wersją poprzednią.

*Dokumentacja*: Podstawowy przegląd dokumentacji CADKON+. Aby uzyskać dostęp należy zarejestrować się i założyć konto na stronie www.cadkon.pl.

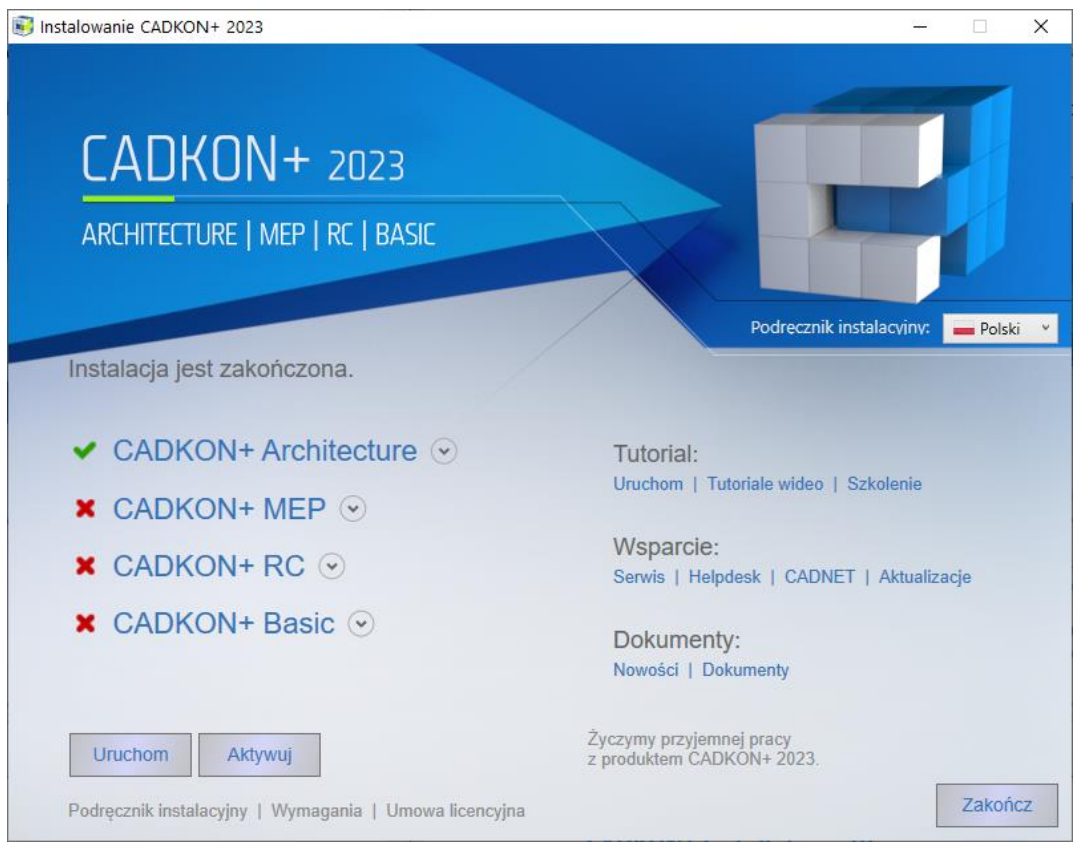

### <span id="page-12-0"></span>*CADKON+ Instalacja offline*

Aby zainstalować program będąc offline, musisz najpierw pobrać cały pakiet instalacyjny na komputer podłączony do internetu.

### <span id="page-12-1"></span>*Pobieranie pakietu instalacyjnego CADKON+*

1. Uruchom plik instalacyjny "SetupCadkonPlus\_2023.exe" uzyskany z linku do pobrania instalacji CADKON+ lub pobrany bezpośrednio ze strony helpdesk. Po uruchomieniu pliku instalacyjnego pojawi się okno dialogowe kreatora instalacji, w którym możesz wybrać **Pobierz CADKON+.**

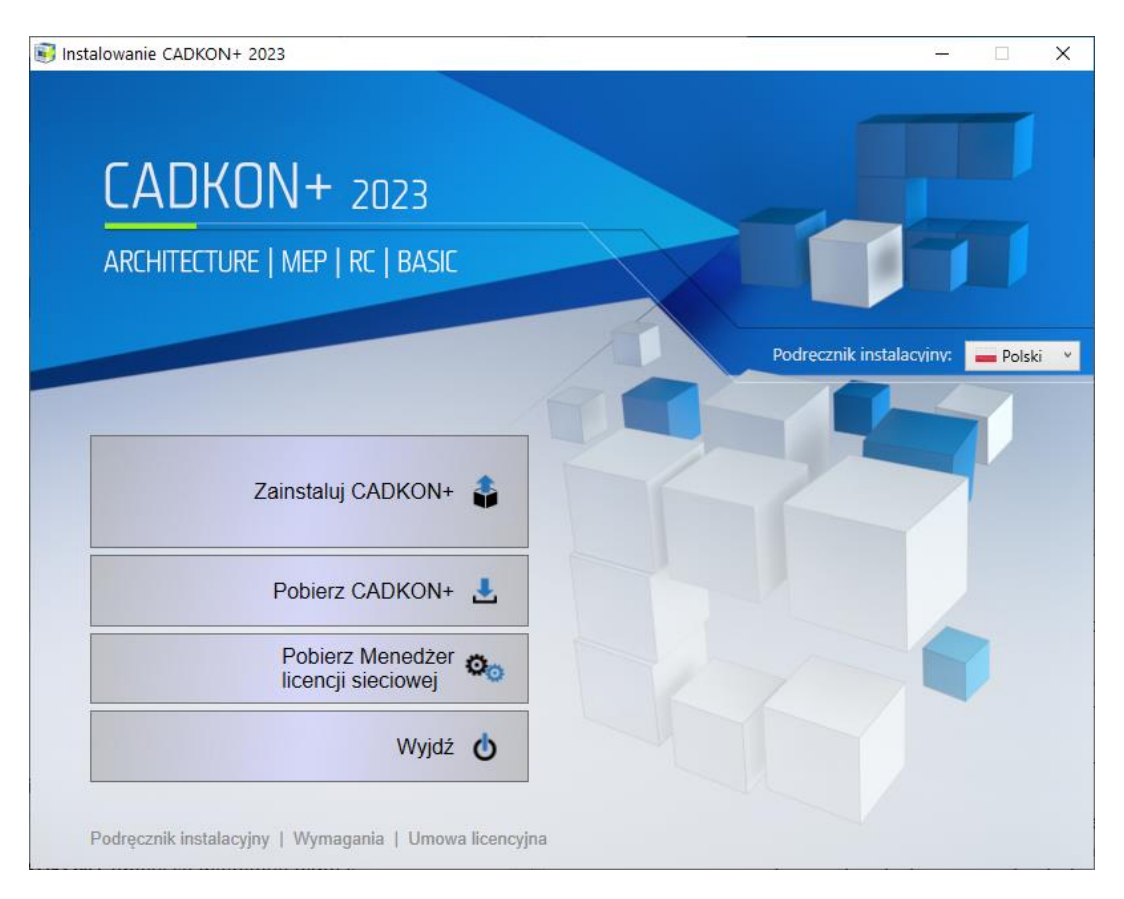

- 2. Jeśli wybierzesz **Pobierz CADKON+** w pierwszym kroku, pojawi się okno dialogowe "Wyszukaj folder", w którym możesz wybrać folder, w którym zostanie zapisany pełny pakiet instalacyjny.
- 3. Po pobraniu plików instalacyjnych pojawi się okno dialogowe z odpowiednią informacją o zakończeniu. Klikając **Otwórz folder docelowy**, otworzysz folder z pobranymi plikami

### *Uwaga:*

Pobrane pliki instalacyjne można przenieść, na przykład za pomocą dysku flash USB lub dysku zewnętrznego, na komputer bez połączenia z internetem.

- 4. Aby uruchomić instalację offline, uruchom plik "SetupCadkonPlus\_2023.exe" z folderu wybranego jako folder docelowy dla pełnego pakietu instalacyjnego.
- 5. Następnie postępuj zgodnie z rozdziałem "Pierwsza instalacja CADKON+".

### <span id="page-13-0"></span>**Pierwsze uruchomienie CADKON+**

Podczas pierwszego uruchomienia CADKON+ Architecture lub CADKON+ MEP na dowolnym profilu użytkownika, aplikacja **CADKON+ Menadżer bibliotek** również się uruchamia.

**CADKON+ Menadżer bibliotek** jest używana do migracji bibliotek lub do zmiany jej lokalizacji.

Jeśli nie chcesz migrować lub/i scalać bibliotek, wybierz przycisk **OK** lub **Anuluj**, dla wybranego połączenia pozostaw **Nie scalać**.

Jeśli chcesz zmigrować biblioteki, przejdź do rozdziału **CADKON+ Migracja bibliotek**. Jeśli chcesz zmienić lokalizację bibliotek, przejdź do rozdziału **Zmiana lokalizacji bibliotek CADKON+.**

### <span id="page-14-0"></span>**Migracja ustawień poprzedniej wersji**

Przy pierwszym uruchomieniu produktu CADKON+, aplikacja **Migracja z poprzedniej wersji** uruchomi się automatycznie.

### *Uwaga:*

*Ustawienia migracji nie są pokazywane, gdy na komputerze nie znaleziono poprzednich wersji CADKON+.*

### *Uwaga:*

*Aplikację do migracji ustawień można również uruchomić w dowolnym momencie z menu Start/Wszystkie programy/CADKON+ 2023/Migracja z poprzedniej wersji CADKON+ 2023.*

Aplikacja *Migracja z poprzedniej wersji* służy do migracji ustawień użytkownika CADKON+ i bibliotek niestandardowych CADKON+

### *Uwaga:*

*CADKON+ Basic nie zawiera bibliotek użytkownika, dlatego opcja migracji bibliotek CADKON+ nie jest dostępna w tym module.* 

Jeśli nie chcesz migrować ustawień użytkownika CADKON+ i migrować (scalać) bibliotek użytkownika CADKON+, wybierz Anuluj.

### *Ostrzeżenie:*

*Jeśli potrzebujesz zmienić ścieżki bibliotek użytkownika CADKON+, skorzystaj z aplikacji Menadżer bibliotek CADKON+, która jest dostępna w menu Start/Wszystkie programy/CADKON+ 2023/Menadżer bibliotek CADKON+ 2023.*

Po uruchomieniu aplikacji *Migracja z poprzedniej wersji*, zostanie wyświetlone okno dialogowe *CADKON+ 2023 – Migracja z poprzedniej wersji*. Jest on podzielony na dwie niezależne sekcje i umożliwia ustawienie szczegółów migracji.

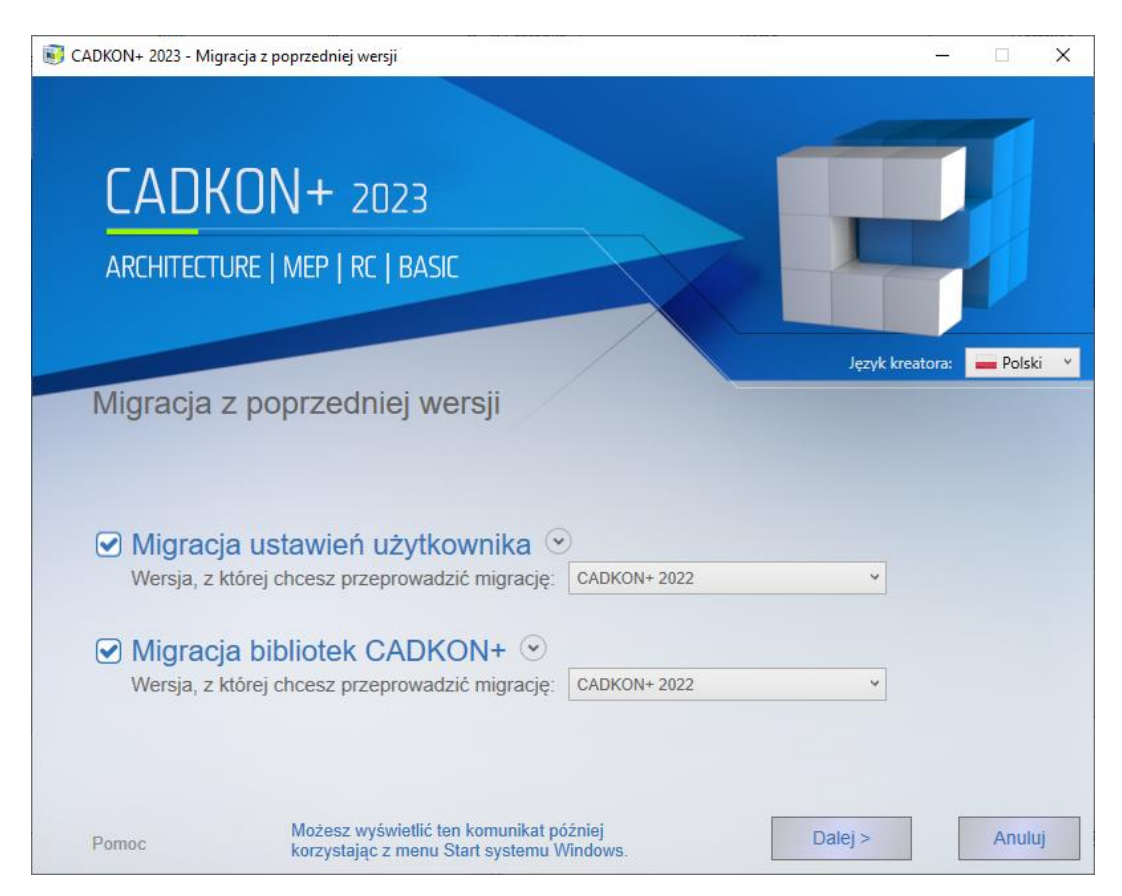

### **1. Migracja ustawień użytkownika CADKON+**

Migracja ustawień użytkownika umożliwia migrację ustawień użytkownika CADKON+ z poprzedniej wersji (obsługiwane są wersje 2020 i nowsze).

Migracja ustawień użytkownika umożliwia migrację następujących ustawień:

- Obszary robocze (CUI) migruje indywidualne obszary robocze
- Skróty klawiaturowe i aliasy (CUI) migruje skróty klawiaturowe i aliasy
- Ustawienia programu (REG) migruje ustawienia zmiennych systemowych
- Style wydruku i drukarki (CTB, STB, PC3) migruje style wydruku i drukarki
- Szablony rysunków (DWT, DWG) migruje szablony rysunków
- Kreskowania (PAT, SLD, SLB) migruje indywidualne definicje kreskowań I niestandardowe części plików ICADISO.PAT i ICAD.PAT
- Rodzaje linii i zestawy kształtów (LIN, SHX) migruje indywidualne definicje plików I niestandardowe części plików ICADISO.LIN i ICAD.LIN

### **Ostrzeżenie:**

*Aby zapewnić płynną migrację obszaru roboczego z poprzedniej wersji, zalecamy zapisanie obszaru roboczego w poprzedniej wersji jako niestandardowego obszaru roboczego o unikalnej nazwie.* 

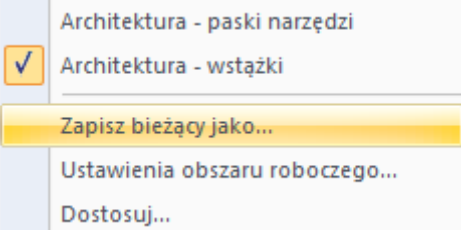

W opcji Wersja, z której chcesz przeprowadzić migrację, wybierz wersję CADKON+, z której chcesz przenieść ustawienia użytkownika CADKON+ do aktualnie zainstalowanej wersji. Możesz migrować ustawienia niestandardowe z aktualnie zainstalowanych wersji (np. CADKON+ 2022) lub z kopii zapasowych utworzonych podczas odinstalowywania CADKON+ (np. Cadkon+\_2023 {20220415-083123}).

### **Uwaga:**

Format nazwy folderu kopii zapasowej, np. Cadkon+\_2023 {20220415-083123}\_backup zawiera znacznik daty: 2022-04-15, który umożliwia identyfikację konkretnej kopii zapasowej.

### **Ostrzeżenie:**

Migrację można wykonać tylko z wersji CADKON+ 2020 i nowszych w ramach migracji ustawień użytkownika.

Jeśli chcesz zmigrować **wszystkie** ustawienia użytkownika CADKON+, wybierz opcję **Migracja ustawień użytkownika CADKON+.**

Jeśli chcesz zmigrować tylko wybrane ustawienia, kliknij przycisk (V), aby wyświetlić opcje poszczególnych ustawień, które chcesz zmigrować. Na rozszerzonym widoku wybierz tylko te ustawienia, które chcesz migrować.

### $G$  GRAITEC

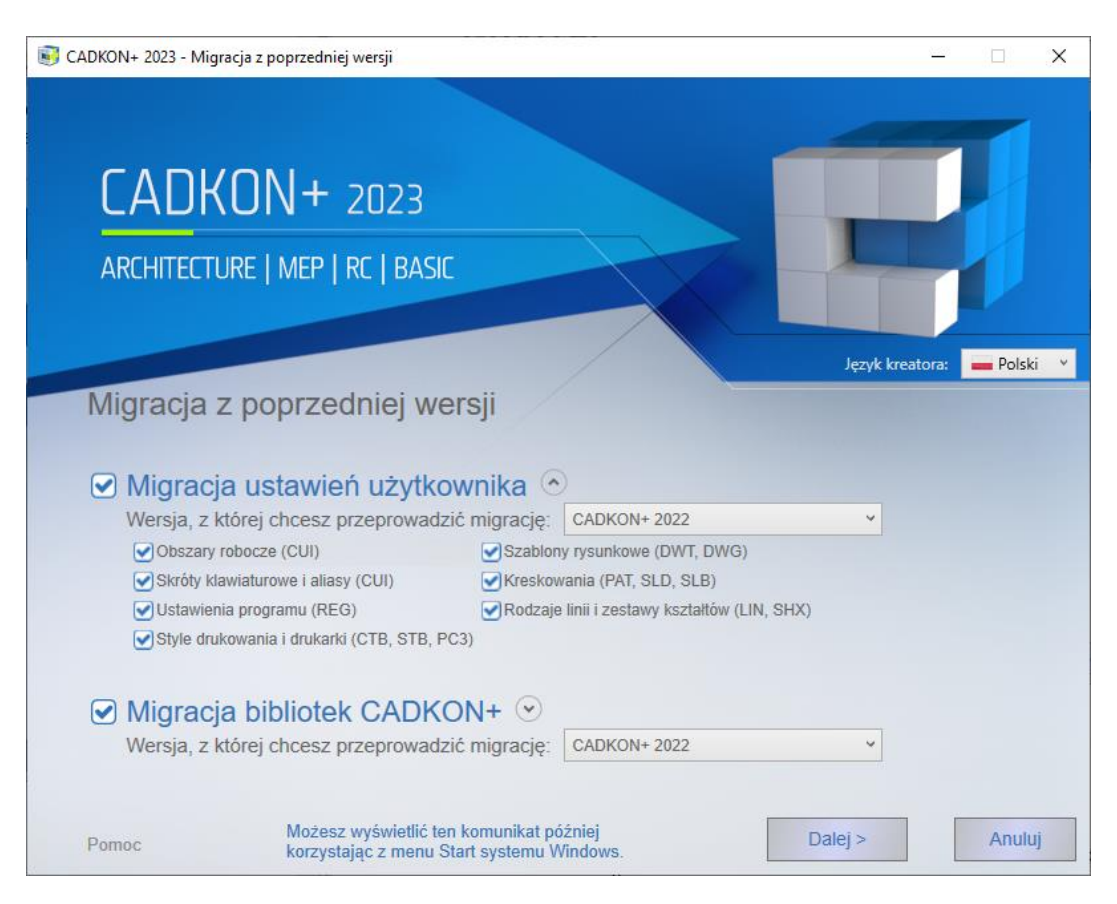

### **2. Migracja bibliotek użytkownika CADKON+**

Migracja bibliotek użytkownia umożliwia migrację (scalenie) bibliotek CADKON+ Architecture i bibliotek użytkownika CADKON+ MEP z poprzedniej wersji (obsługiwane są wersje 202 i nowsze).

### **Uwaga:**

CADKON+ Basic nie zawiera bibliotek użytkownika, dlatego opcja migracji bibliotek CADKON+ nie jest dostępna w tym module.

W opcji *Wersja, z której chcesz przeprowadzić migrację*, wybierz wersję CADKON+, z której chcesz przeprowadzić migrację bibliotek użytkownika CADKON+ do aktualnie zainstalowanej wersji. Możesz migrować niestandardowe biblioteki z aktualnie zainstalowanych wersji (np. CADKON+ 2022) lub z kopii zapasowych utworzonych podczas odinstalowywania CADKON+ (np. Cadkon+\_2023 {20220415-083123}).

### **Uwaga:**

Format nazwy folderu kopii zapasowej. np. Cadkon+\_2023 {20220415-083123}\_backup zawiera znacznik daty: 2022-04-15, który umożliwia identyfikację konkretnej kopii zapasowej.

### **Ostrzeżenie:**

Migrację można wykonać tylko z wersji CADKON+ 2020 i nowszych w ramach migracji bibliotek użytkownika.

Jeśli chcesz zmigrować **wszystkie** biblioteki użytkownika CADKON+, wybierz opcję **Migracja bibliotek użytkownika CADKON+.**

Jeśli chcesz zmigrować tylko wybrane biblioteki, kliknij przycisk , aby wyświetlić opcje poszczególnych bibliotek, które chcesz zmigrować. Na rozszerzonym widoku wybierz tylko te biblioteki, które chcesz migrować.

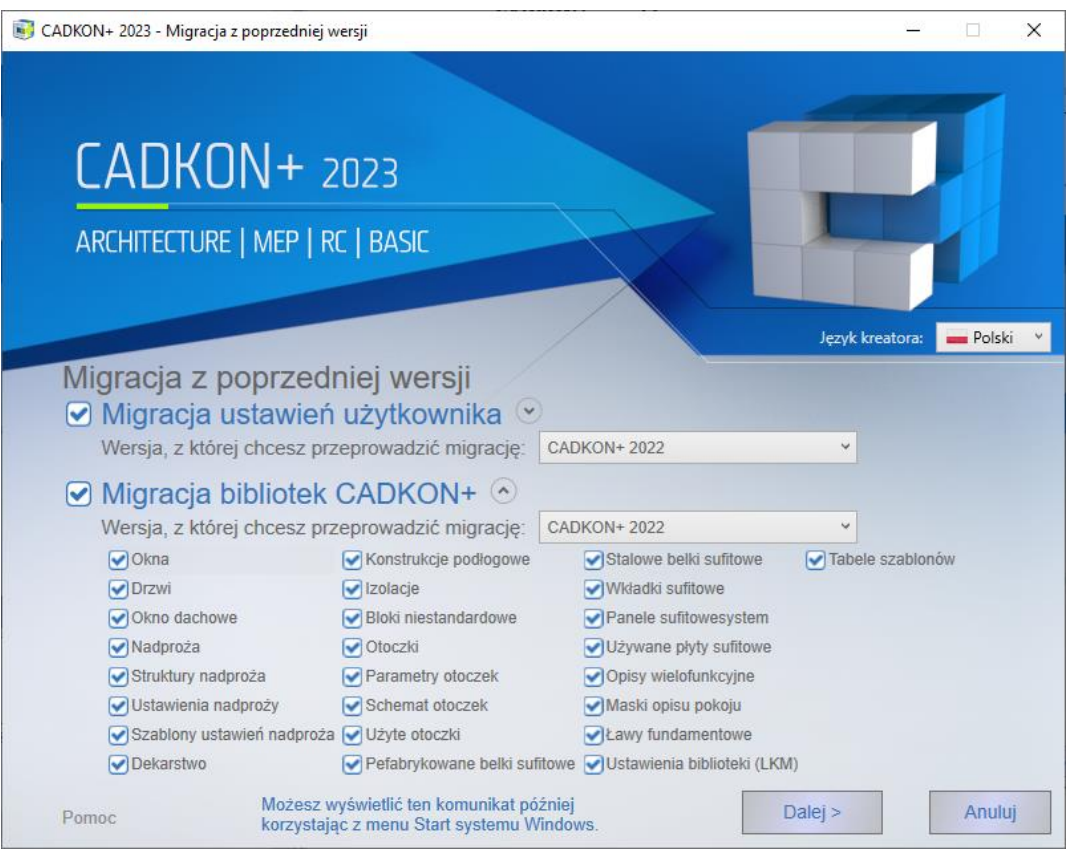

Po wybraniu wszystkich ustawień migracji można rozpocząć samą migrację, klikając przycisk **Dalej.**

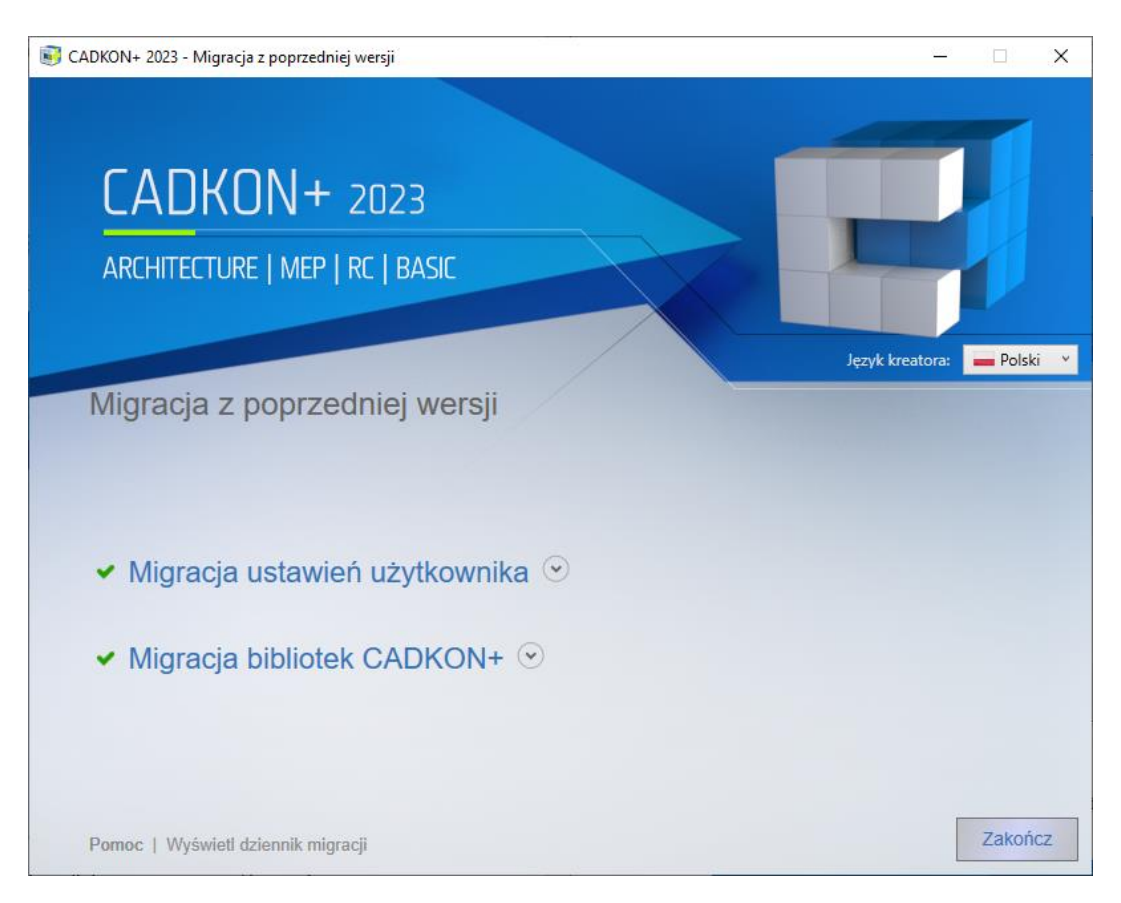

Po samej migracji zostanie wyświetlone okno dialogowe ze szczegółowymi

informacjami na temat migracji. Kliknij przycisk $\heartsuit$ , aby wyświetlić wyniki migracji poszczególnych ustawień użytkownika lub bibliotek.

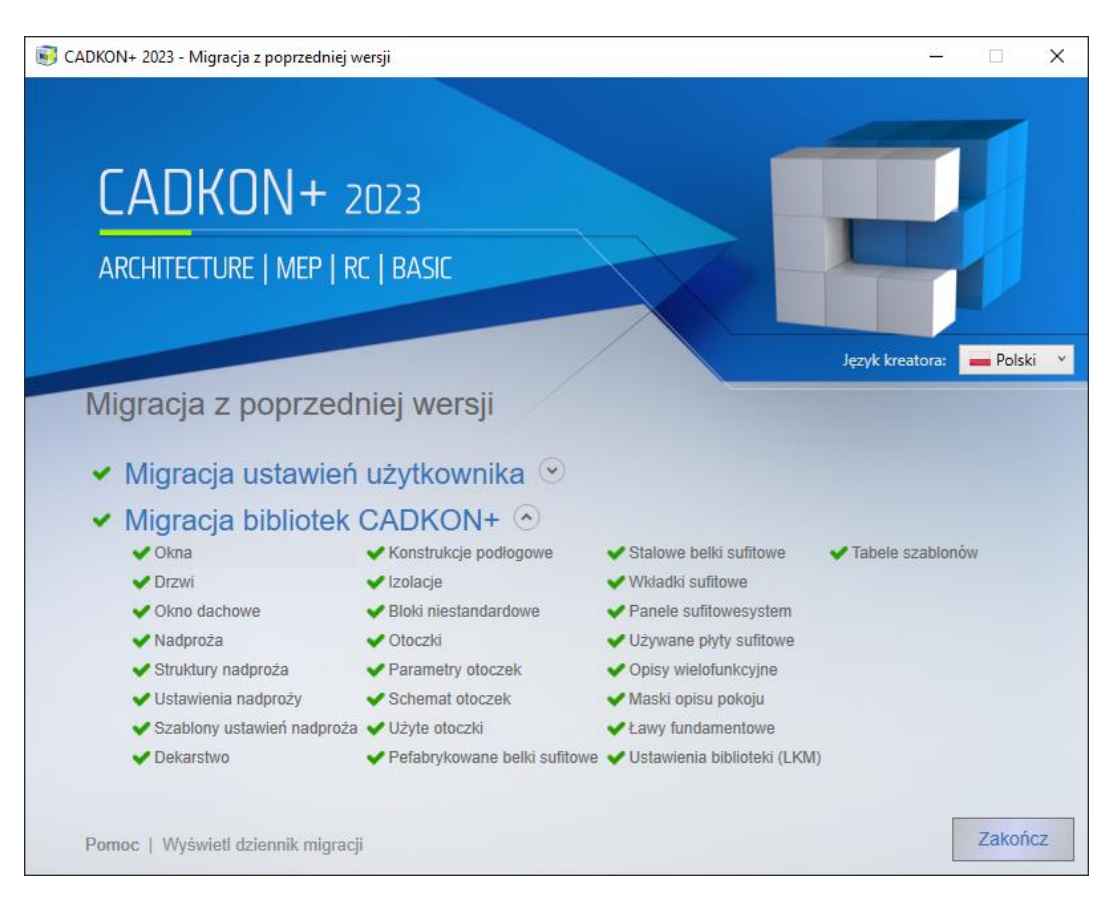

Aby wyświetlić szczegółowe wyniki migracji, możesz użyć przycisku Wyświetl dziennik migracji.

Za pomocą przycisku Zakończ zamkniesz proces migracji, a CADKON+ uruchomi się automatycznie.

### <span id="page-20-0"></span>*Migracja ustawień pomiędzy komputerami*

Aplikację do eksportu i importu ustawień, bibliotek można uruchomić za pomocą menu **Eksportuj ustawienia i biblioteki CADKON+** oraz **Importuj ustawienia i biblioteki CADKON+**, które wywołuje się przez Start/Wszystkie programy/CADKON+ 2023/.

### *Ostrzeżenie:*

*Eksport i import ustawień jest możliwy tylko w obrębie tej samej wersji CADKON+.*

Wynikiem eksportu ustawień jest klasyczny plik ZIP, który zawiera wszystko, co jest potrzebne do migracji ustawień i bibliotek na inny komputer. Ten plik ZIP można zaimportować na innym komputerze i przenieść wszystkie ustawienia oraz zawartość bibliotek CADKON+.

### *Wskazówka:*

*Eksportu ustawień i bibliotek można użyć do utworzenia kopii zapasowej bieżących ustawień, np. przed ewentualną ponowną instalacją programu.*

### <span id="page-21-0"></span>**Zmiana konfiguracji programu CADKON+**

Na komputerze można posiadać tylko jedną zainstalowaną wersję programu CADKON+. Dodatkowe zmiany można przeprowadzić jedną z następujących metod:

### **Za pomocą Panelu Kontroli**

- 1. W Menu Start (Windows) -> Panel sterowania (w Windows 11, 10, poprzez prawym przyciskiem myszy Start i Wyszukaj, wejdź tutaj Panele sterowanie) /Programy/Programy i funkcje.
- 2. Znajdź program **CADKON+ 2023** i wybierz go z listy zainstalowanych programów.
- 3. Naciśnij klawisz **Zmień**, aby rozpocząć zmiany konfiguracji zainstalowanego programu CADKON+.
- 4. Zostanie wyświetlone okno z opcjami wyboru **Edycja, Naprawa, Odinstalowanie, Pobierz CADKON+** lub **Pobierz Menedżera licencji seciowych**.

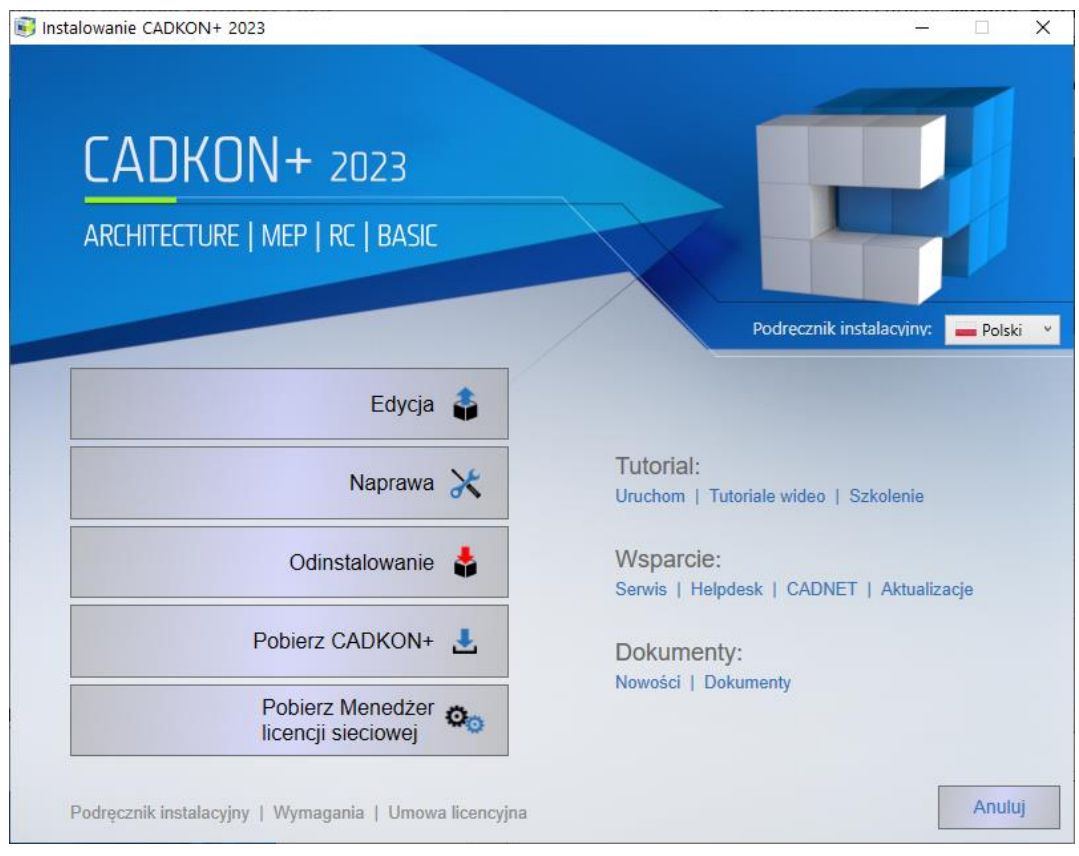

Aby wprowadzić zmiany, kliknij "Edycja".

5. W następnym oknie dialogowym Wybierz język, zaznacz opcję językową, którą chcesz zainstalować i używać w CADKON+.

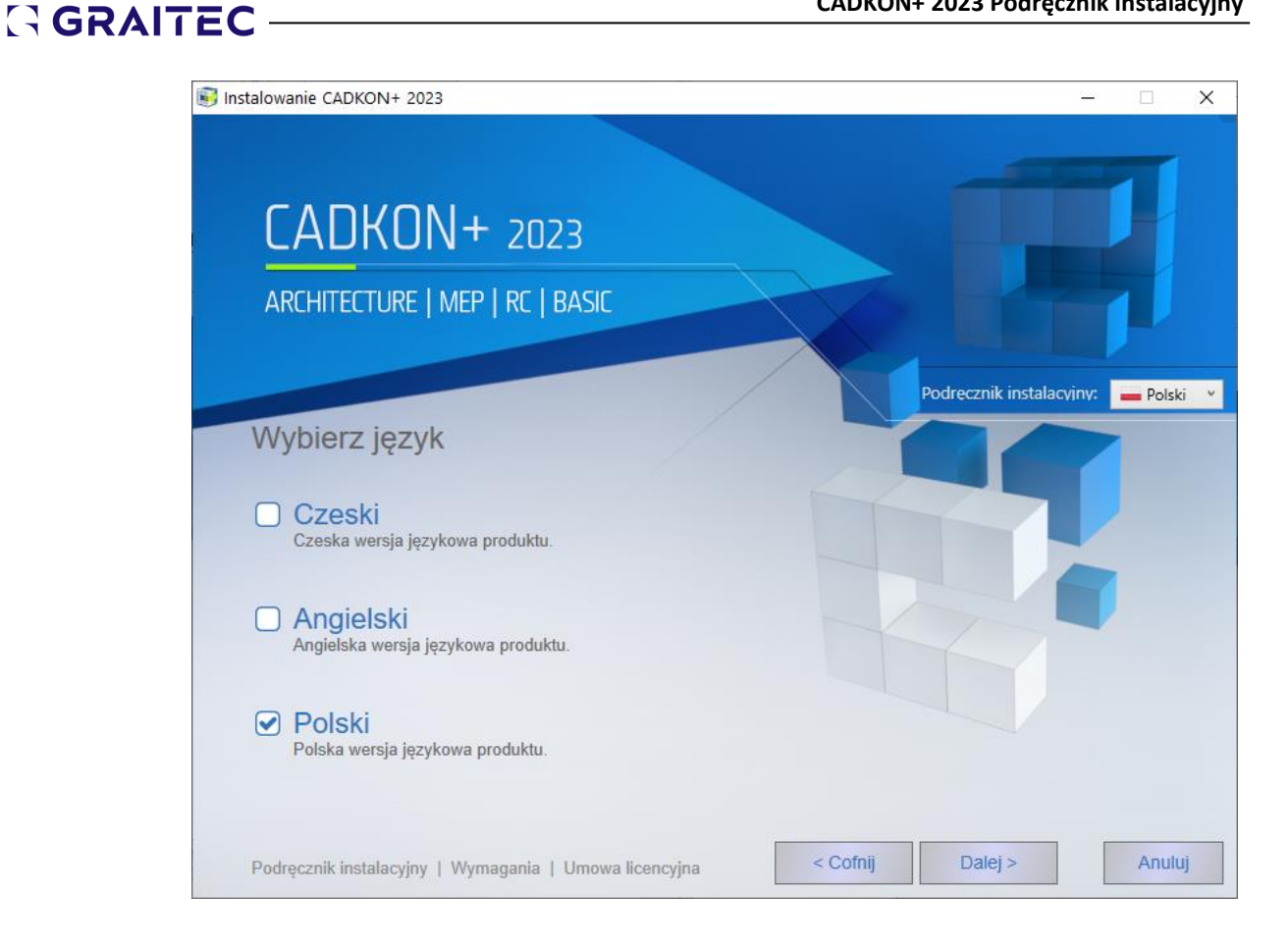

6. Po naciśnięciu klawisza **Edycja**, pojawi się poniższy ekran, na którym będzie można wybrać produkty (Architecture, MEP, Basic) do dodania lub usunięcia. Po dokonaniu wyboru należy nacisnąć klawisz **Dalej**.

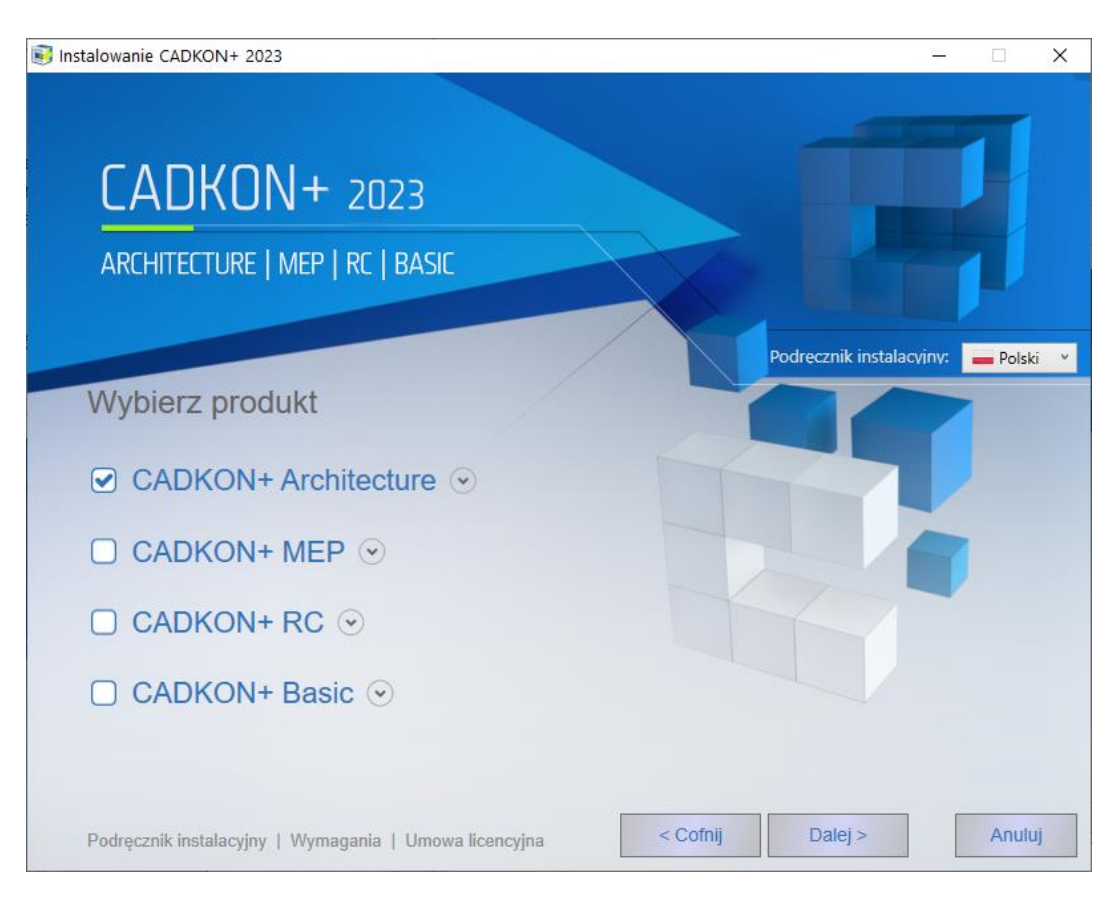

### **UWAGA:**

*W wersji polskiej i angielskiej dostępny jest obecnie tylko program CADKON+ Basic i Architecture.*

### **UWAGA:**

*Nie jest możliwy wybór wszystkich produktów jednocześnie (klawisz Dalej będzie wtedy nieaktywny). Jeśli program CADKON+ ma być całkowicie odinstalowany, to należy wybrać opcję Usuń w poprzednio opisanym kroku.*

7. Pojawi się ekran umożliwiający rozpoczęcie edycji. Naciśnięcie klawisza **Edytuj** pozwala na rozpoczęcie instalacji. Jeśli wybrane ustawienia instalacji mają być zmienione, należy nacisnąć klawisz **Cofnij**.

### **UWAGA:**

*Jeśli na ekranie pojawi się komunikat sugerujący, że program CADKON dokona zmian na komputerze, zalecamy umożliwić programowi CADKON te zmiany poprzez naciśnięcie klawisza Tak.*

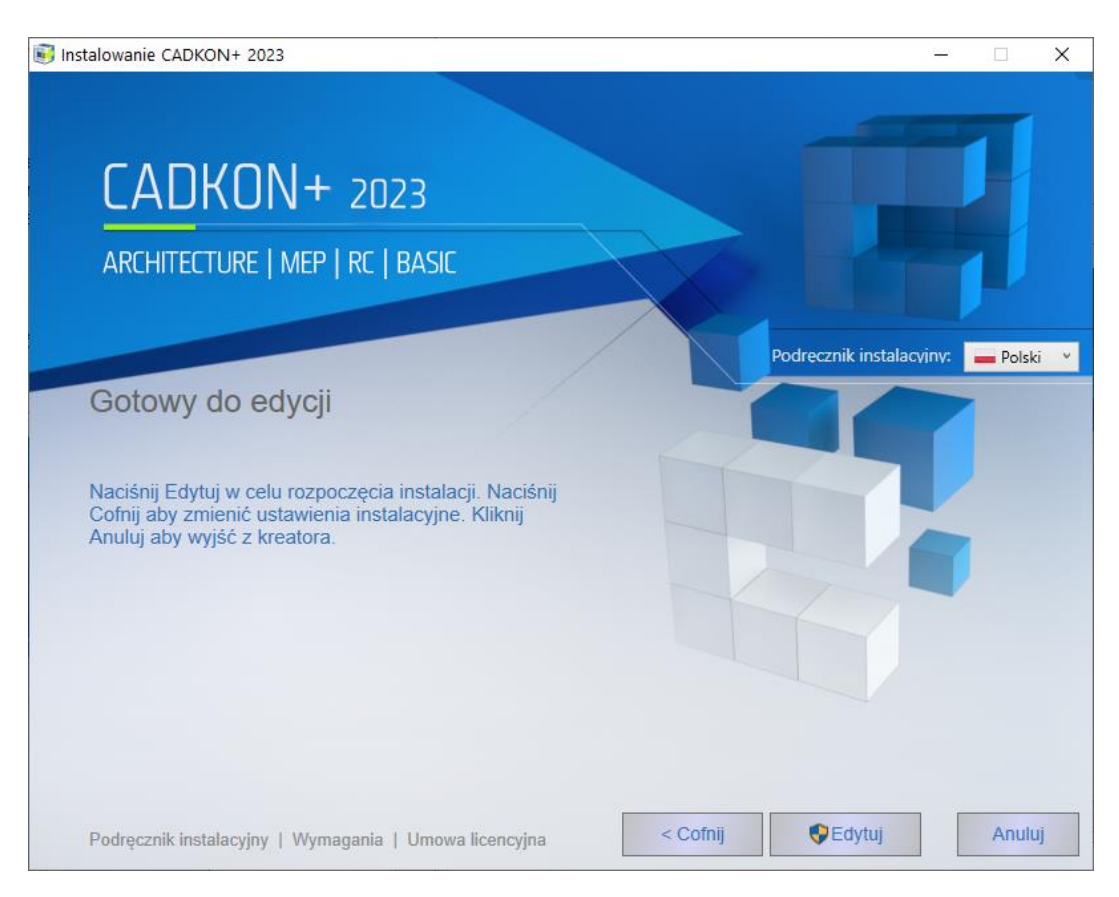

8. Po zainstalowaniu wszystkich wymaganych składników, pojawi się ekran z informacją o zakończeniu instalacji. Kliknij przycisk **Zakończ**, aby zamknąć kreator.

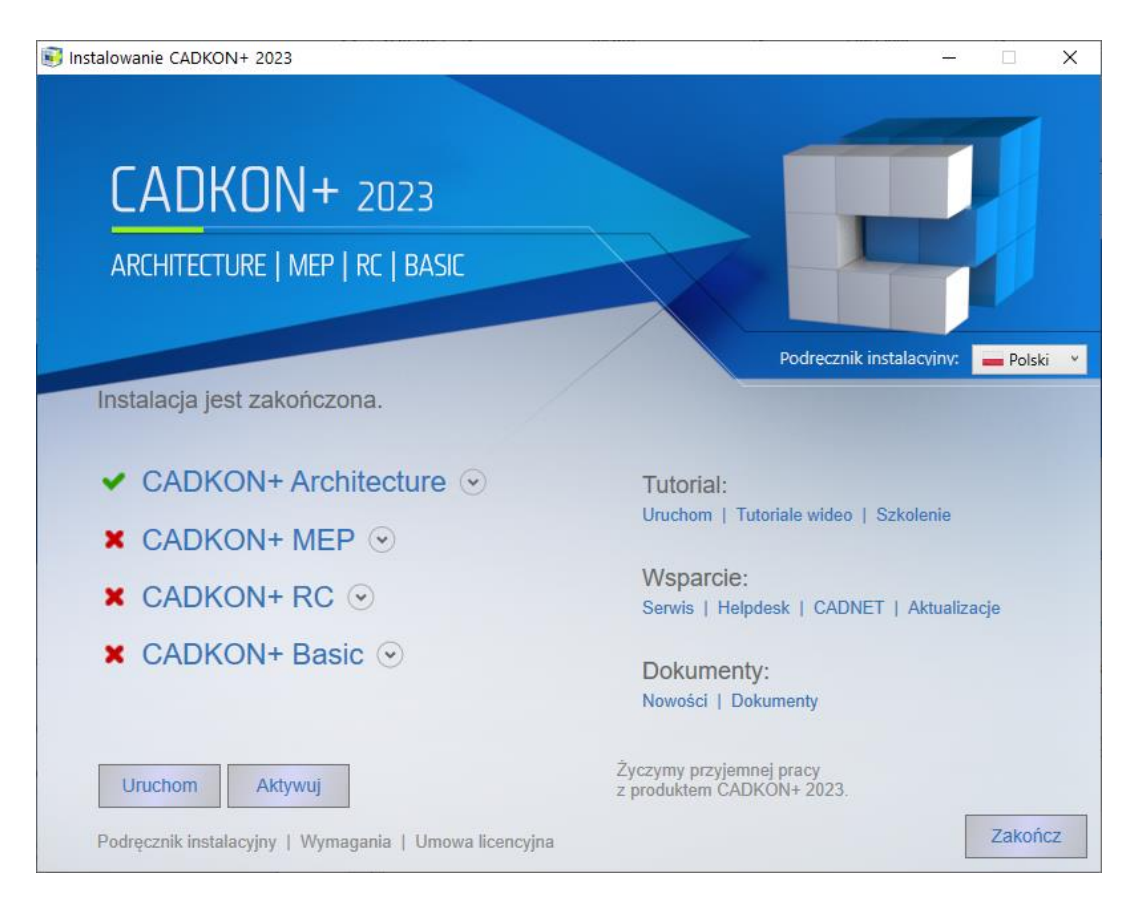

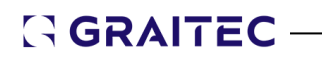

### **Poprzez plik instalacyjny**

- 1. Uruchom plik instalacyjny "SetupCadkonPlus\_2023.exe", uzyskany z linku do pobrania instalacji CADKON+ lub pobrany bezpośrednio ze strony helpdesk.
- 2. Pojawi się okno wyboru z opcjami **Edycja, Naprawa, Odinstalowanie, Pobierz CADKON+** lub **Pobierz Menedżera licencji sieciowej**.

Aby wprowadzić zmiany, kliknij "Edycja".

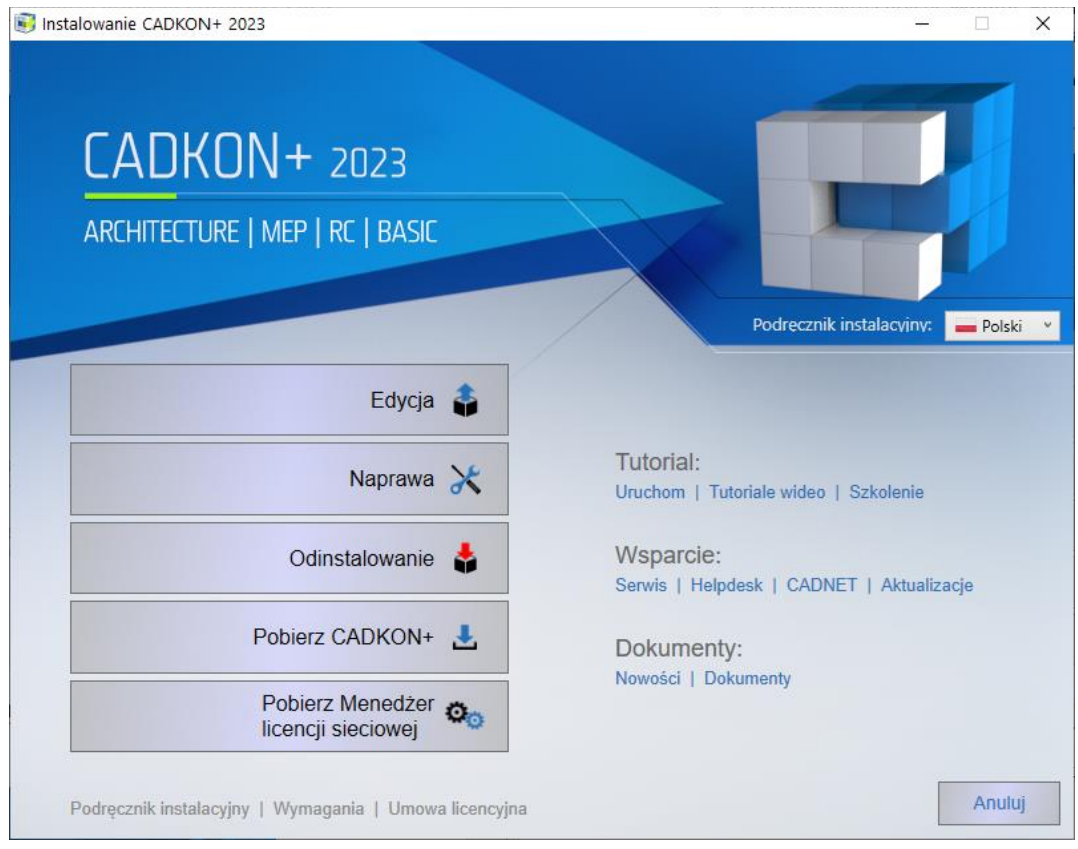

3. W następnym oknie dialogowym Wybierz język, zaznacz opcję językową, którą chcesz zainstalować i używać w CADKON+.

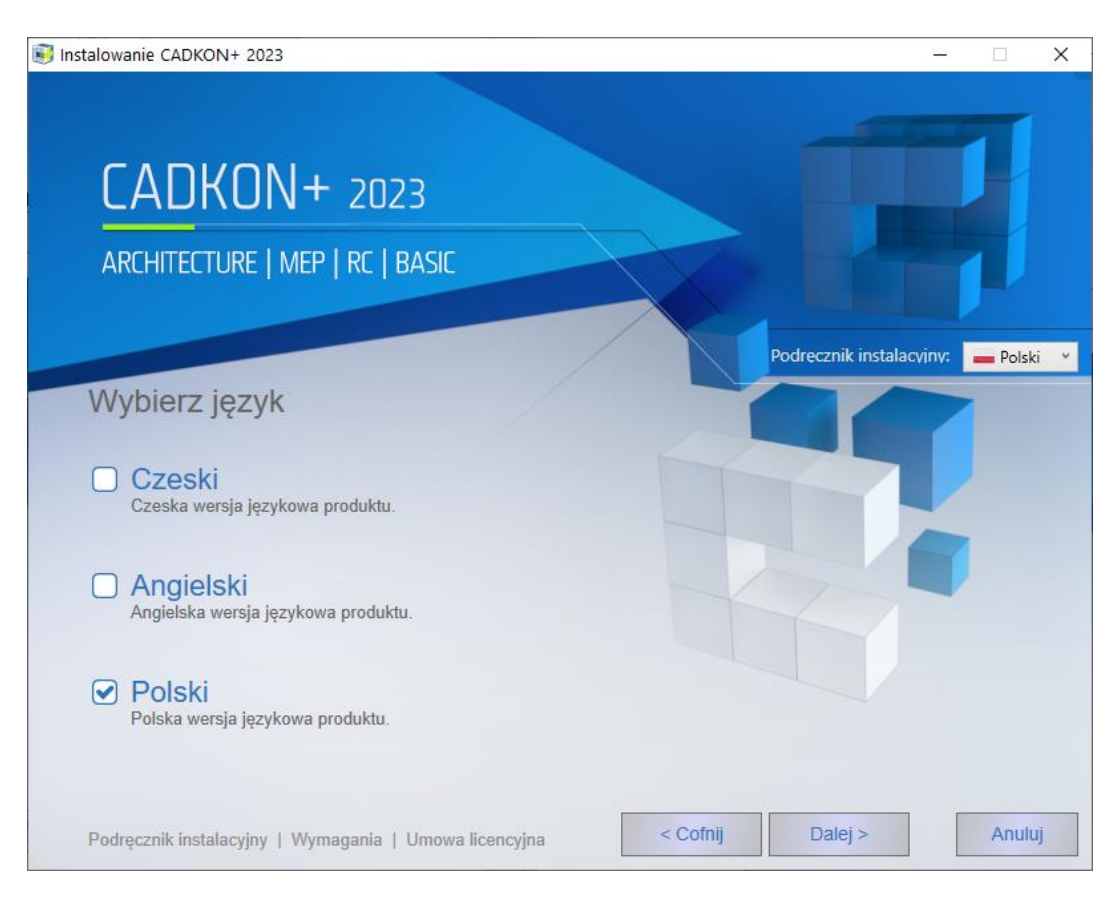

4. Po naciśnięciu klawisza **Edycja**, pojawi się poniższy ekran, na którym będzie można wybrać produkty (Architecture, MEP, Basic) do dodania lub usunięcia. Po dokonaniu

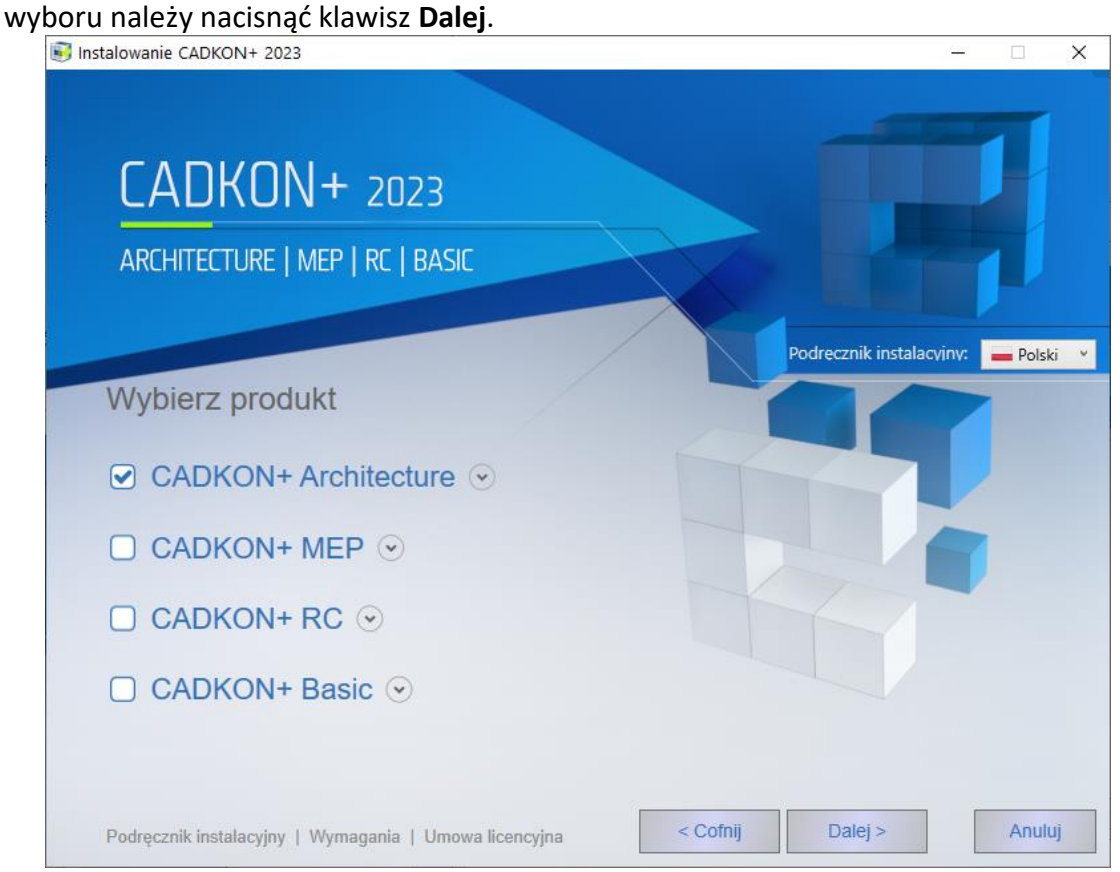

#### **UWAGA:**

*W wersji polskiej i angielskiej dostępny jest obecnie tylko program CADKON+ Basic i Architecture.*

### **UWAGA:**

*Nie jest możliwy wybór wszystkich produktów jednocześnie (klawisz Dalej będzie wtedy nieaktywny). Jeśli program CADKON+ ma być całkowicie odinstalowany, to należy wybrać opcję Usuń w poprzednio opisanym kroku.*

5. Pojawi się ekran umożliwiający rozpoczęcie edycji. Naciśnięcie klawisza **Edytuj** pozwala na rozpoczęcie instalacji. Jeśli wybrane ustawienia instalacji mają być zmienione, należy nacisnąć klawisz **Cofnij**.

#### **UWAGA:**

*Jeśli na ekranie pojawi się komunikat sugerujący, że program CADKON dokona zmian na komputerze, zalecamy umożliwić programowi CADKON te zmiany poprzez naciśnięcie klawisza Tak.*

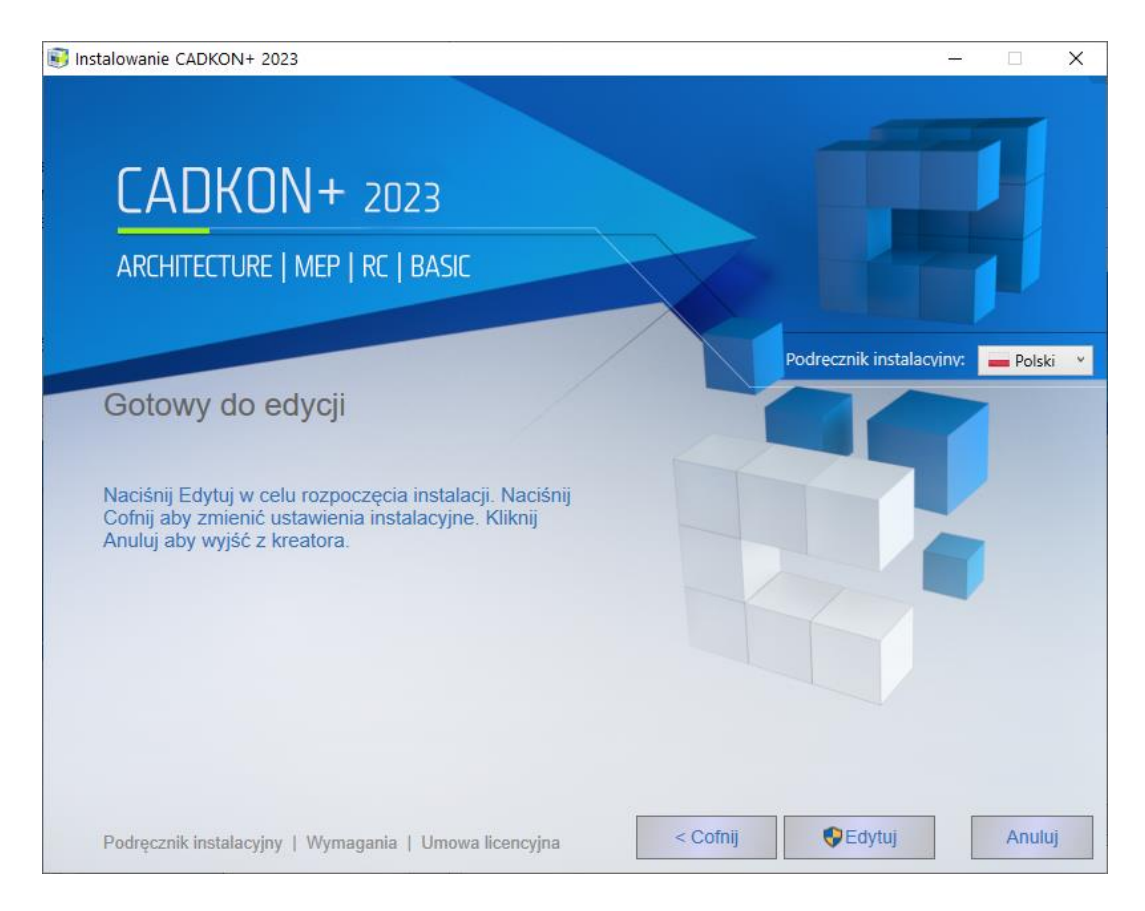

6. Po zainstalowaniu wszystkich wymaganych składników, pojawi się ekran z informacją o zakończeniu instalacji. Kliknij przycisk **Zakończ**, aby zamknąć kreator.

### $G$  GRAITEC

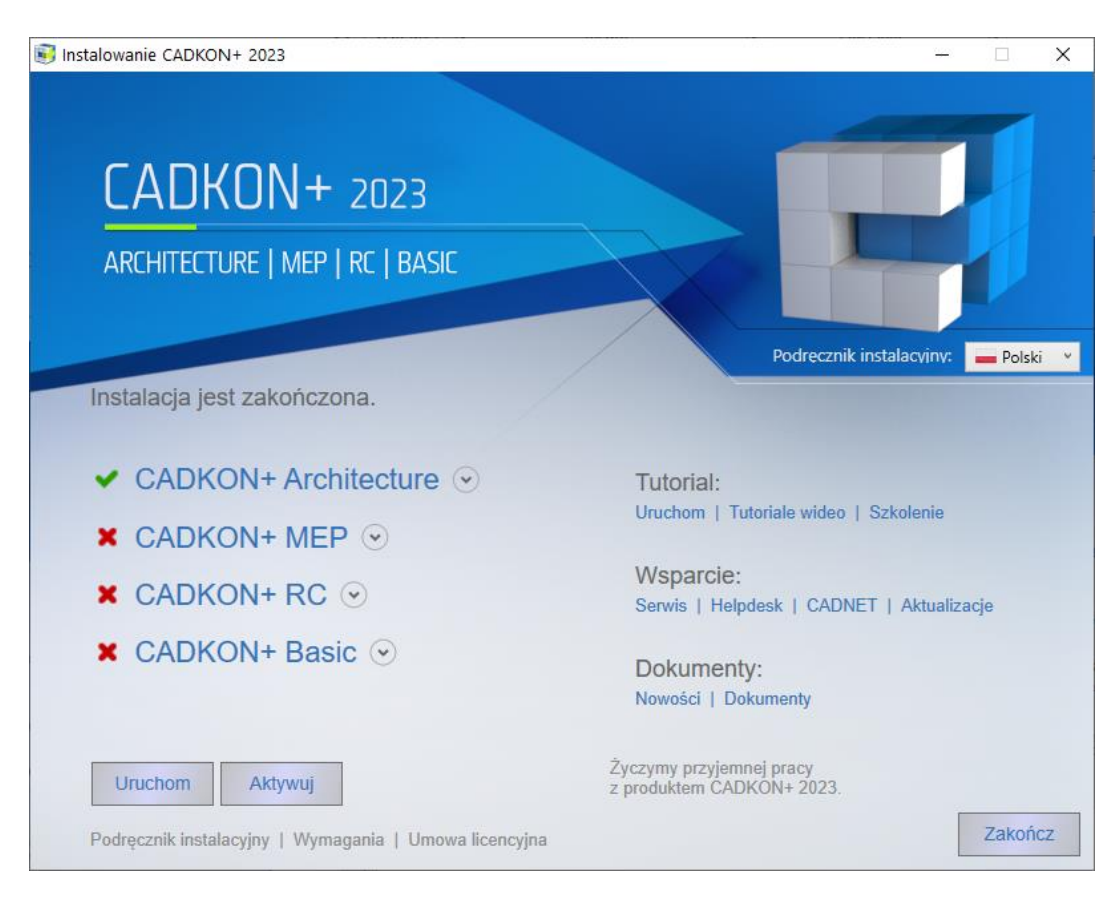

### <span id="page-28-0"></span>**CADKON+ Odinstalowywanie**

Jeśli chcesz usunąć program CADKON+ z komputera, wybierz jedną z poniższych metod:

### **Przez Windows Start**

#### **Windows 11/10/8.1**

- 1. Wybieramy START (na pasku Windows).
- 2. Wybieramy **Panel sterowania.**
- 3. Wybierz **CADKON+ 2023** i wybierz przycisk **Odinstaluj**.

Wybierz **Odinstaluj** w oknie gotowości do usunięcia.

#### *Wskazówka:*

*Jeżeli po dezinstalacji ponownie instalujesz tę samą wersję programu CADKON+ na tym samym komputerze lub instalujesz tę samą wersję na innym komputerze, przed dezinstalacją możesz wykonać kopię zapasową bieżących ustawień i bibliotek, korzystając z narzędzia Eksportuj ustawienia i biblioteki. Więcej informacji można znaleźć w części Migrowanie ustawień między komputerami.*

#### **Ważne:**

*Podczas odinstalowywania CADKON z komputera autoryzowana licencja pozostaje ważna (po instalacji CADKON nie będzie wymagana autoryzacja).*

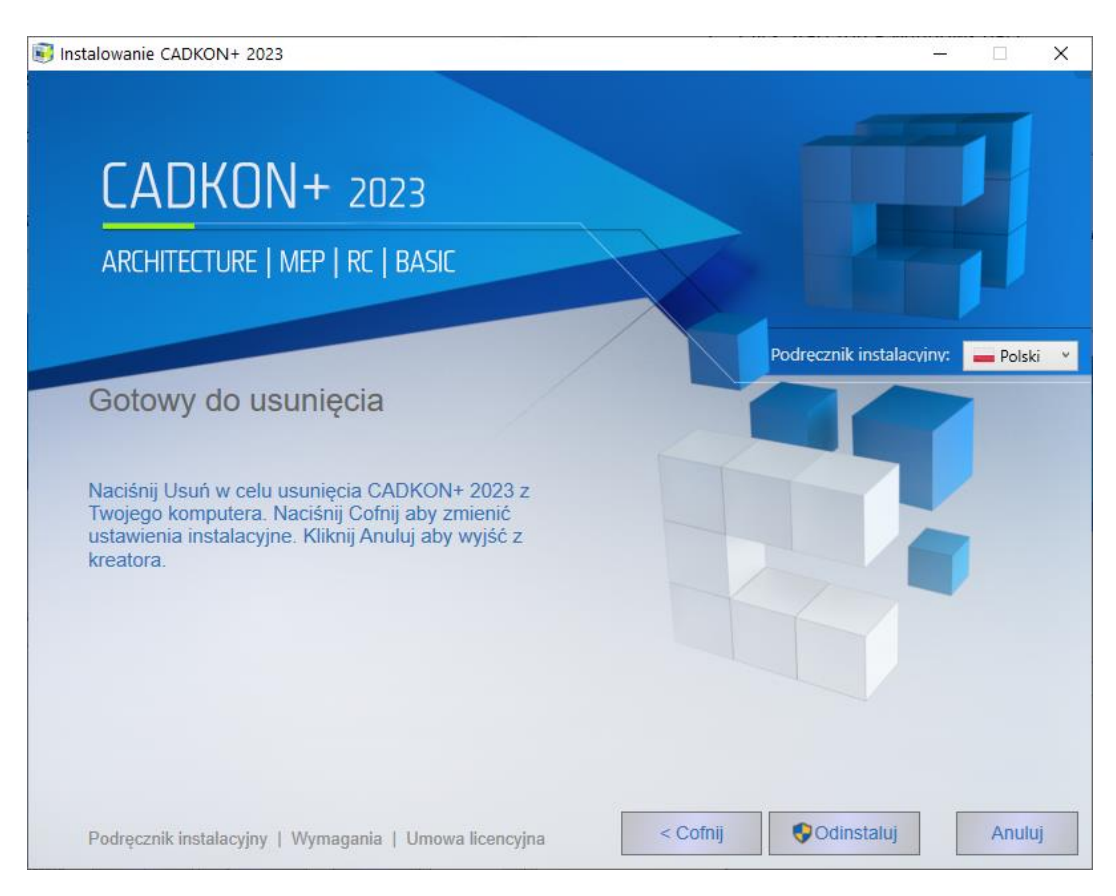

### **Poprzez plik instalacyjny**

- 1. Otwórz plik instalatora "SetupCadkonPlus\_2023.exe", uzyskany z linku do pobrania instalacji CADKON+ lub bezpośrednio ze strony helpdesk.
- 2. A dialog with **Modify**, **Repair**, **Remove** and **Modify Network License Manager** options will appear. Pojawi się okno z opcjami **Edycja, Naprawa, Odinstalowanie** i **Pobierz Menedżera licencji sieciowej.**

Wybierz **Odinstaluj.**

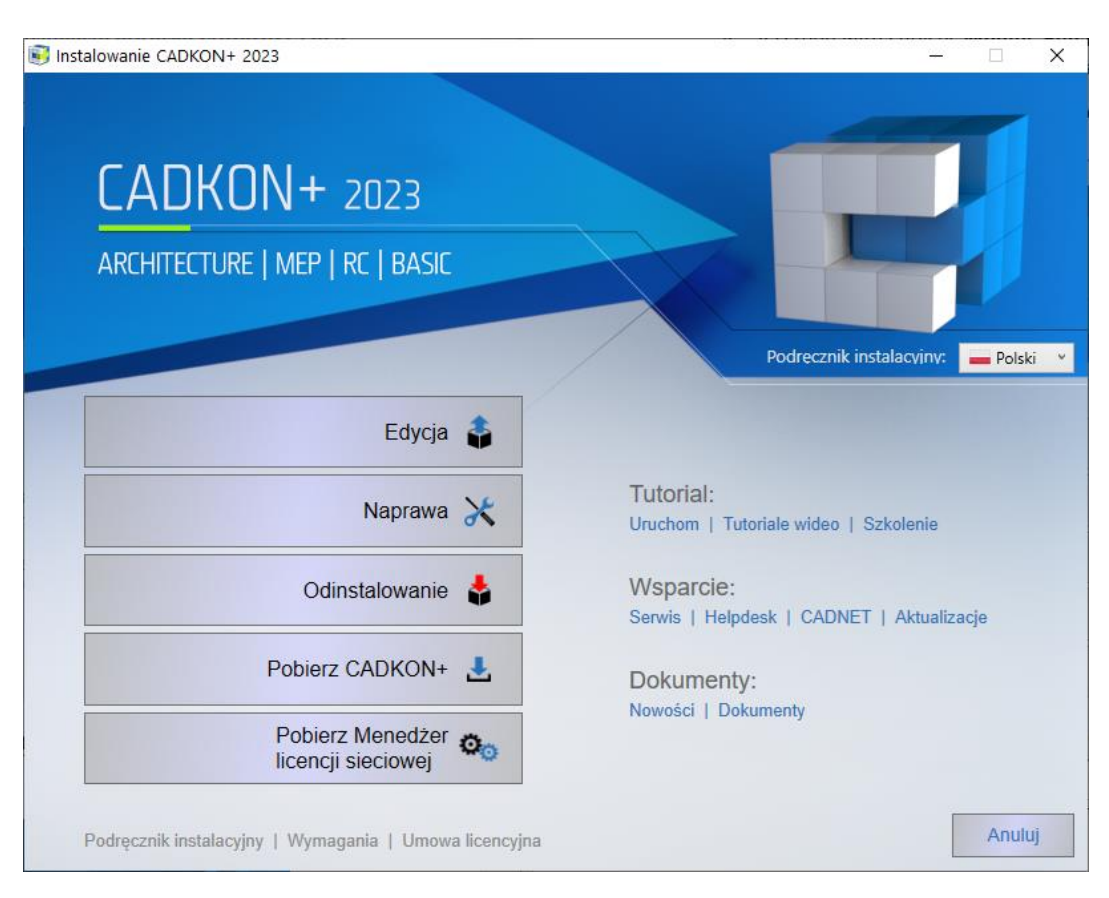

3. Wybierz Odinstaluj w oknie Gotowy do usunięcia.

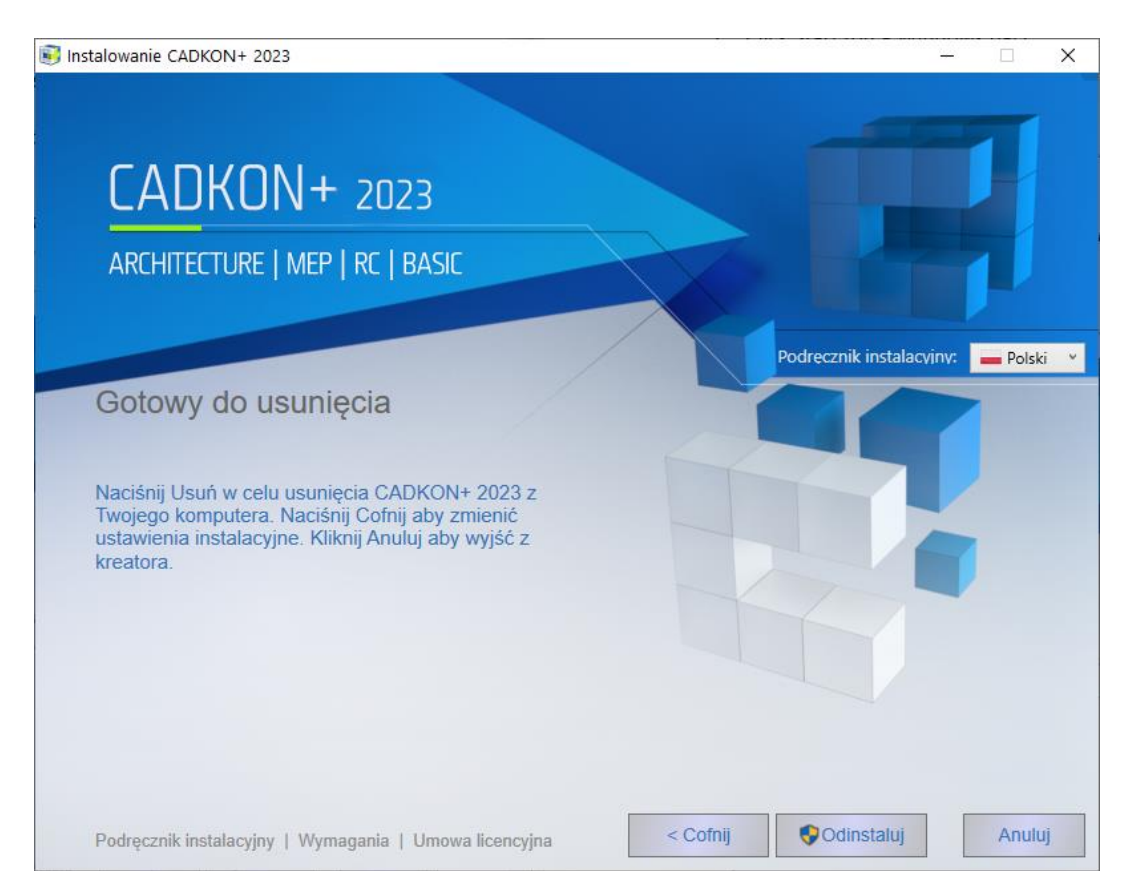

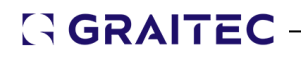

#### **Uwaga:**

*Po odinstalowaniu CADKON z komputera, aktywowana licencja pozostaje ważna (po kolejnej instalacji CADKON nie będzie wymagana ponowna autoryzacja.*

### *Pliki kopii zapasowych (backup)*

Po odinstalowaniu CADKON, zachować pliki CADKON w profilu użytkownika. Głównie znajdują się w plikach DAT i MENU folderach (domyślna ścieżka C:\Users\"*user*  profile"\AppData\Roaming\AB Studio\CadkonPlus\_2023\pl).

W przypadku ponownej instalacji tej samej wersji, pliki będą ponownie użyte (instalacja ich nie nadpisze).

W przypadku instalacji nowszej wersji oryginalne pliki danych zostaną zachowane, a nowe zostaną utworzone. Kopie zapasowe w formacie takim jak CadkonPlus\_2023{ B481E886- E7B7-44A9-833C-D4F0B77517AC}\_v7.0.0023 zostaną utworzone w oryginalnym miejscu.

Jeśli instalujesz nowsze wersje CADKON (np. z nowym dodatkiem Service Pack) zostanie utworzona kopia zapasowa, a instalacja utworzy nowe pliki danych. Jeśli chcesz przywrócić oryginalne pliki, musisz zastąpić nowo zainstalowane pliki oryginalnymi, które zostały automatycznie utworzone.

### *Biblioteka kopii zapasowych (backup)*

Podczas dezinstalacji biblioteki "Domyślnej" i "Lokalnej" są automatycznie kopiowane, są automatycznie kopiowane, Patrz rozdział Pierwsza instalacja CADKON+ 2023.

"Domyślna" – utworzenie kopii zapasowej tworzy nowy folder w tym samym formacie CadkonPlus\_2023 {20220815-083123} backup w tej samej lokalizacji (C:\ProgramData\AB Studio\). Biblioteki z oryginalnej lokalizacji C:\ProgramData\AB Studio\CadkonPlus 2023 są kopiowane do tego folderu.

"Lokalne" – utworzenie kopii zapasowej tworzy nowy folder (np. CadkonPlus\_2023 {20220815-083123}\_backup) w folderze, który został ustawiony dla oryginalnej lokalizacji biblioteki.

### **Uwaga:**

Format nazwy folderu CadkonPlus\_2023 {20220815-083123}\_backup zawiera datę: 2022- 08-15, pomaga to w identyfikacji kopi zapasowych.

### **Ważne**:

*Lokalizację poszczególnych bibliotek można później zmienić w programie Menadżerze bibliotek CADKON (lub edytując plik Library.ini – jego lokalizacja jest domyślna C:\Users\"nazwa użytkownika"\AppData\Roaming\AB Studio\CadkonPlus\_2023\en\Dat). Jeśli zmienisz lokalizację biblioteki, a program CADKON nie znajdzie bibliotek w określonej* 

*lokalizacji, może to spowodować niestabilność program I ograniczyć funkcjonalność bibliotek.*

### <span id="page-32-0"></span>**Lokalizacja plików**

Po zainstalowaniu program CADKON+ 2023 nie można znaleźć folderu z przykładowymi ścieżkami lokalizacyjnymi. Gdzie je znajdę?

Po pierwsze zalecamy pokazać ukryte pliki w Windows.

Instrukcja:

- 1. Uruchom Windows Explorer.
- 2. Z paska narzędzi (Do zobaczenia menu, w zależności od system Windows należy wybrać "Alt") wybieramy "Opcję folderów".

W Windows 10, Na zakładce "Widok"*,* wybieramy funkcję Opcje następnie wybieramy **Zmień folder i opcje wyszukiwania**.

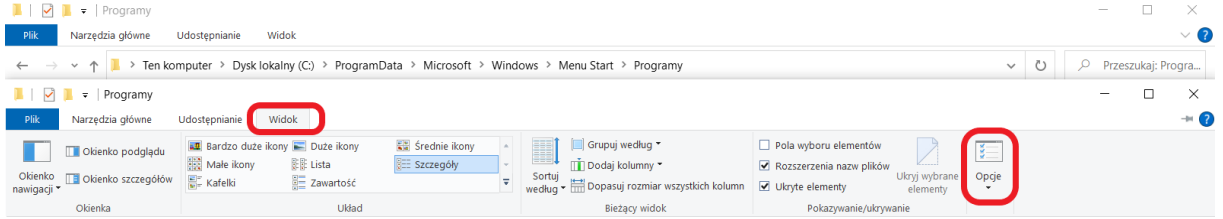

W Windows 11 wybierz menu **…** i wybierz **Opcje**.

- 3. W oknie wybierz karte "Widok".
- 4. Włącz opcję "*Pokaż ukryte pliki i foldery"*.

**Folder Options** 

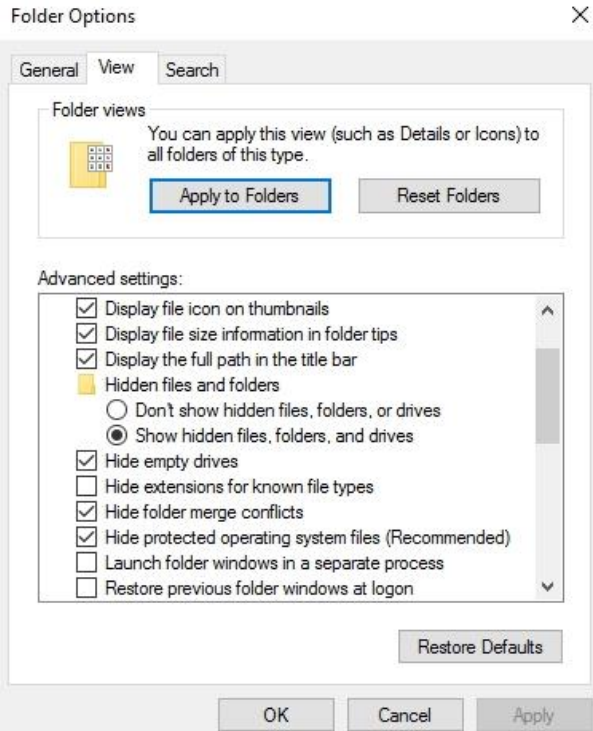

# 

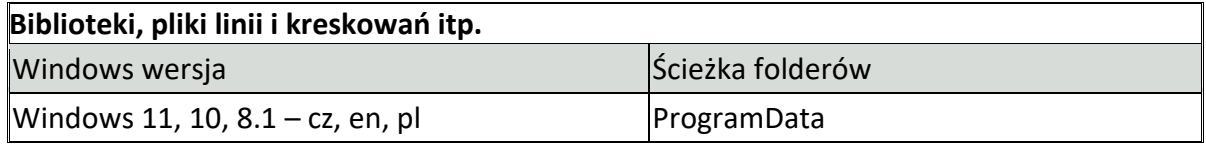

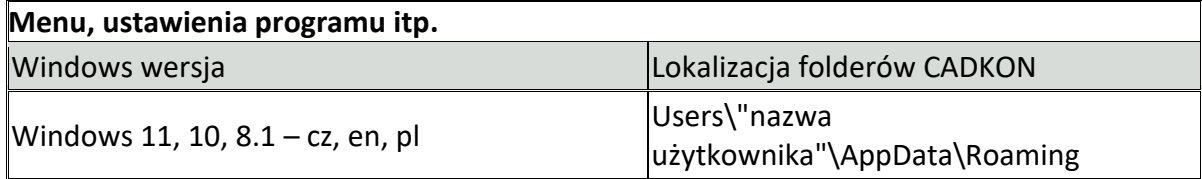

### <span id="page-34-0"></span>**Informacja o procesie aktywacji**

Aby korzystać z programu CADKON+, po jego instalacji należy aktywować licencję.

*Proces aktywacji* jest procesem, który umożliwia użytkownikom, którzy zamówili licencję korzystać

z zamówionego oprogramowania GRAITEC zgodnie z prawami zamówionej licencji.

Proces aktywacji oparty jest o *Numer seryjny* oraz *Kod aktywacji*, które dostarczane są przez dystrybutorów lub bezpośrednio przez GRAITEC. Jeżeli ich nie masz, skontaktuj się z dystrybutorem lub GRAITEC.

- *Numer seryjny* jest unikalnym identyfikatorem licencji (sieciowej lub stanowiskowej).
- *Kod aktywacji* pozwala korzystać z oprogramowania w wersji oraz z funkcjami właściwymi dla zamówionej licencji.

Wszystkie licencje programów CADKON+ dostarczane są przez serwer licencji.

Proces aktywacji jest uruchamiany wraz z pierwszym uruchomieniem programu. Twój komputer kontaktuje się z serwerem aktywacji GRAITEC; prawa do licencji są zapisane w bazie danych na Serwerze Aktywacji GRAITEC, który przetwarza przesyłane informacje. Jeżeli informacje (kod aktywacji oraz numer seryjny) są zarejestrowane, wtedy zamówione prawa do licencji są przesyłane na komputer i można rozpocząć korzystanie z programu GRAITEC zgodnie z zamówionymi prawami licencji oraz zgodnie z umową licencyjną.

Proces aktywacji jest jednakowy dla wszystkich produktów CADKON+. Licencja jest aktywowana online przez połączenie z Internetem. Jeśli nie masz połączenia z Internetem, Menedżer licencji umożliwia aktywację licencji w trybie offline.

### <span id="page-34-1"></span>**Rodzaje licencji**

Programy CADKON+ mogą być użyte na pojedynczym komputerze lub w sieci, zależnie od rodzaju nabytej licencji.

### <span id="page-34-2"></span>**Licencja jednostanowiskowa**

Licencja stanowiskowa umożliwia korzystanie z oprogramowania na pojedynczym komputerze.

- Jeżeli zamówiłeś oprogramowanie, otrzymasz numer seryjny oraz kod aktywacji, które posłużą do aktywacji licencji właściwej dla zamówionego pakietu.
- Licencja czasowa pozwala na uruchamianie CADKON+ przez okres 30 dni. Jest ona oparta również o numer seryjny oraz kod aktywacji, które można otrzymać po wysłaniu wniosku o licencję czasową. Jeśli po 30 dniach używania wersji testowej, nie zarejestrujesz programu przez podanie poprawnego kodu aktywacji oraz numeru seryjnego, nie będziesz mógł dłużej pracować w Advance.

### <span id="page-34-3"></span>**Licencja sieciowa**

Licencja sieciowa pozwala na uruchomienie CADKON+ na różnych stacjach roboczych połączonych z jednym serwerem licencji.

### <span id="page-35-0"></span>*Migracja licencji z poprzedniej wersji*

Jeżeli posiadasz ważną usługę CADKON Active (sybskrypcja), otrzymasz automatycznie nowy certyfikat licencyjny z kodem aktywacyjnym w wiadomości e-mail od firmy GRAITEC.

### <span id="page-35-1"></span>**Migracja licencji z CADKON+ 2022 do CADKON+ 2023**

Jeśli wykonujesz migrację z poprzedniej wersji, otrzymasz nowy pakiet instalacyjny CADKON+ i certyfikat licencji dla nowej wersji od firmy GRAITEC.

Certyfikat licencyjny dla nowej wersji zawiera:

- Ten sam numer seryjny co w poprzedniej wersji CADKON+.
- Nowy kod aktywacyjny dla nowej wersji, zezwalający na taki sam zakres funkcjonalności.

Przykładowo, zainstalowałeś i aktywowałeś CADKON+ 2022, i otrzymałeś kod aktywacyjny dla CADKON+ 2023.

Podczas aktywacji licencji użyj aktualnego numeru seryjnego i nowego kodu aktywacyjnego.

- 1. Zainstaluj nową wersję CADKON+ 2023 (patrz rozdział CADKON+ 2023 Instalacja).
- 2. Zwróć poprzednią licencję CADKON+ 2022 (patrz rozdział Zwracanie licencji).

**Uwaga:** *Z racji tego, że numer seryjny jest unikalny, a licencja CADKON+ 2022 jest nadal aktywna, nie będzie można aktywować wersji 2023 dopóki licencja wersji poprzedniej nie zostanie zwrócona na serwer aktywacyjny GRAITEC.*

*Licencja musi zostać zwrócona z komputera, na którym była aktywowana.*

3. Aktywuj CADKON+ 2023 używając aktualnego numeru seryjnego i nowego kodu aktywacyjnego (patrz rozdział Akrywacja licencji).

### *Uwaga:*

*W niektórych przypadkach proponowana jest aktualizacja licencji z poprzedniej wersji, dlatego nie trzeba jej zwracać na serwer. Opcja aktualizacji licencji bez zwracania poprzedniej pojawi się automatycznie po zainstalowaniu nowszej wersji na komputerze z zainstalowaną i aktywowaną starszą wersją CADKON+.*

*Uwaga: Licencja dla wersji 2023 pozwala używać zarówno CADKON+ 2023, jak i CADKON+ 2022 na tym samym komputerze.*
### **Aktywacja licencji**

Aby korzystać z programu, należy aktywować licencję.

#### **Rozpoczęcie procesu aktywacji**

Proces aktywacji jest uruchamiany wraz z pierwszym uruchomieniem CADKON+. Jeżeli licencja zostanie aktywowana, Menedżer Licencji nie będzie więcej wyświetlany podczas uruchamiania programu.

Korzystając **Menedżer licencji** – narzędzie umożliwiające komunikację pomiędzy oprogramowaniem a Serwerem Aktywacji GRAITEC, możesz aktywować licencję lub wysłać wniosek o licencję czasową bez uruchamiania programu.

### **Uruchamianie procesu aktywacji za pomocą Menedżera licencji** Z menu Windows **Start** wybierz: **Programy > CADKON+ 2023 > Menedżer licencji**

Lokalizacja pliku Menadżera licencji: C:\Program Files (x86)\Common Files\Graitec\LicenseUtility.exe

Kiedy pojawi się Menedżer licencji, należy postępować zgodnie z kreatorem aktywacji, aby aktywować produkt.

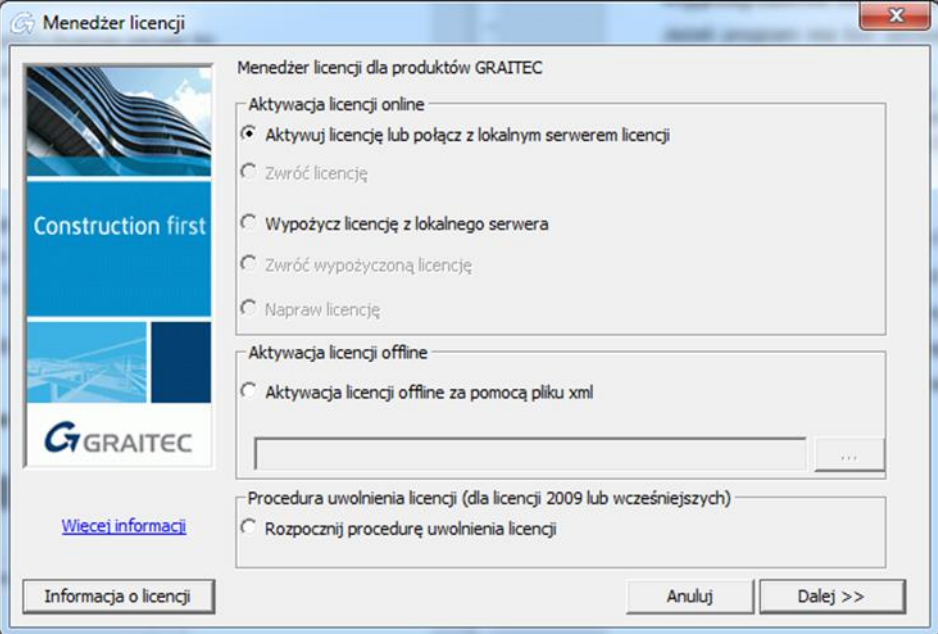

### **Aktywacja licencji online**

#### **Przed rozpoczęciem**

- Upewnij się, że masz *numer seryjny* oraz *kod aktywacji*.
- Sprawdź połączenie z Internetem.

**Uwaga**: Jeżeli nie posiadasz **numeru seryjnego** oraz **kodu aktywacji** możesz zwrócić się o licencję testową lub używać Advance przez 5 dni.

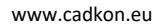

Uruchom proces aktywacji i wykonaj następujące czynności:

1. W pierwszym oknie dialogowym wybierz opcję **Aktywuj licencję** i kliknij **Dalej**.

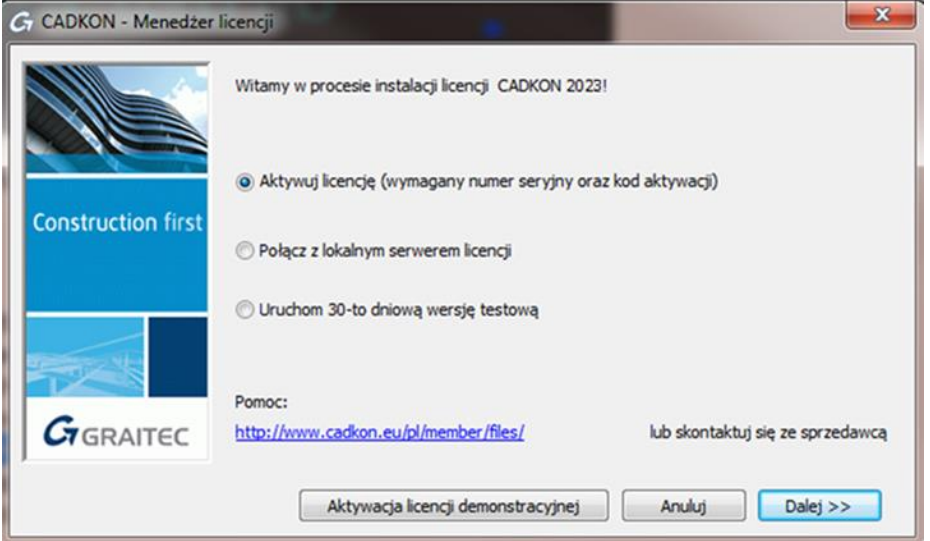

2. Podaj numer seryjny oraz kod aktywacji. Kliknij **Dalej**.

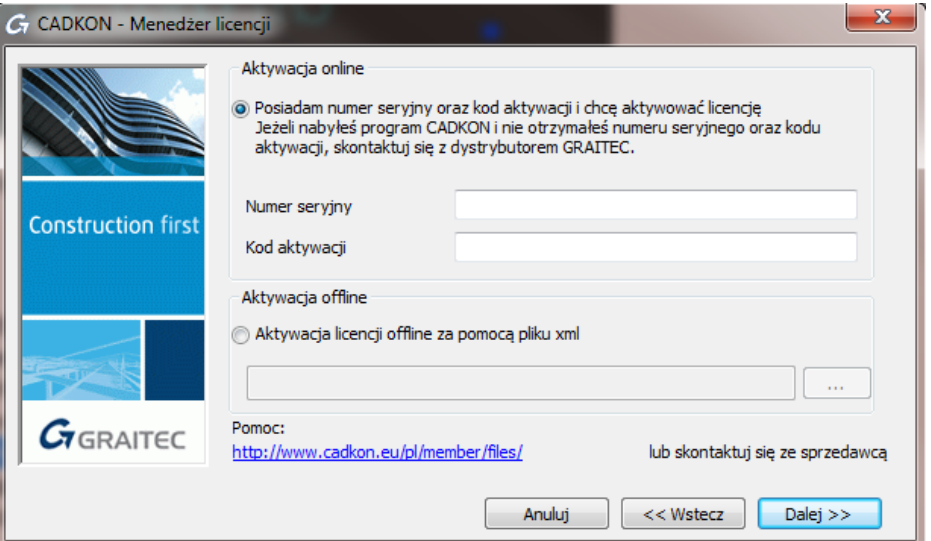

3. Twój komputer połączy się z Serwerem Aktywacji GRAITEC; prawa licencyjne zostaną zapisane w bazie danych.

Serwer aktywacji otrzymuje informacje i przetwarza je.

 Jeżeli kod aktywacji i numer seryjny są poprawne, wówczas prawa licencyjne, zgodnie z zawartą umową licencyjną, przesyłane są z serwera GRAITEC do Klienta.

Po kliknięciu **Zakończ** w ostatnim oknie dialogowym, Advance uruchomi się automatycznie.

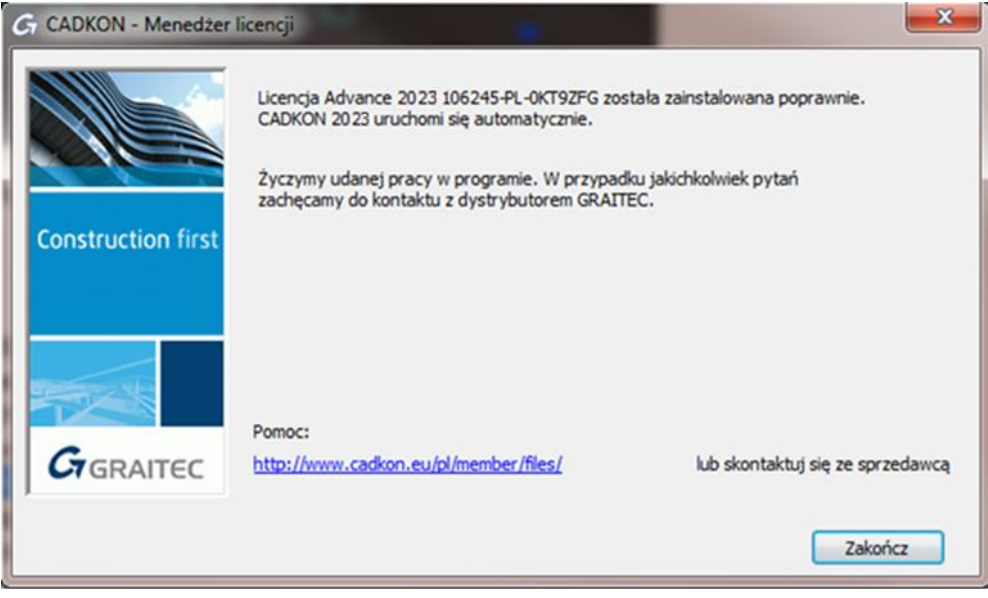

- Jeżeli kod aktywacyjny i numer seryjny nie są zarejestrowane (lub są nieprawidłowe), wówczas Serwer Aktywacji GRAITEC poinformuje Cię o błędnym kodzie aktywacji. Jeżeli błędnie wprowadziłeś któryś z kodów, kliknij **Wstecz** i spróbuj ponownie wprowadzić poprawne dane.
- Jeżeli nie posiadasz numeru seryjnego i kodu aktywacji (lub jeśli podane nie są rozpoznawane), możesz zainstalować licencję czasową na 15 dni. W tym celu kliknij **Instaluj tymczasową licencję 15-cio dniową**.

#### *Uwaga:*

*Tymczasowej licencji 15-dniowej nie można aktywować na wirtualnym komputerze (np. w ramach instalacji Windows na Vmware, Oracle VM Virtualbox i podobnych).*

### **Aktywacja licencji offline**

Jeżeli komputer, na którym chcesz aktywować licencję nie jest podłączony do Internetu lub masz problem z aktywacją online, możesz aktywować Advance za pomocą ręcznej procedury offline w oparciu o e-mail.

Informacje niezbędne do aktywacji oprogramowania są zapisywane do pliku .**xml**, który tworzony jest w oparciu o kod aktywacji oraz numer seryjny. Plik ten należy wysłać do GRAITEC na adres e-mail: [license.activation@graitec.com.](mailto:license.activation@graitec.com)

**UWAGA:** *Widomości wysyłane na podany adres są automatycznie przetwarzane przez serwer, stąd wszystkie inne wiadomości są odrzucane. Prosimy nie używać tego adresu jako adresu pomocy technicznej.*

Proces aktywacji offline składa się z dwóch kroków:

Wysłania niezbędnych informacji na Serwer Aktywacji GRAITEC.

Aktywacji licencji za pomocą otrzymanego pliku .**xml**

**UWAGA:** *Przed pierwszą aktywacją oprogramowania, na komputerze musi zostać zainicjalizowany system licencyjny. Informacje niezbędne do inicjalizacji systemu licencyjnego są zapisywane do pliku .xml, który tworzony jest w oparciu o kod aktywacji oraz numer seryjny a następnie wysyłany jest do GRAITEC na ten sam adres, który używany jest podczas procesu aktywacji.*

### **Wysyłanie niezbędnych informacji na Serwer Aktywacji GRAITEC.**

**Uwaga:** Upewnij się, że posiadasz **numer seryjny** oraz **kod aktywacji.**

- 1. W pierwszym oknie Menedżera licencji wybierz opcję **Aktywuj licencję** i kliknij **Dalej**.
- 2. Podaj numer seryjny oraz kod aktywacji. Kliknij **Dalej**.
- 3. W następnym oknie dialogowym wybierz opcję Kontynuuj aktywację **offline**. Kliknij **Dalej**.

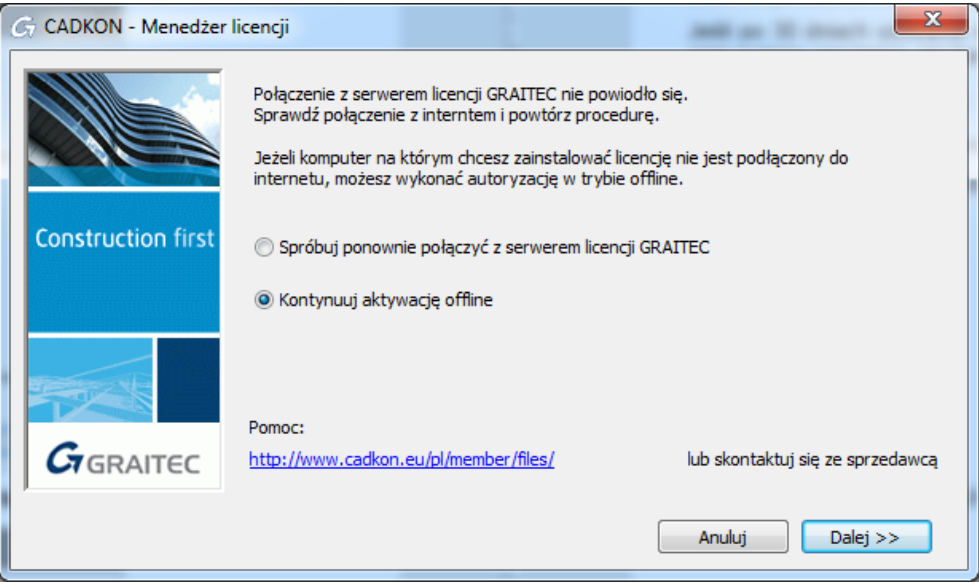

4. Przeczytaj wyświetloną wiadomość i kliknij **Dalej**.

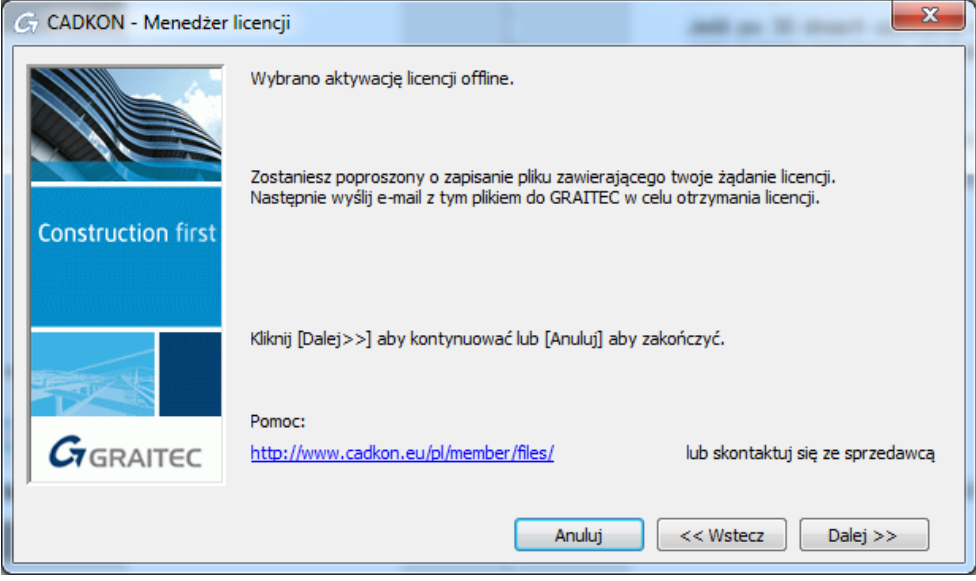

- 5. Zapisz na dysku utworzony plik **.xml** zawierający informacje niezbędne do aktywacji.
- 6. Wiadomość e-mail z załączonym plikiem **.xml** zostanie automatycznie przygotowana. Wyślij e-mail na adre[s license.activation@graitec.com.](mailto:license.activation@graitec.com)

Jeżeli informacje w pliku .xml są prawidłowe, e-mail zawierający plik .xml niezbędny do aktywacji zostanie przesłany na Twój adres e-mail.

### **Aktywacjia licencji za pomocą otrzymanego pliku .xml**

Po otrzymaniu licencji, uruchom Menedżera licencji i wykonaj następujące czynności:

- **1**. W pierwszym oknie Menedżera licencji wybierz opcję **Aktywuj licencję** i kliknij **Dalej**.
- **2**. W następnym oknie dialogowym wybierz opcję **Aktywacja licencji offline za pomocą pliku xml...**.
- **3**. Podaj ścieżkę dostępu do pliku .xml lub kliknij **in przedzi**i odszukaj plik na dysku.

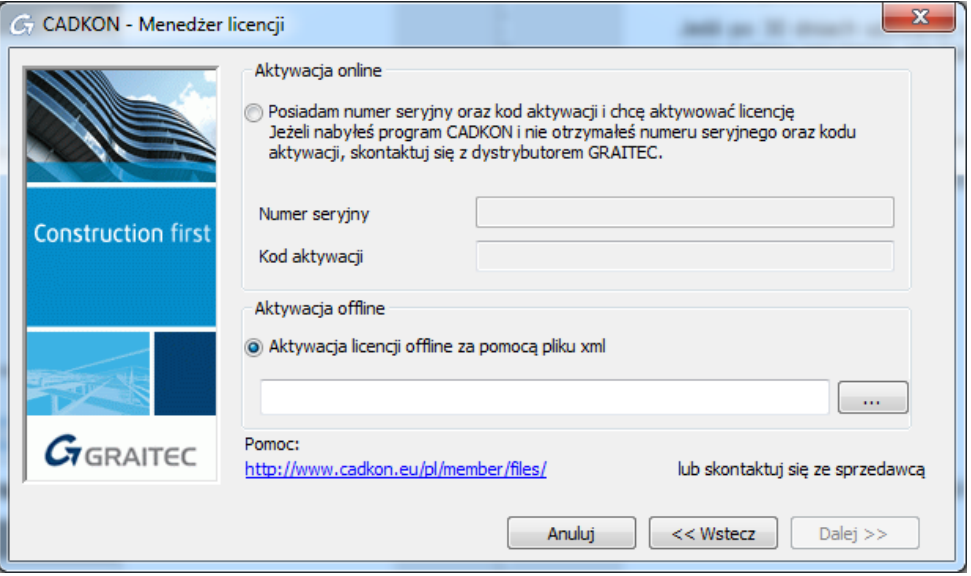

**4.** Po zakończeniu procedury, Advance uruchomi się automatycznie.

Jeżeli oprogramowanie jest aktywowane na komputerze po raz pierwszy, otrzymany plik .**xml** używany jest wyłącznie do zainicjalizowania systemu licencyjnego. W chwili, gdy system licencyjny zostanie zainicjalizowany, pojawi się poniższe okno dialogowe. Kliknij **Dalej,** aby kontynuować proces aktywacji offline. Kolejny plik .**xml** zostanie zapisany i wymieniony z Serwerem Aktywacji GRAITEC, w ten sam sposób, jak opisano powyżej.

### **Aktywacja licencji testowej**

Jeśli nie posiadasz kodu aktywacji oraz numeru seryjnego, możesz zamówić licencję testową.

Jeśli po 30 dniach używania wersji testowej, nie zarejestrujesz programu i nie podasz poprawnego kodu aktywacji oraz numeru seryjnego, nie będziesz mógł dłużej pracować w CADKON+.

#### **Żądanie, zapytanie o licencję testową**

Uruchom Menedżer licencji i wykonaj następujące czynności:

1. W pierwszym oknie dialogowym, wybierz opcję **Uruchom 30-to dniową wersję testową** i kliknij **Dalej**.

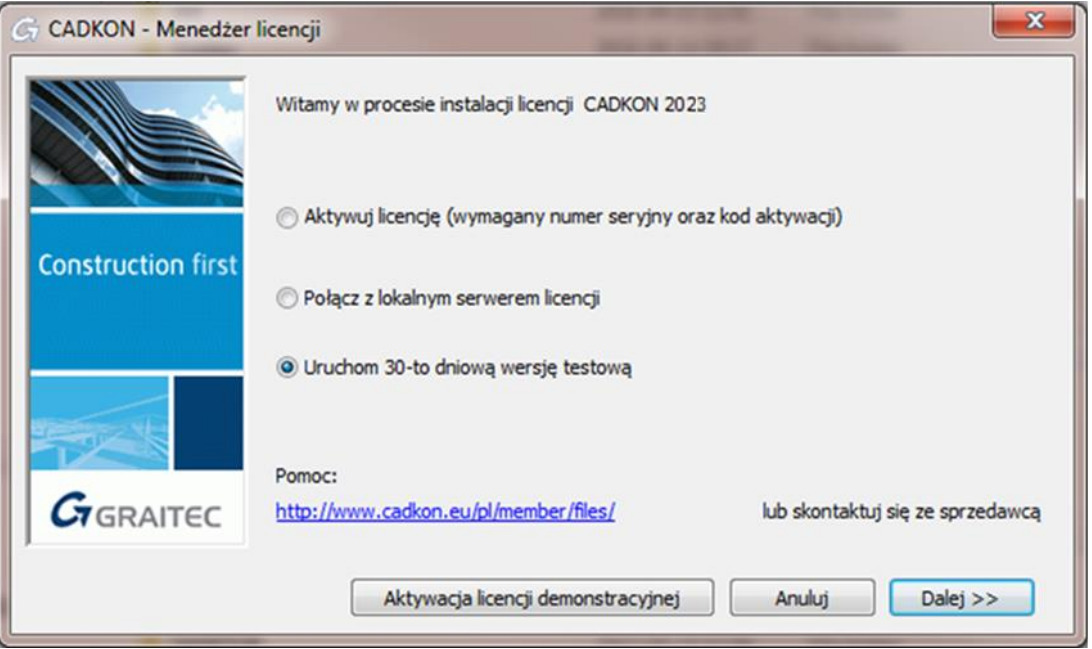

2. Pojawi się okno informacji. Przeczytaj wyświetloną wiadomość i kliknij **Dalej**.

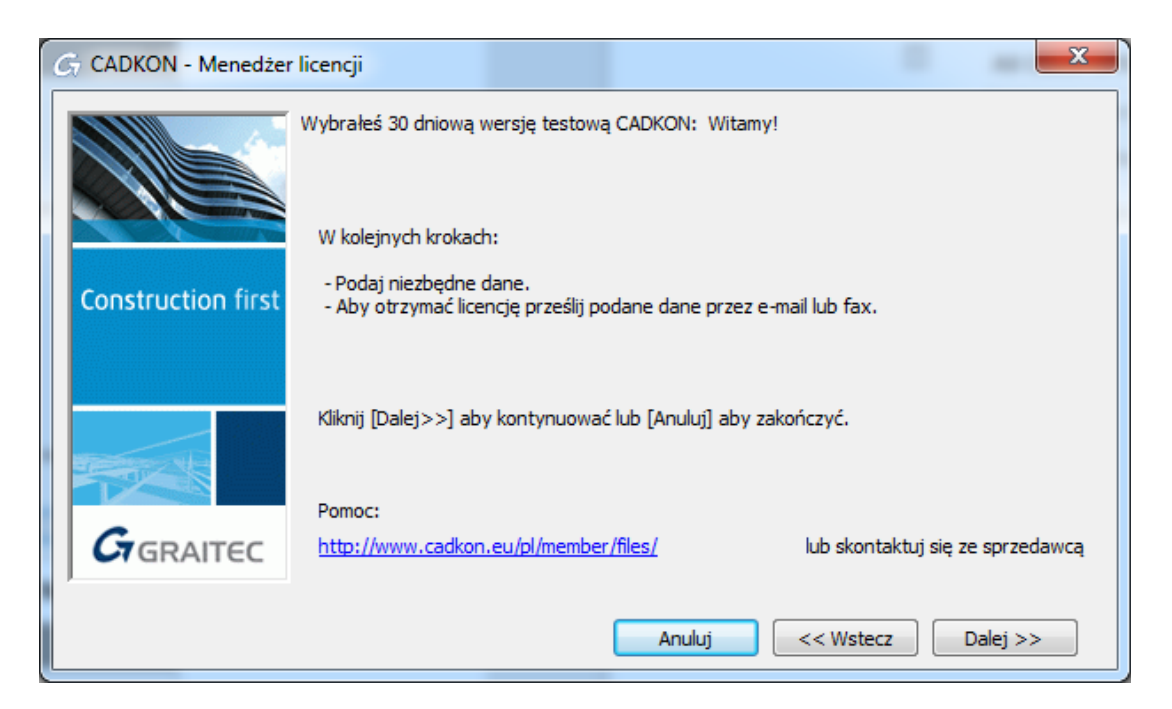

3. Aby zgłosić żądanie licencji podaj wszystkie wymagane informacje i kliknij **Dalej**.

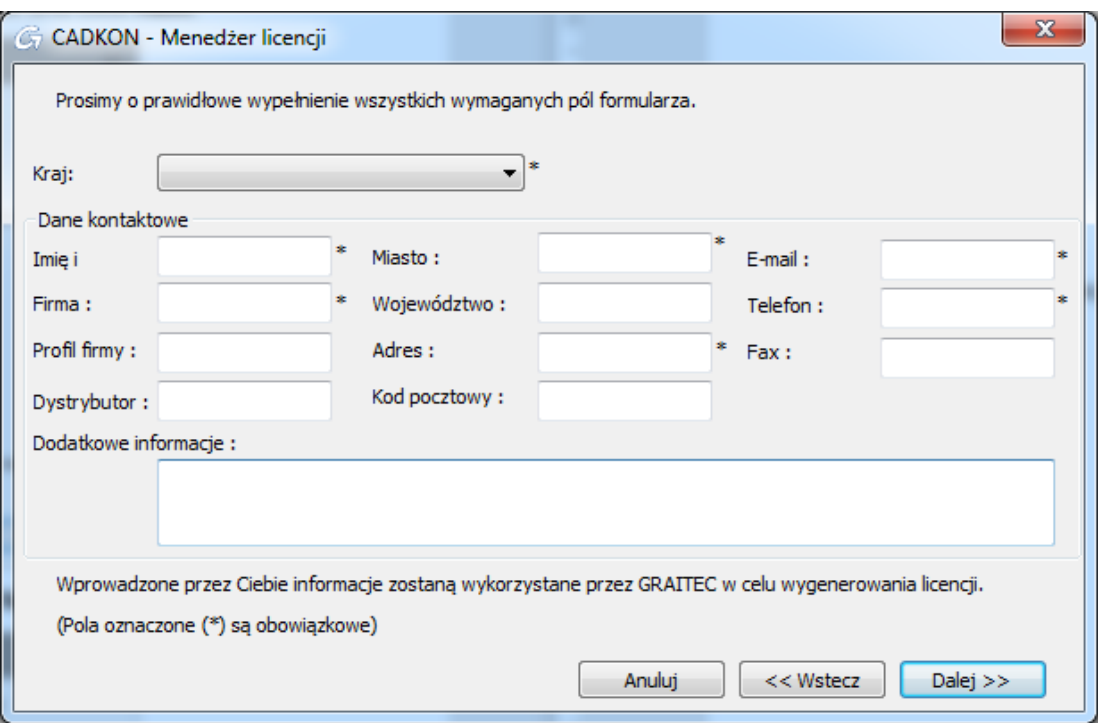

Jeśli komputer jest podłączony do internetu, po wypełnieniu wszystkich wymaganych informacji i kliknij przycisk **Dalej**, żądanie wersji próbnej zostanie automatycznie wysłane do autoryzacji GRAITEC, a proces żądania licencji testowej zostanie zakończony. Otrzymasz e-mail z potwierdzeniem twojej prośby na podany adres.

4. Jeśli komputer nie jest podłączony do internetu lub wystąpił błąd połączenia, program CADKON+ umożliwia wysyłanie informacji za pośrednictwem poczty elektronicznej lub faksu. Wybierz preferowaną opcję i kliknij przycisk Dalej.

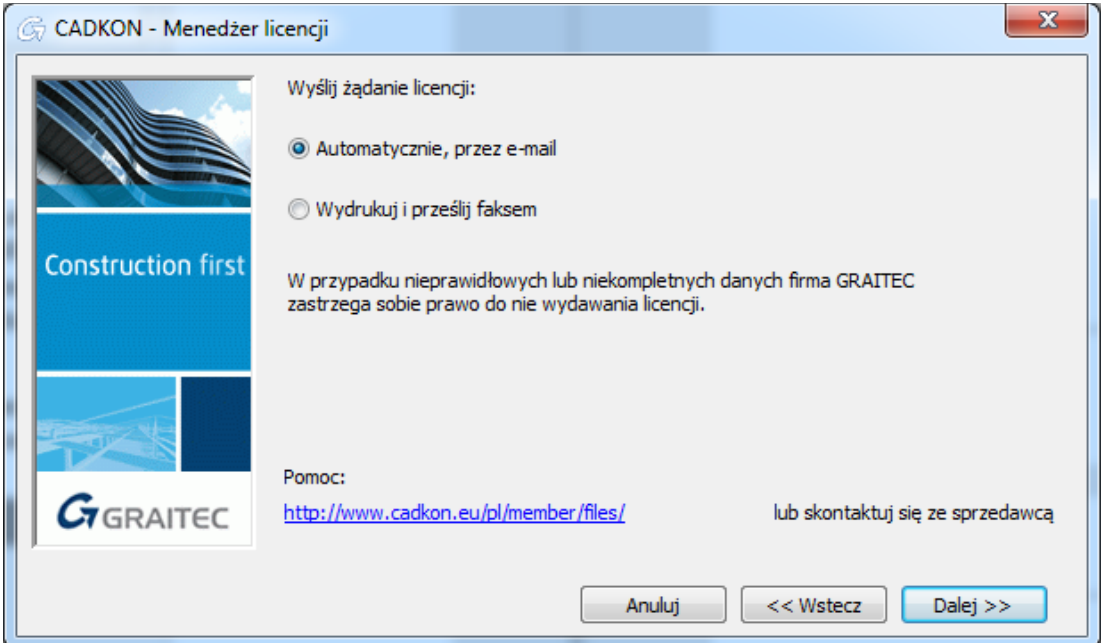

**5**. Jeżeli wybrano wysłanie żądania licencji przez email, stosowny email zostanie przygotowany automatycznie. Wyślij żądanie na adres [license.activation@graitec.com](mailto:license.activation@graitec.com).

GRAITEC użyje dostarczonych informacji, aby utworzyć identyfikator aktywacyjny dla licencji.

W ciągu 2 dni roboczych zostanie wysłany e-mail zawierający numer seryjny i identyfikator aktywacyjny. Użyj numeru seryjnego i identyfikatora aktywacji, aby uaktywnić licencję (zobacz rozdział Aktywacja licencji).

### **Aktywacja licencji sieciowej**

Licencja sieciowa pozwala na uruchomienie CADKON+ na kilku stacjach roboczych połączonych z serwerem licencji.

- *Licencja sieciowa* jest instalowana na komputerze skonfigurowanym jako sieciowy serwer licencji.
- Program jest instalowany na każdej "klienckiej" stacji roboczej.

Aby używać CADKON+ w środowisku sieciowym:

- 1. Skonfiguruj serwer licencji, aby można było zarządzać licencjami oprogramowania CADKON+ w obrębie sieci lokalnej. Patrz *Konfiguracja serwera licencji*.
- 2. Na komputerze serwera aktywuj licencję sieciową za pomocą **Menedżera licencji serwerowej**. Patrz *Aktywacja licencji na serwerze licencji*.
- 3. Zainstaluj program CADKON+ na stanowiskach (Patrz *Instalacja*).
- 4. Aktywuj licencję programów CADKON+ na stanowiskach roboczych (Patrz *[Aktywacja](#page-49-0)  [programu na stanowisku roboczym](#page-49-0)*).

Podczas aktywacji produktu, na wszystkich stacjach roboczych typu klient, należy podać nazwę serwera.

### **Konfiguracja serwera licencji**

Aby zdefiniować komputer jako serwer licencji w obrębie sieci, zainstaluj oprogramowanie License Server (patrz rozdział instalacja Menedżera licencji sieciowej). Instalacja zostanie przeprowadzona z pakietu "LicenseServerPoland.msi". Oprogramowanie instaluje następujące aplikacje:

 Menedżer licencji serwerowej – narzędzie pozwalające aktywować licencję w trybie online lub offline zależnie od sytuacji.

Dodatkowe opcje pozwalają łatwiej zarządzać licencją (naprawa oraz zwrócenie).

LMTools – aplikacja do zarządzania licencjami opartymi na technologii FLEXnet.

Po zakończeniu instalacji włączana jest usługa systemowa GRAITEC License Server.

**Uwaga:** Jeżeli inna wersja Serwera licencji jest już zainstalowana należy ją odinstalować w Panelu sterowania. W innym przypadku wyświetlony zostanie komunikat błędu i licencja sieciowa nie będzie mogła być aktywowana. Patrz Aktualizacja licencji sieciowej.

**UWAGA:** *Przed odinstalowaniem Serwera licencji, licencje aktywowane na nim muszą zostać zwrócone na Serwer aktywacji GRAITEC. Licencje sieciowe, które posiadają wypożyczone stanowiska nie mogą być zwrócone na Serwer aktywacji GRAITEC.*

### **Instalacja menedżera licencji.**

### **Instrukcja:**

- 1. Włóż płytkę instalacyjną lub uruchom pobrany plik instalacyjny.
- 2. Po kilku sekundach, CADKON+ zostanie uruchomiony kreator instalacyjny. Wybierz instalację menedżera licencji sieciowej.

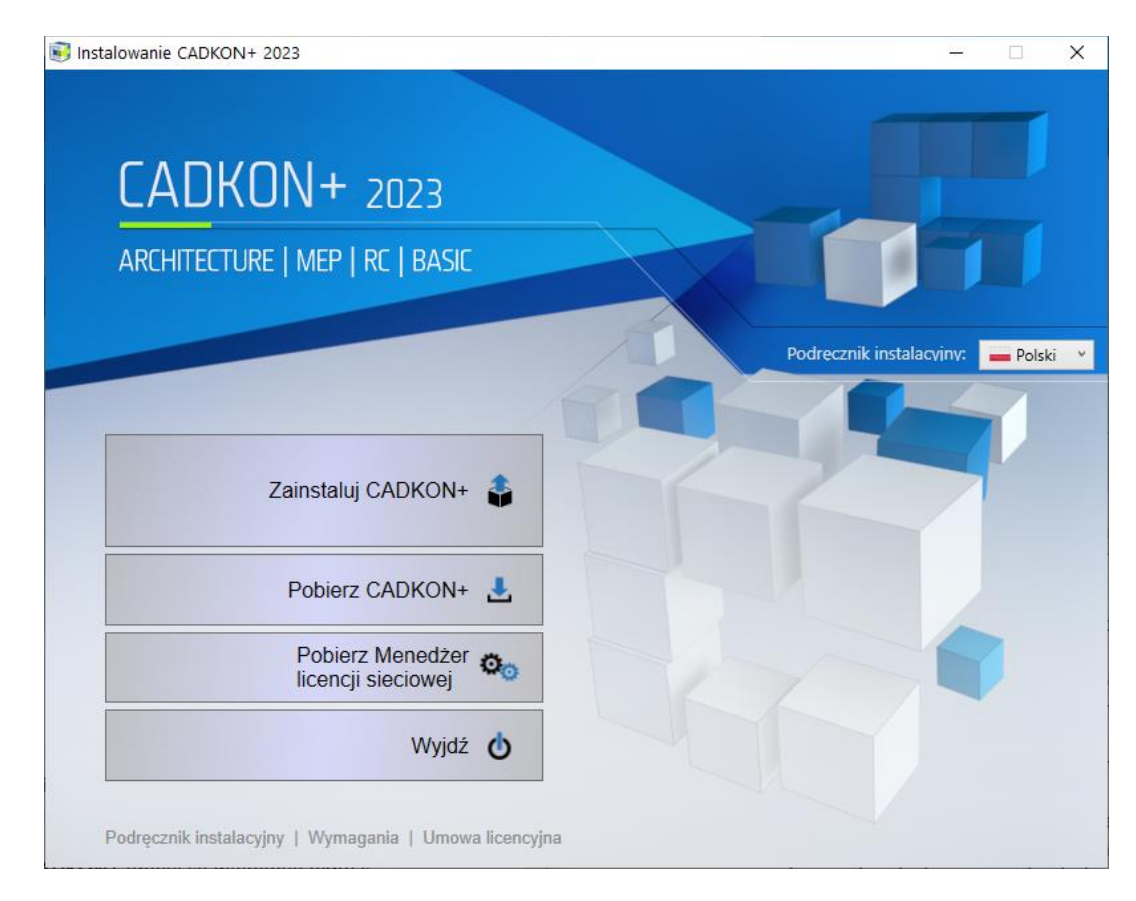

3. Podaj ścieżkę, w której zostaną zapisane pliki instalacyjne.

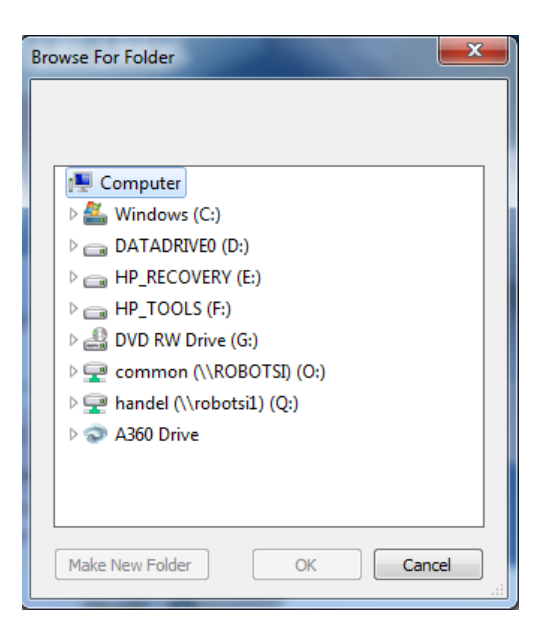

4. Po pobraniu plików instalacyjnych pojawi się okno o zakończeniu pobierania Menedżera licencji sieciowej. Klikając **Otwórz folder docelowy**, otworzysz folder z pobranymi plikami.

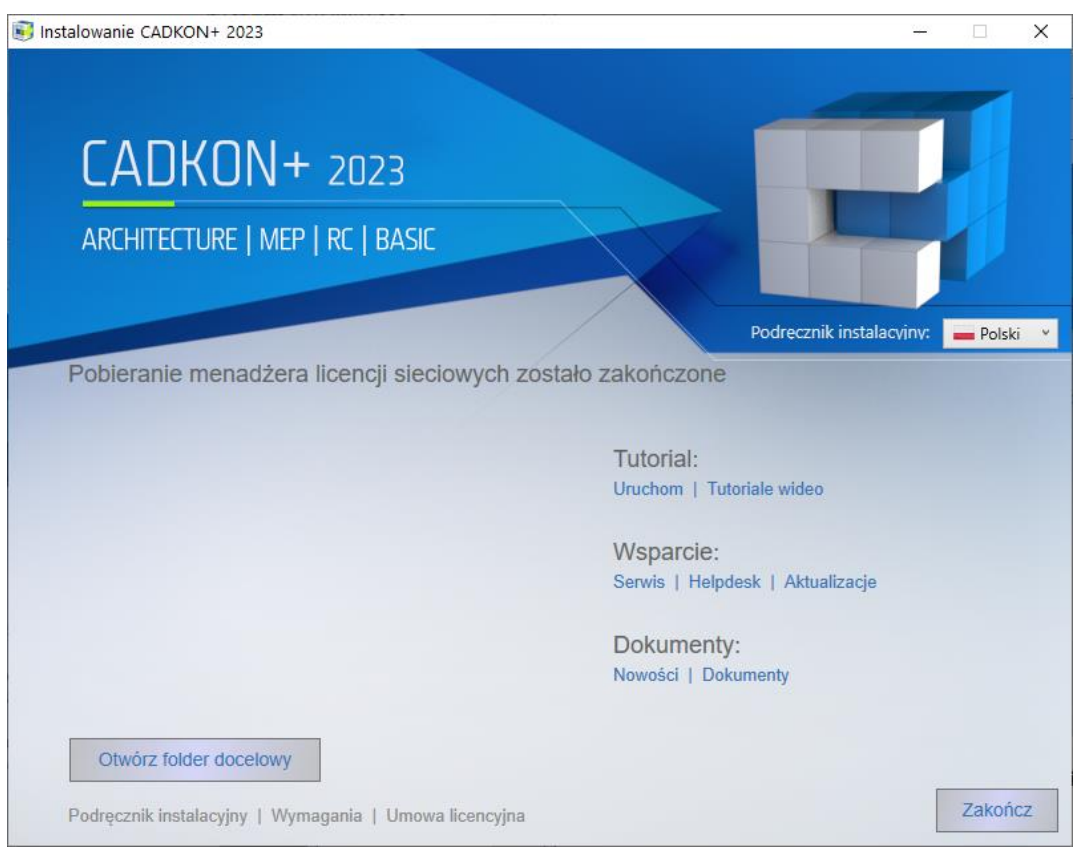

5. Uruchom plik instalacyjny "LicenseServerUK.msi" i postępuj zgodnie z instrukcjami kreatora Instalacji.

Instalator utworzy folder Start(Winsows) > Programy> Graitec> Serwer licencji> License Utility.

Lokalizacje pliku Server License Utility: C:\Program Files (x86)\Graitec\License Server\Bin\*ServerLicenseUtility.exe*.

Następnie oprogramowanie serwera licencji jest zainstalowane, a usługa serwera licencji GRAITEC jest ustawiana / aktywna.

### **Aktywacja licencji na serwerze**

Aby aktywować licencję sieciową, na komputerze serwera wykonaj następujące czynności:

- **1**. Z menu Windows wybierz: **Programy > Graitec > License Server > License Utility**.
- **2**. Wybierz opcję **Aktywuj licencję serwerową** i kliknij **Dalej**.

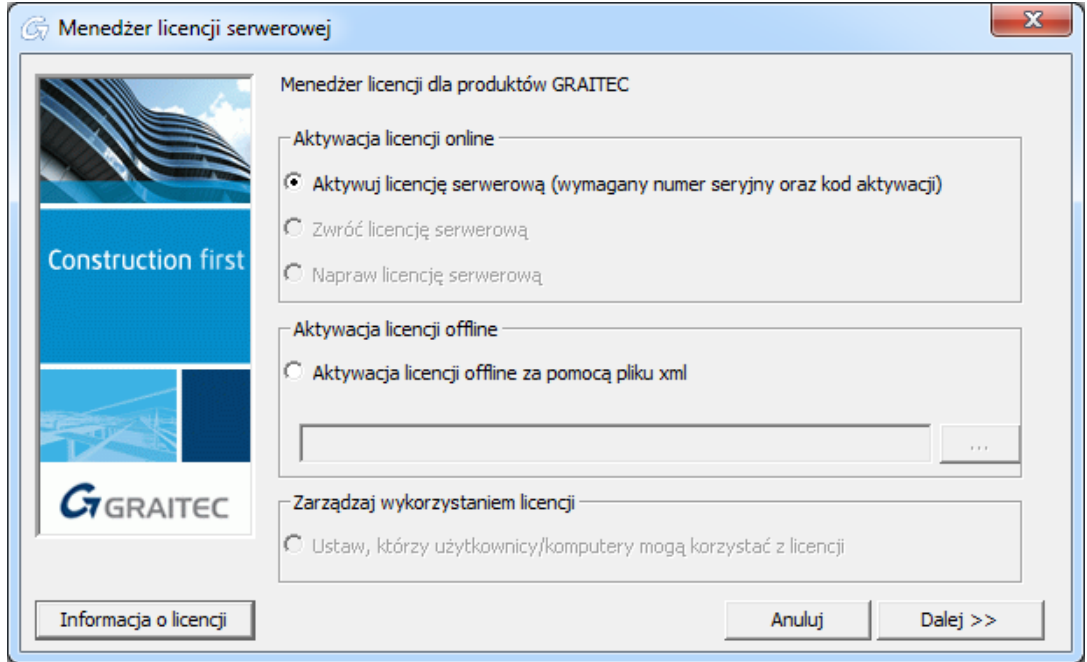

**3**. W następnym oknie dialogowym wprowadź kod aktywacji oraz numer seryjny dostarczony przy zakupie Advance. Kliknij **Dalej**.

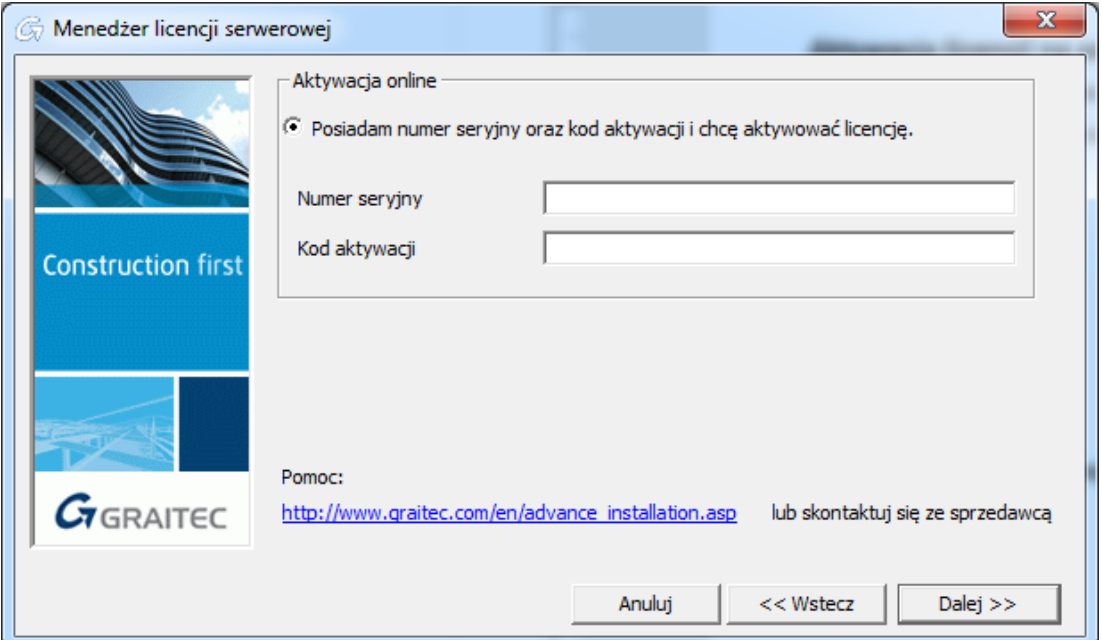

Licencja sieciowa została aktywowana.

#### **Uwaga:**

Jeśli posiadasz więcej niż jedną wersję CADKON+ (*CADKON+ RC, CADKON+ Architecture, CADKON+ Basic), musisz powtórzyć process aktywacji licencji (kroki 1-3) dla każdego zakupionego CADKON I dodać wszystkie licencje do serwera.*

*Dla przykładu, jeśli kupiłeś CADKON+ Architecture i CADKON+ RC, otrzymasz dwa certyfikaty licencji, każdy będzie zawierał unikalny numer seryjny i kod aktywacyjny.*

*Uwaga: Zdecydowanie zaleca się zwrócenie licencji sieciowej na serwer aktywacyjny GRAITEC przed zmianą konfiguracji systemu serwera, formatowania dysku twardego lub przeinstalowania systemu Windows (licencja zależy od instalacji systemu operacyjnego). W przeciwnym razie nie będzie można ponownie aktywować licencji (generowanie licencji zastępczej podlega opłacie).*

**UWAGA:** *Przed zwróceniem licencji sieciowej upewnij się, że licencja nie jest wypożyczona na żadnym stanowisku. W przeciwnym razie licencja sieciowa nie będzie mogła zostać zwrócona.*

### <span id="page-49-0"></span>**Aktywacja programu na stanowisku roboczym**

Jeżeli posiadasz licencję sieciową dla kilku stanowisk i chcesz aktywować licencję na stanowisku roboczym, postępuj w następujący sposób:

1. W pierwszym oknie dialogowym, wybierz opcję **Połącz z lokalnym serwerem licencji**. Kliknij **Dalej**.

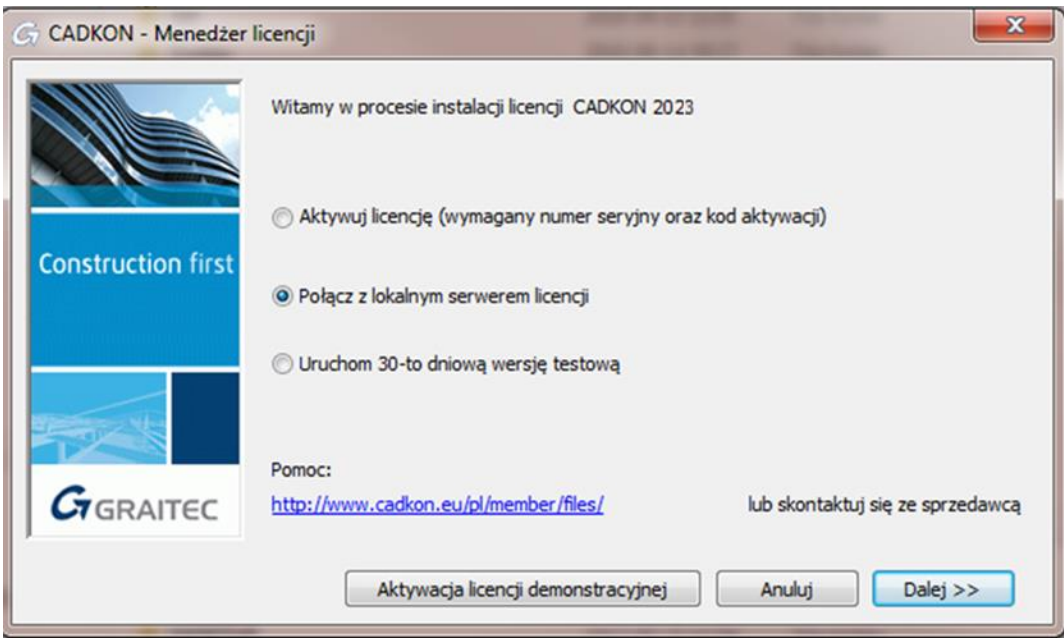

2. W kolejnym kroku, w polu **Nazwa serwera** podaj nazwę komputera, na którym zainstalowany jest **Serwer licencji**. Po wprowadzeniu nazwy serwera oraz numeru portu (7621), kliknij **Dalej** aby program instalacyjny wyszukał określony komputer. Proces ten może potrwać kilkanaście sekund.

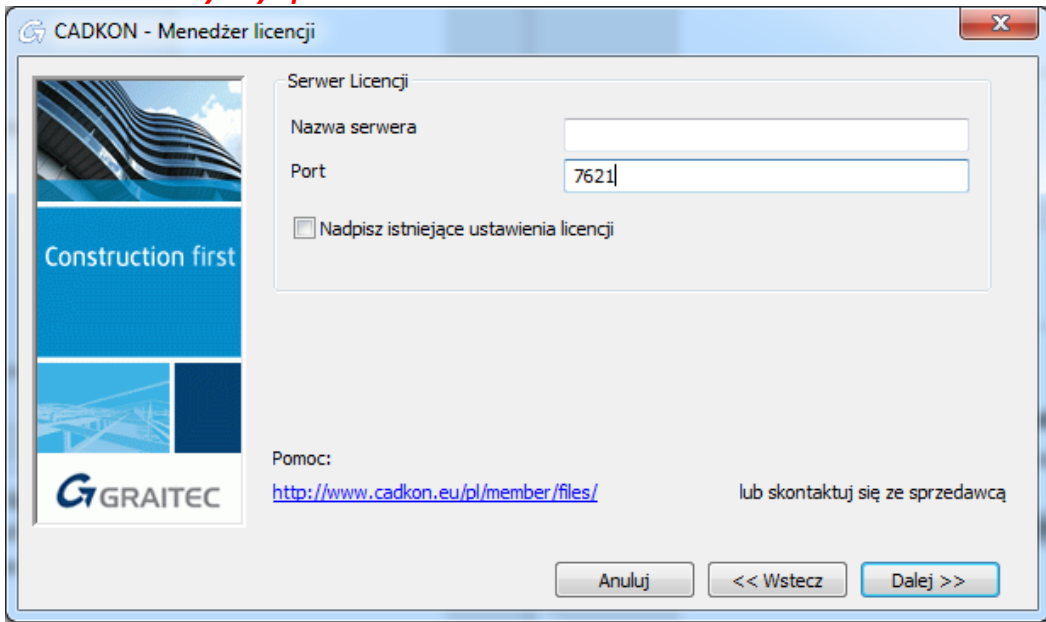

### **UWAGA:** *Należy użyć portu 7621.*

3. Po odnalezieniu serwera, kliknij **Zakończ**, aby zakończyć konfigurację klienta.

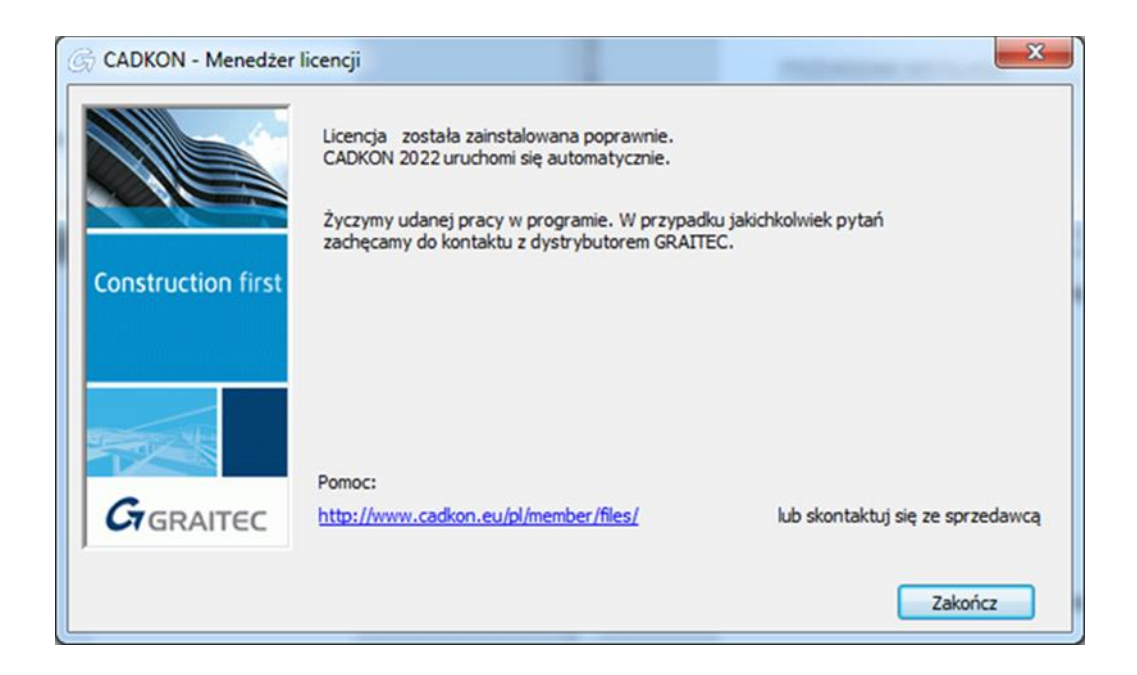

Jeżeli serwer licencji nie zostanie odnaleziony wyświetlony zostanie komunikat błędu.

Jeżeli liczba dostępnych licencji na serwerze licencji nie została przekroczona, licencja zostanie przyznana

i użytkownik będzie mógł uruchomić CADKON.

**UWAGA:** *Jeśli serwer nie zostanie znaleziony, pojawi się komunikat o błędzie. Upewnij się, że port ustawień nie jest używany przez inną aplikację i ma wyjątek utworzony w zaporze.*

### **Używanie starszych wersji CADKON+ (2017 i starsze) na tym samym komputerze w sieci**

CADKON + 2017 i starsze korzystają z innego rodzaju ochrony oprogramowania niż CADKON + 2023. Instalacja i konfiguracja licencji sieci CADKON + 2023 jest w pełni niezależna od poprzedniej wersji.

### **Sprawdzanie statusu licencji sieciowej**

Licencje sieciowe korzystają z technologii FLEXnet® dostarczanej przez Acresso Software.

FLEXnet dostarcza aplikację **LMTools** do zarządzania serwerem licencji. Aplikacja jest instalowana wraz

z oprogramowaniem serwera licencji. Aplikacja ta pozwala sprawdzić czy serwer licencji jest aktywny.

- 1. Z menu Windows wybierz: **Programy > Graitec > License Server > LMTools**.
- 2. W oknie "LMTools" można wprowadzić ścieżkę dostępu do pliku licencji przez kliknięcie przycisku **Browse** w zakładce **Service/License File**. Plik ten znajduje się w katalogu, w którym został zainstalowany serwer licencji.

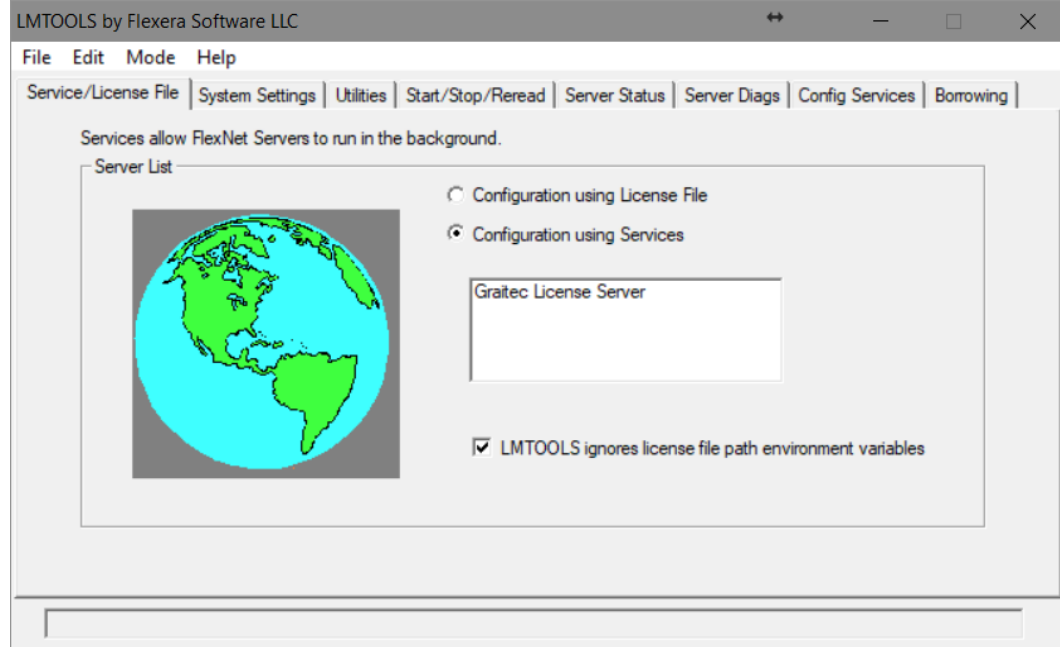

- 3. W zakładce **Server Diagnostics** kliknij **Perform Diagnostics**.
- 4. Zamknij aplikację.

### **Migracja licencji sieciowej**

#### **Zezwalanie lub blokowanie licencji dla określonego hosta lub użytkownika**

W obrębie sieci, dostępem do licencji dla hosta lub użytkownika można zarządzać z poziomu serwera licencji. Aby przypisać uprawnienia należy utworzyć plik opcji. Korzystając z tego pliku administrator sieci może:

- Zezwolić na korzystanie z licencji wybranym użytkownikom lub hostom.
- Zabronić korzystania z licencji wybranym użytkownikom lub hostom.

#### **Plik opcji** (...opt")

Plik opcji jest plikiem z rozszerzeniem .opt, który zawiera specyficzną składnię. Korzystając z pliku .**opt** administrator może zezwolić/zabronić korzystania z określonego pakietu wybranemu hostowi/użytkownikowi.

Dla wszystkich programów Advance plik opcji można utworzyć za pomocą Menedżera licencji serwerowej. Plik opcji nosi nazwę GRAITEC.opt i jest tworzony w tym samym folderze co plik licencii.

**Uwaga:** *Plik opcji może być utworzony w dowolnym edytorze tekstowym, zgodnie z określoną składnią (jak opisano w dokumentacji FLEXnet). Plik opcji musi nazywać się GRAITEC.opt i musi zostać utworzony w tym samym folderze co plik licencji.*

#### **Tworzenie pliku opcji**

Plik opcji może być utworzony za pomocą Menedżera licencji serwerowej.

- 1. Uruchom Menedżera licencji serwerowej.
- 2. W pierwszym oknie dialogowym wybierz opcję **Wybierz którzy użytkownicy/komputery mogą korzystać z licencji** i kliknij **Dalej**.

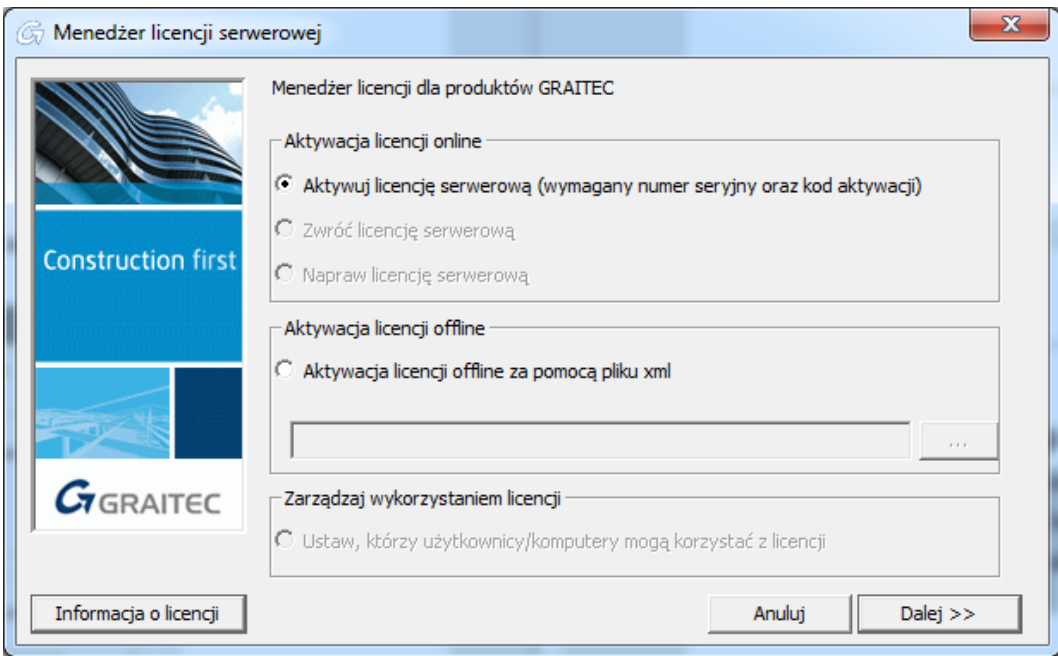

- 3. W kolejnym kroku zdefiniuj *Reguły dla pliku opcji*. Dla każdej zainstalowanej licencji sieciowej na komputerze serwera licencji wykonaj następujące ustawienia:
	- W kolumnie Operacja, wybierz rodzaj działania: Aby ograniczyć wykorzystanie licencji do wybranego użytkownika lub hosta wybierz **INCLUDE**.

Aby zablokować dostęp do licencji dla wybranego użytkownika lub hosta wybierz **EXCLUDE**.

- W kolumnie Typ wybierz czy ograniczenie ma być stosowane do użytkownika czy do hosta.
- Zgodnie z wyborem w kolumnie Typ, z listy Host/User, wybierz nazwę komputera lub nazwę użytkownika,

do których chcesz zastosować wybrane działanie.

- 4. Kliknij **Dalej**.
- 5. Aby potwierdzić wprowadzone zmiany, kliknij **Tak**.

Zdefiniowane reguły zostaną zapisane w pliku opcji a Serwer licencji zostanie zrestartowany; reguły zostaną zastosowane natychmiastowo.

**Uwaga:** *Wszystkie poprzednie reguły w pliku opcji zostaną nadpisane.*

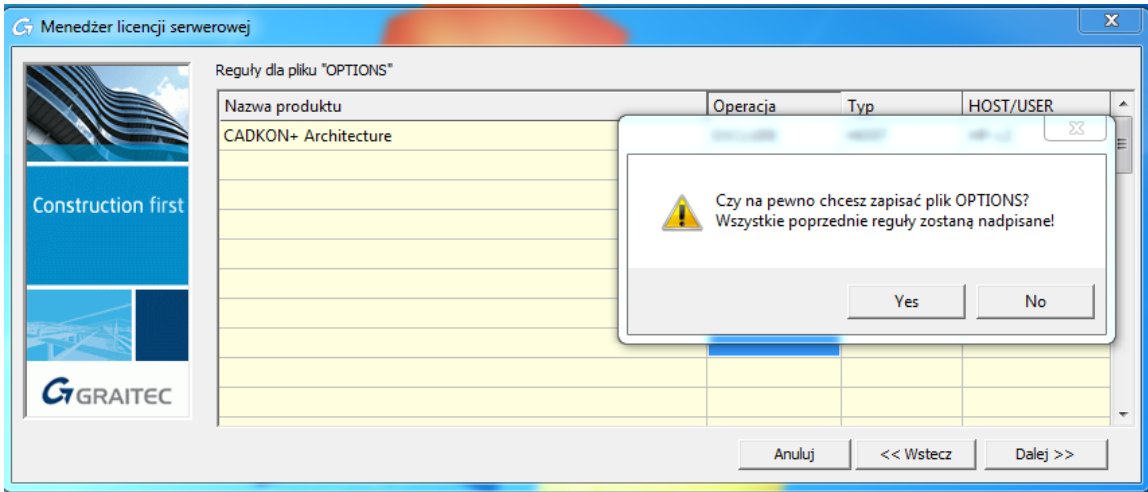

#### **Reguły dla pliku opcji**

Tabela w poniższym oknie zawiera listę zdefiniowanych reguł. Każda linia w tabeli odpowiada jednej regule.

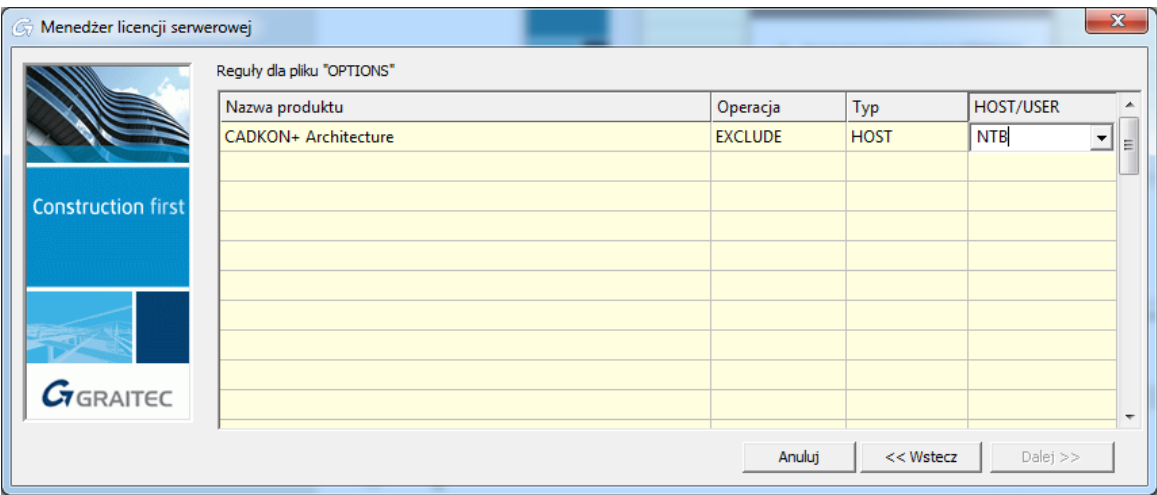

**Nazwa produktu**: Wybierz licencję serwerową, do której chcesz zastosować reguły.

Jeżeli w polu Nazwa produktu wybierzesz **Wszystko**, reguły które utworzysz zostaną zastosowane do wszystkich licencji zainstalowanych na Serwerze Licencji.

**Typ**: Wybierz czy zdefiniowane reguły (EXCLUDE/INCLUDE) mają być stosowane do użytkownika czy hosta.

- USER nazwa użytkownika uruchamiającego program Advance. Nazwy użytkowników należy podawać
	- z uwzględnieniem wielkości liter oraz bez spacji.
- HOST nazwa hosta systemu lub adres IP komputera, na którym uruchamiany jest program. Nazwy hostów należy podawać z uwzględnieniem wielkości liter. Adres IP może zawierać znaki specjalne (wildcard).

**Operacja**: Definiuje działania w obrębie pliku opcji (zezwolenia i ograniczenia).

- EXCLUDE Wyklucza użytkownika lub hosta z listy dozwolonych do korzystania z licencji wybranego pakietu. Funkcja EXCLUDE jest nadrzędna w stosunku do funkcji INCLUDE; w przypadku występowania konfliktów pomiędzy listami EXCLUDE oraz INCLUDE, funkcje listy EXCLUDE mają pierwszeństwo.
- INCLUDE Uwzględnia użytkownika/host na liście dozwolonych do korzystania z licencji wybranego pakietu. Każdy użytkownik, który nie znajduje się w formule INCLUDE nie jest dopuszczony do korzystania z danego pakietu.

Reguły funkcji INCLUDE mogą być przydatne w sytuacji gdy tylko wybrani użytkownicy powinni mieć dostęp do licencji. W takim przypadku, zamiast wykluczać wszystkich użytkowników, można użyć funkcji INCLUDE aby określić tylko tych użytkowników, którzy powinni mieć dostęp do licencji. Każdy kto nie znajdzie się w instrukcji INCLUDE nie będzie miał możliwości korzystania z licencji danego pakietu.

**Host/User**: Wybierz nazwę komputera lub nazwę użytkownika zgodnie z wyborem w kolumnie Typ.

Na rozwijalnej liście znajdują się wszystkie nazwy hostów lub użytkowników dostępnych w sieci lokalnej. Na przykład, jeżeli w kolumnie Typ wybrano HOST rozwijalna lista zawiera wszystkie nazwy hostów z sieci lokalnej.

*Przykład: Aby zablokować dostęp do licencji CADKON+ dla NTB wybierz następujące opcje:*

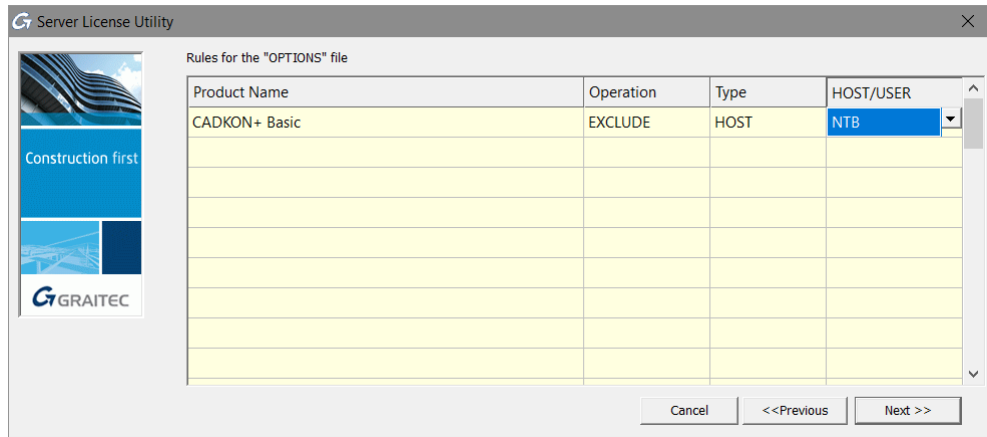

### **Usuwanie reguł**

Reguły zdefiniowane w pliku opcji mogą zostać usunięte:

- Przez usunięcie pliku opcji oraz zrestartowanie Serwera licencji.
- Przy użyciu Menedżera licencji serwerowej: w oknie Reguł dla pliku opcji, usuń wszystkie zdefiniowane reguły i kliknij **Dalej**.

### **Opis składniku pliku opcji**

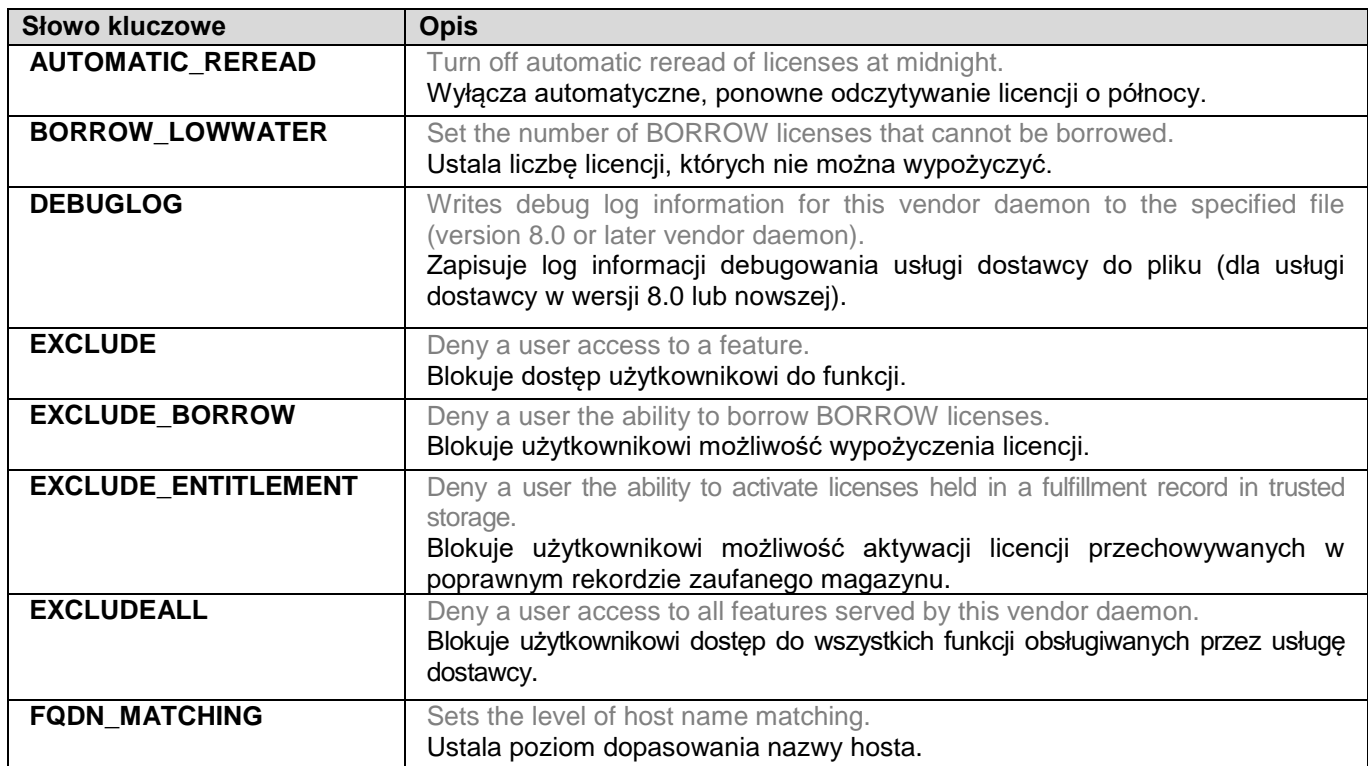

# 

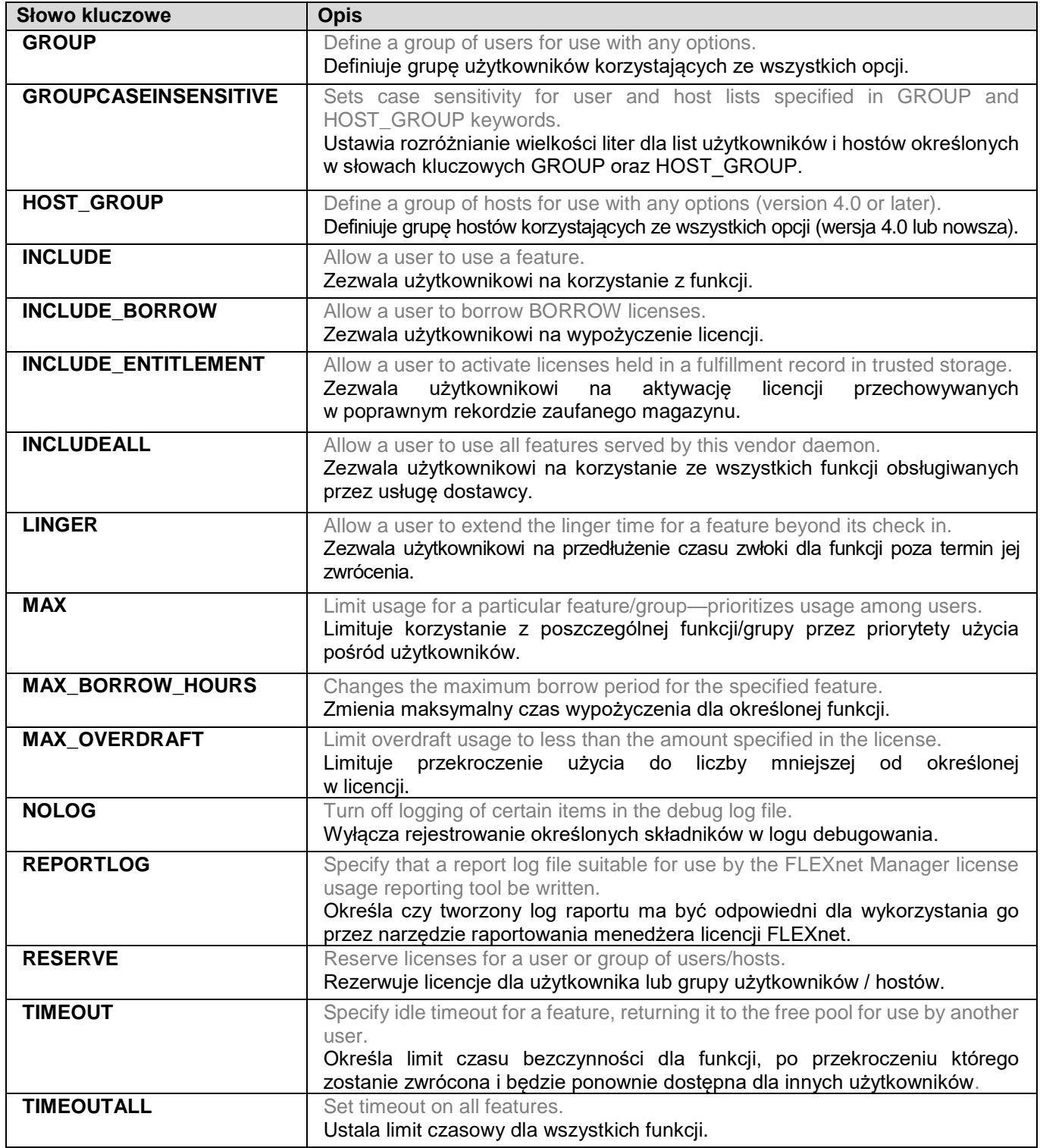

### **Mobilność licencji**

CADKON+ może być używany na komputerach, które nie mają stałego połączenia z serwerem aktywacji GRAITEC. Na przykład:

- Na laptopie
- Program jest używany zarówno w pracy jak i w domu

GRAITEC umożliwia korzystanie z dwóch metod transferu licencji, które można wykorzystać zależnie od sytuacji oraz rodzaju licencji:

 Licencje stanowiskowe oraz serwerowe mogą być przenoszone na inny komputer przez *rehosting*.

Licencja jest zwracana na Serwer Aktywacji GRAITEC i później może być aktywowana na innym komputerze lub laptopie.

*Uwaga: Zdecydowanie zaleca się zwrócenie licencji stanowiskowej/sieciowej na serwer aktywacyjny GRAITEC przed zmianą systemu operacyjnego PC/konfiguracji serwera, formatowania dysku twardego lub przeinstalowania systemu Windows (licencja zależy od instalacji systemu operacyjnego). W przeciwnym razie nie będzie można aktywować licencji (generowanie licencji zastępczej podlega opłacie).* 

 W obrębie sieci licencja może zostać *wypożyczona* z firmowego serwera licencji. Licencja może być wypożyczona z serwera firmy na dowolny komputer (lub laptop) w celu korzystania z programu poza siecią firmy przez okres nieprzekraczający 30 dni. Po wykonaniu wypożyczenia licencji, liczba dostępnych licencji na serwerze licencji zostanie zmniejszona. Advance może być używany offline.

**UWAGA:** *Licencje sieciowe, które posiadają wypożyczone stanowiska nie mogą być zwrócone na Serwer aktywacji GRAITEC.*

Obie czynności można wykonać za pomocą **Menedżera licencji**.

#### **Zwracanie licencji na Serwer Aktywacji GRAITEC**

Licencje stanowiskowe lub sieciowe można w dowolnym czasie zwrócić na Serwer Aktywacji GRAITEC.

- Dla licencji stanowiskowych, Menedżer licencji umożliwia skorzystanie z opcji **Zwróć licencję**.
- Dla licencji sieciowej, Menedżer licencji serwerowej umożliwia skorzystanie z opcji **Zwróć licencję serwerową**.

Procedura zwrotu licencji stanowiskowej i sieciowej jest jednakowa.

Licencja może zostać przeniesiona w trybie online lub offline.

### **Zwrot licencji online**

- 1. Z menu Start wybierz: **Programy > CADKON+ 2023 > Menedżer licencji**.
- 2. W oknie dialogowym Menedżera licencji, wybierz opcję **Zwróć licencję**. Kliknij **Dalej**.

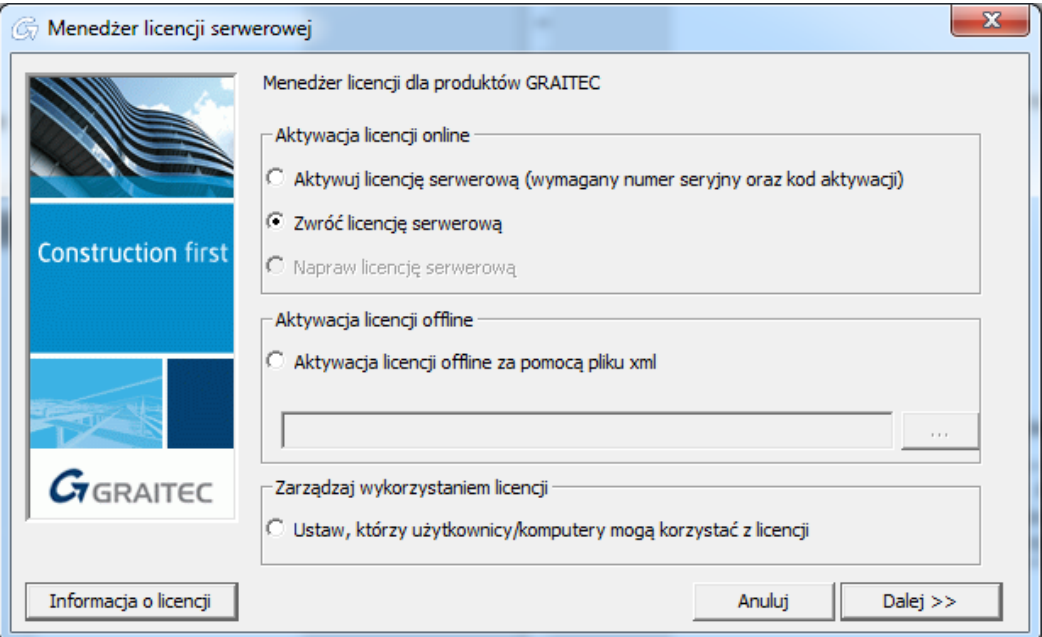

3. W oknie dialogowym wybierz licencję, którą chcesz zwrócić. Kliknij **Dalej**.

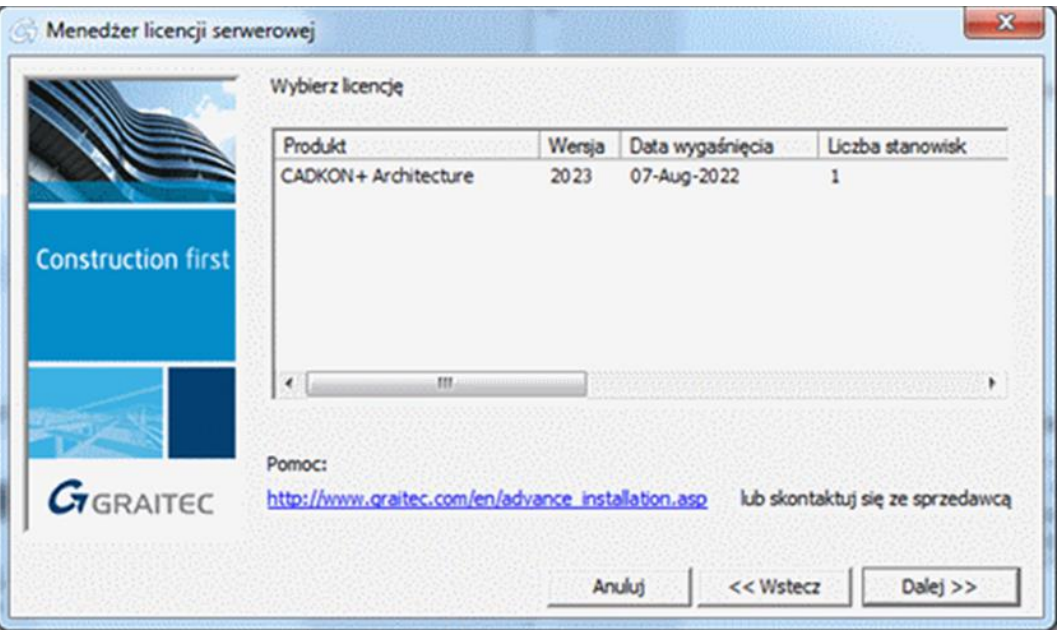

**UWAGA:** Licencje sieciowe, które posiadają wypożyczone stanowiska nie mogą być zwrócone na Serwer aktywacji GRAITEC. W takim przypadku, licencja w oknie listy licencji jest podświetlona na czerwono oraz wyświetlana jest przy niej informacja o liczbie wypożyczonych stanowisk.

4. W oknie dialogowym wyświetlona zostanie wiadomość potwierdzająca zwrócenie licencji. Kliknij **Zakończ**.

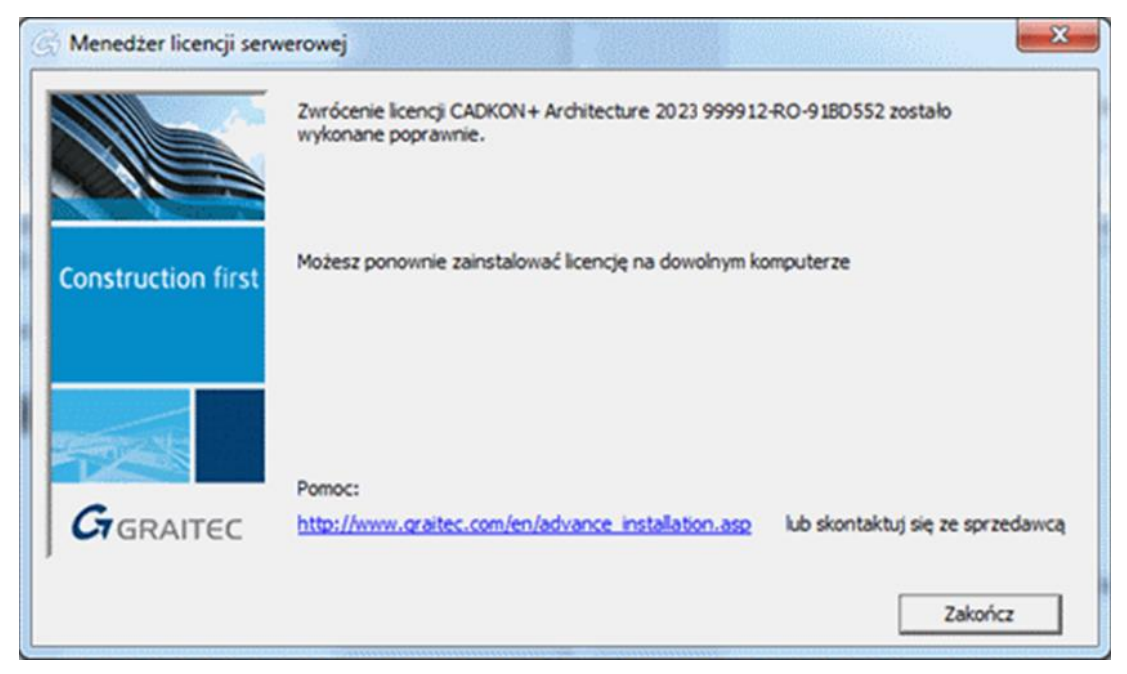

Po zwróceniu licencji można ją ponownie aktywować na innym komputerze. W tym celu postępuj zgodnie z krokami opisanymi w rozdziale *Aktywacja oprogramowania*.

### **Zwrot licencji offline**

Jeżeli komputer, z którego chcesz zwrócić licencję nie jest połączony z Internetem, możesz dezaktywować Advance przy użyciu procedury offline opartej o e-mail. Niezbędne informacje zostaną zapisane w pliku **xml** i wysłane do GRAITEC na adres [license.activation@graitec.com.](mailto:license.activation@graitec.com) Po otrzymaniu wiadomości potwierdzającej, będziesz mógł aktywować licencje na innym komputerze.

Przed rozpoczęciem, zamknij wszystkie aktywne sesje CADKON+.

- 1. Z menu **Start**, wybierz **Programy > CADKON+ 2023 > Menedżer licencji**.
- 2. W oknie Menedżera licencji, wybierz opcję **Zwróć licencję** i kliknij **Dalej**.

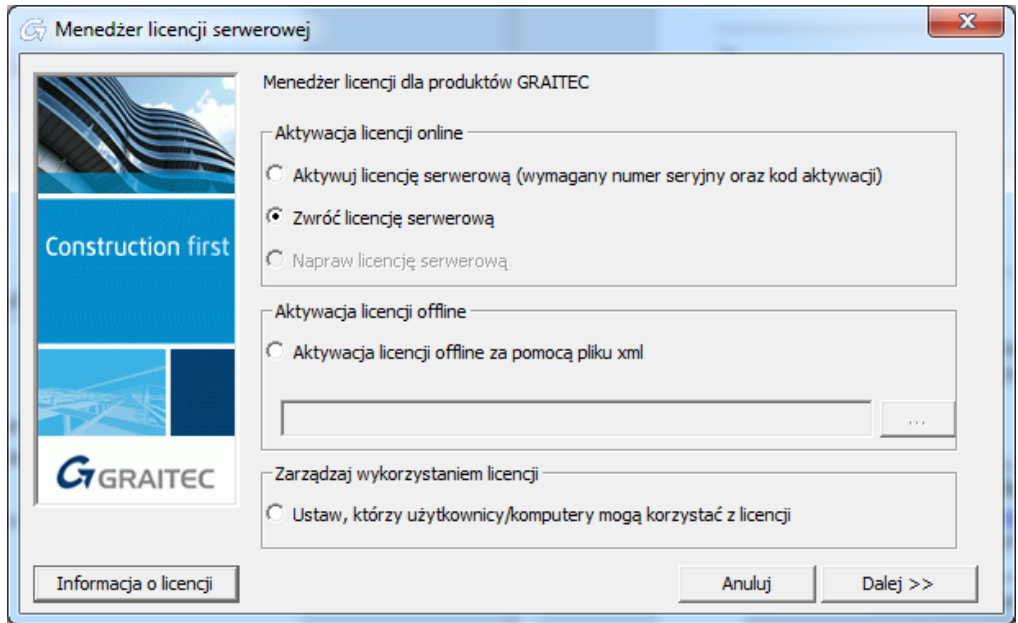

3. W następnym oknie dialogowym wybierz **Kontynuuj procedurę zwrotu offline** i kliknij **Dalej**.

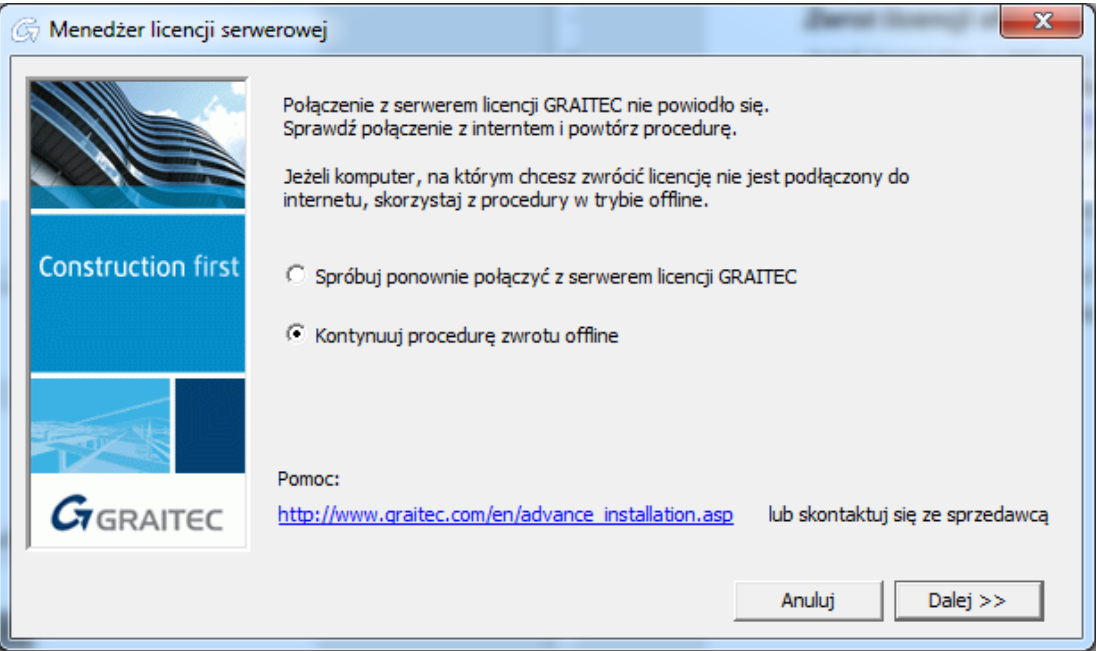

4. Przeczytaj wyświetloną wiadomość i kliknij **Dalej**.

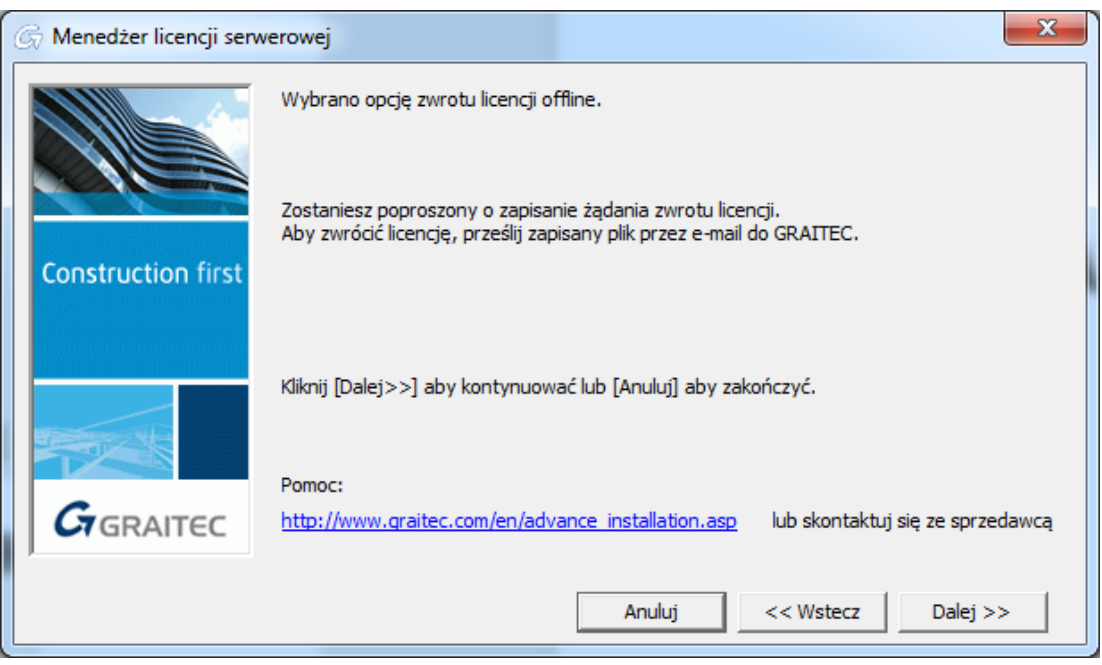

- 5. Zapisz na dysku utworzony plik .**xml**, który zawiera informacje niezbędne do aktywacji.
- 6. Wygenerowana zostanie wiadomość e-mail z załączonym plikiem .**xml**. Wyślij utworzoną wiadomość na adres [license.activation@graitec.com](mailto:license.activation@graitec.com).

Po otrzymaniu wiadomości potwierdzającej, możesz aktywować licencję na innym komputerze. Advance nie może być użyty na komputerze, z którego zwrócono licencję. Więcej szczegółów znajdziesz w rozdziale *Aktywacja licencji offline*.

### **Wypożyczenie licencji z serwera firmy**

Jeżeli program ma być używany poza biurem (np. na laptopie) licencja powinna zostać wypożyczona z firmowego serwera licencji.

Wypożyczenie licencji oznacza przeniesienie licencji z firmowego serwera licencji na inny komputer (lub laptop) w celu korzystania z programu poza siecią firmy przez określony okres czasu nieprzekraczający 30 dni. Po wykonaniu wypożyczenia licencji, liczba dostępnych licencji na serwerze licencji zostanie zmniejszona. Advance może być używany offline.

### **Przed rozpoczęciem**

- Upewnij się, że komputer lub laptop jest połączony z siecią firmy.
- Upewnij się, że posiadasz numer seryjny oraz kod aktywacji dla licencji sieciowej.
- Upewnij się, że na firmowym serwerze, licencja jest dostępna.
- 1. Z menu Start wybierz: **Programy > CADKON+ 2023 > Menedżer licencji**.
- 2. W oknie dialogowym Menedżera licencji wybierz opcję **Wypożycz licencję z lokalnego serwera**. Kliknij **Dalej**.

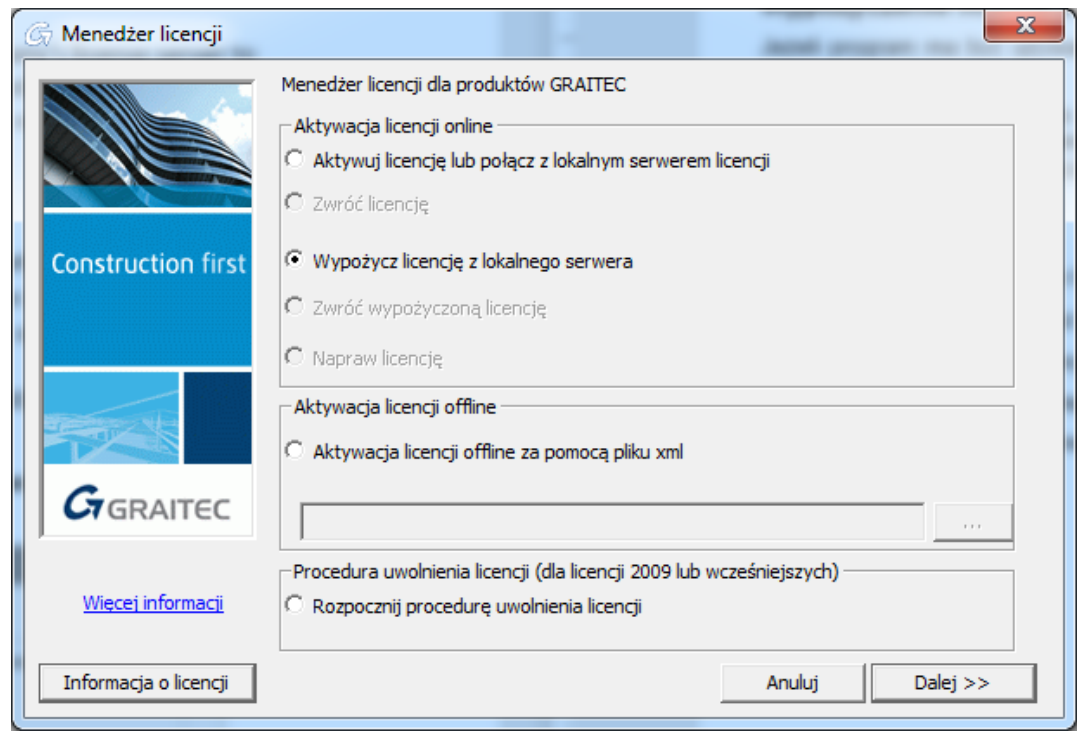

3. W kolejnym oknie dialogowym podaj nazwę serwera firmy oraz informacje o licencji (Numer seryjny i Kod aktywacji). Wybierz datę zwrotu (w przeciągu **30 dni**) i kliknij **Dalej**.

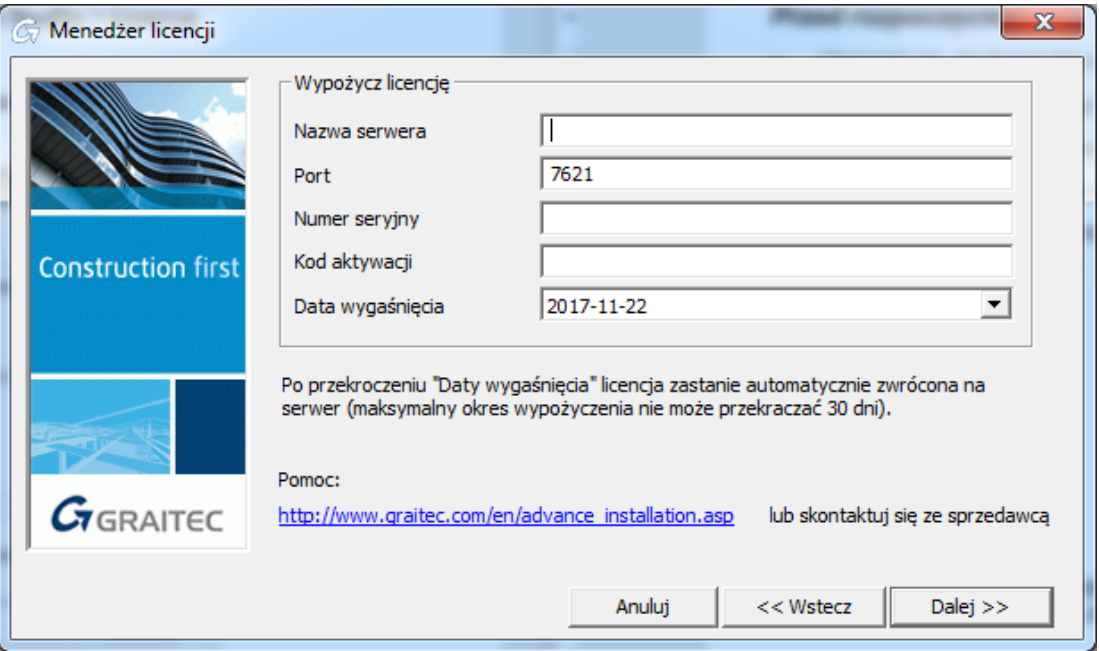

Po przekroczeniu daty zwrotu, licencja zostanie automatycznie przypisana na serwer. Można zwrócić licencje wcześniej, używając Menedżera licencji.

**Uwaga:** Licencja może być wypożyczona maksymalnie na okres 30 dni.

Po ukończeniu procedury licencja zostaje przeniesiona na komputer a liczba licencji na serwerze jest zmniejszana.

### **Zwracanie wypożyczonej licencji przed czasem.**

- 1. Z menu **Start**, wybierz **Programy > Menedżer licencji > License Utility**.
- 2. W pierwszym oknie Menedżera licencji wybierz opcję **Zwróć wypożyczoną licencję**.

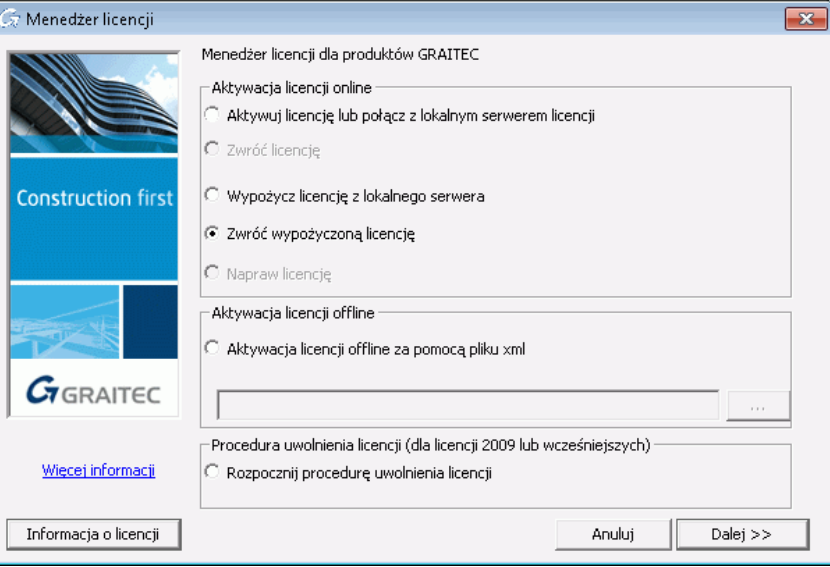

3. W kolejnym oknie dialogowym podaj wymagane informacje. Kliknij **Dalej**.

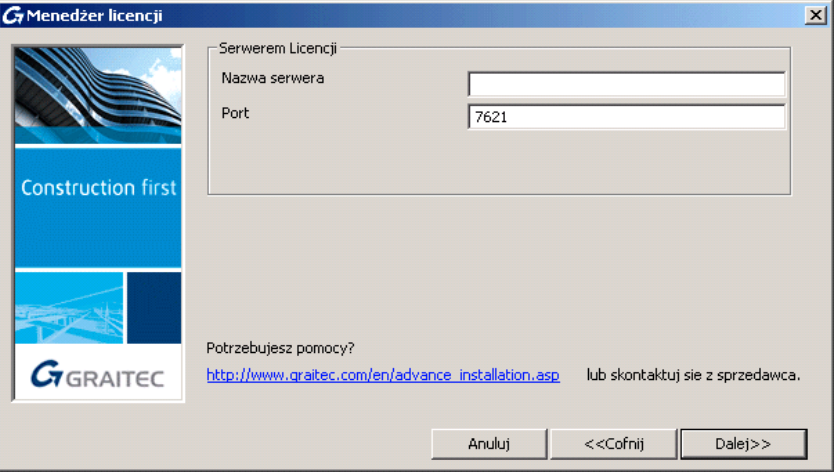

#### 4. Kliknij **Zakończ**.

Pojawia się komunikat odnośnie poprawnie wyeksportowanej licencji.

Po ukończeniu procedury licencja jest ponownie dostępna na serwerze i może być używana w obrębie sieci.

### **Zachowanie się licencji w przypadku zmian sprzętowych lub systemowych**

W praktyce istnieje kilka zmian w konfiguracji sprzętowej lub systemowej, które mogą uszkodzić lub zniszczyć licencję. Zależnie od sytuacji, licencja może być naprawiona lub musi zostać ponownie aktywowana.

*Uwaga: Zdecydowanie zaleca się zwrócenie licencji stanowiskowej/sieciowej na serwer aktywacyjny GRAITEC przed zmianą systemu operacyjnego PC/konfiguracji serwera, formatowania dysku twardego lub przeinstalowania systemu Windows (licencja zależy od instalacji systemu operacyjnego). W przeciwnym razie nie będzie można aktywować licencji (generowanie licencji zastępczej podlega opłacie).* 

### **Naprawa uszkodzonej licencji**

W praktyce niektóre sytuacje, które wymagają zmiany w konfiguracji sprzętowej lub systemowej mogą uniemożliwić uruchomienie oprogramowania GRAITEC.

- Zmiana podzespołów komputera (np. zmiana płyty głównej, karty sieciowej, itp. za wyjątkiem zmiany dysku twardego).
- Przywracanie systemu operacyjnego w celu naprawy problemów z systemem lub odwracanie zmian.
- Przywracanie poprawnego czasu zegara systemowego po tym jak został on ustawiony na czas przyszły.
- $\bullet$

### **Aktualizacja licencji online**

1. W pierwszym oknie Menedżera licencji wybierz opcję **Napraw licencję** i kliknij **Dalej**.

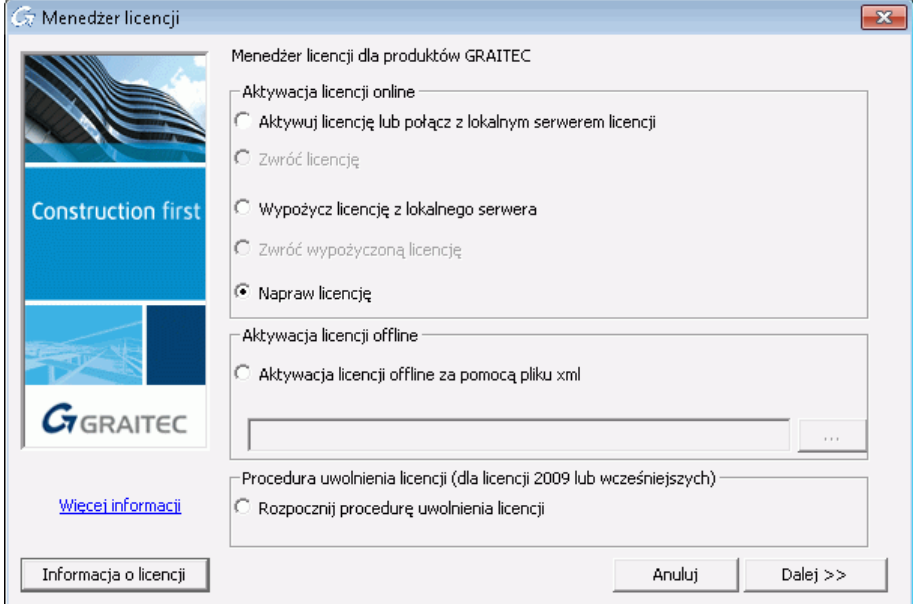

2. Kliknij **Zakończ**.

### **Aktualizacja licencji offline**

- 1. W pierwszym oknie Menedżera licencji wybierz opcję **Napraw licencję** i kliknij **Dalej**.
- 2. W kolejnym oknie Menedżera licencji wybierz **Kontynuuj aktywację offline** i kliknij **Dalej**.

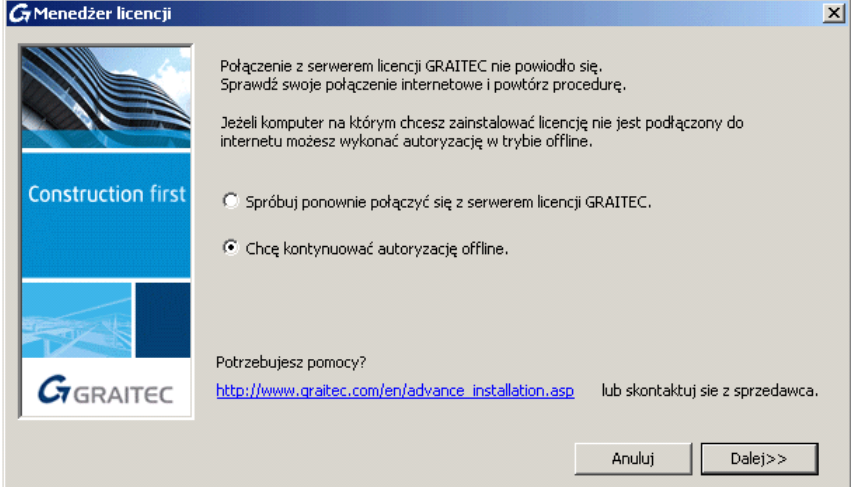

- 3. Przeczytaj informacje wyświetlone w oknie dialogowym i kliknij **Dalej**.
- 4. Zapisz na dysku wygenerowany plik .**xml**, który zawiera informacje niezbędne do aktywacji.
- 5. Plik jest automatycznie wysłany do GRAITEC na adres [license.activation@graitec.com](mailto:license.activation@graitec.com).

Jeżeli informacje w pliku .**xml** są prawidłowe, otrzymasz e-mail zawierający plik .**xml**  niezbędny do aktywacji. Po otrzymaniu licencji, uruchom Menedżera licencji i wykonaj następujące czynności:

- 1. W pierwszym oknie Menedżera licencji wybierz opcję **Aktywacja licencji offline za pomocą pliku xml**.
- 2. Podaj ścieżkę dostępu do pliku .xml lub kliknij **iden zali**i odszukaj plik na dysku.

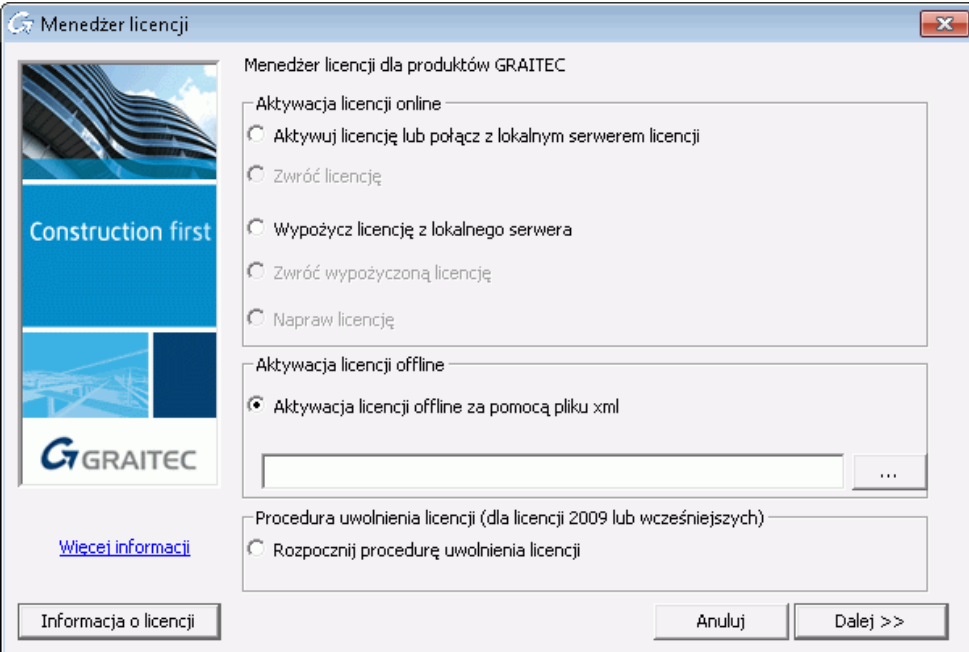

**3**. Kliknij **Zakończ**.

### **Ponowna aktywacja licencji**

Następujące czynności mogą wymagać ponownej aktywacji licencji:

- Formatowanie dysku twardego
- Awaria dysku twardego
- Deinstalacja systemu operacyjnego

Aby ponownie aktywować licencję zobacz rozdział *Aktywacja oprogramowania*.

**WAŻNE:** *Jeżeli zamierzasz wymienić dysk twardy, zwróć licencję na Serwer Aktywacji GRAITEC (Patrz Zwracanie licencji na Serwer Aktywacji GRAITEC). W innym przypadku, nowy dysk twardy uniemożliwi ci korzystanie z licencji i będziesz musiał odzyskać poprzedni dysk twardy.*

### **Zachowanie się licencji stanowiskowej w sytuacji formatowania dysku**

Jeżeli komputer, na którym zainstalowany jest Advance wymaga formatowania dysku, nie musisz zwracać się o nową licencję. Licencja jest oparta o unikalny identyfikator sprzętowy (Unique Machine Identifier), który nie ulega zmianie podczas procesu formatowania. Po przeinstalowaniu systemu Windows należy ponownie aktywować licencję opartą na numerze seryjnym oraz kodzie aktywacji za pomocą jednego z dostępnych narzędzi do zarządzania licencją.

**WAŻNE:** *Przed formatowaniem dysku zdecydowanie zaleca się, aby zwrócić licencję na Serwer Aktywacji GRAITEC.*

#### **Zachowanie się licencji sieciowej w sytuacji formatowania dysku**

*Uwaga: Jeśli komputer, na którym zainstalowana jest licencja sieciowa, wymaga formatowania lub konfiguracji serwera, należy zwrócić licencję na serwer aktywacyjny GRAITEC. W przeciwnym razie nie będzie można ponownie aktywować licencji (wygenerowanie zastępczej licencji podlega opłacie).*

### **Uruchamianie programu w interfejsie Pulpitu Zdalnego**

Licencja udzielowana przez GRAITEC nie pozwala na uruchomienie programu za pomocą interfejsu pulpitu zdalnego (Terminal server, remote access services, Citrix, Microsoft App-V, etc.).

### **Uzyskiwanie informacji o licencji**

W środowisku sieciowym, przed zwróceniem lub wypożyczeniem licencji sieciowej, zaleca się sprawdzenie dostępności licencji. Informacje na ten temat można znaleźć w pierwszym oknie Menedżera licencji lub Menedżera licencji serwerowej.

Informacje o zainstalowanych licencjach:

- Gdzie zainstalowane są licencje
- Dodatkowe informacje o licencjach jednostanowiskowych (numer seryjny, kod aktywacji, data wygaśnięcia, data początkowa)
- Dodatkowe informacje o licencjach sieciowych:
	- Liczba stanowisk
	- Stanowiska, na które licencja została wypożyczona oraz komputery docelowe
	- Liczba dostępnych stanowisk

### **Wyświetlanie informacji o licencji**

- 1. Uruchom Menedżera licencji lub Menedżera licencji serwerowej (zgodnie z rodzajem licencji, dla której chcesz uzyskać dodatkowe informacje).
- 2. Kliknij na **Informacja o licencji**.

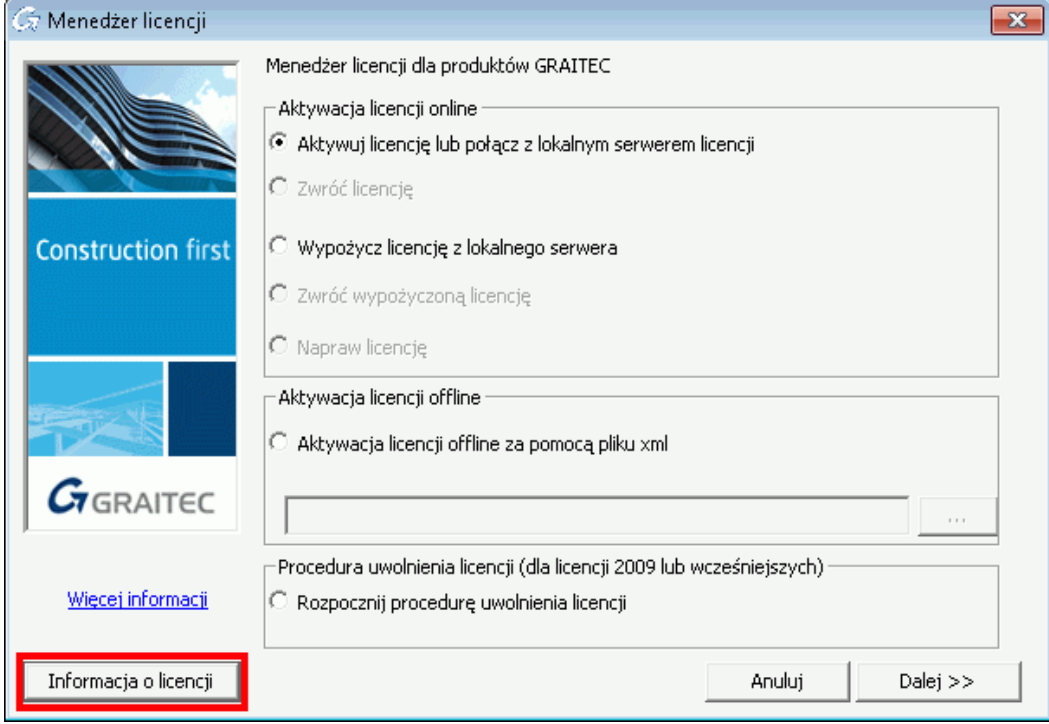

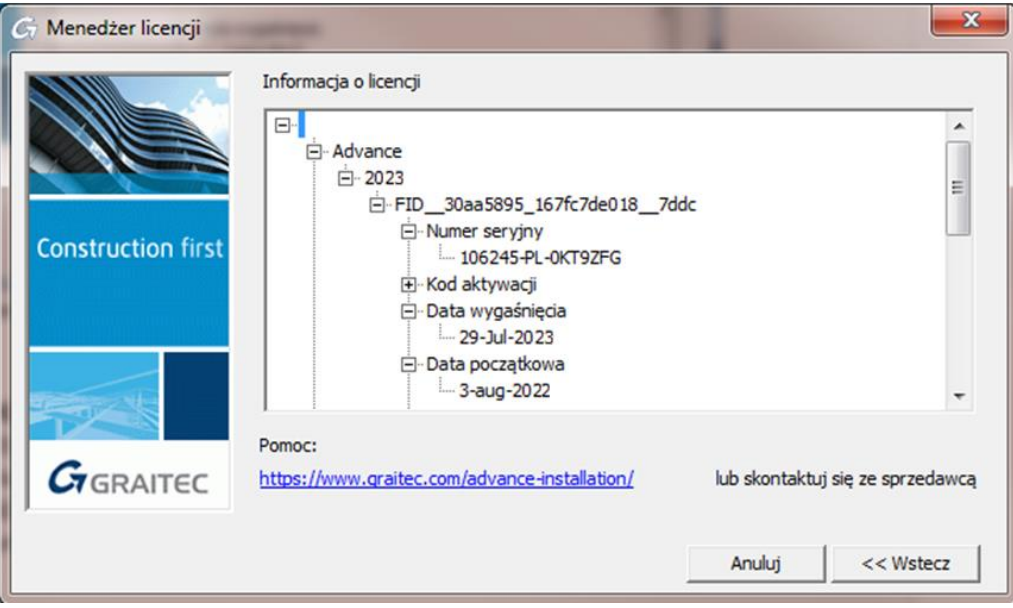

Aby powrócić do poprzedniego okna, kliknij **Wstecz**.

### **CADKON+ Typy licencji**

Począwszy od wersji 2019 dzielimy licencje na dwa podstawowe typy. Licencja bez poleceń ACIS i licencji z poleceniami ACIS, oznaczonymi Premium. Użytkownicy, którzy przełączają się z poprzedniej wersji CADKON + (2017 i starszej) otrzymają licencję bez poleceń ACIS. Aby uzyskać licencję Premium (z poleceniami ACIS), skontaktuj się ze sprzedawcą.

#### **Licencje bez ACIS**

- CADKON+ Basic
- CADKON+ MEP
- CADKON+ Architecture

 $\bullet$ **Licencja z ACIS**

- CADKON+ Basic Premium
- CADKON+ MEP Premium
- CADKON+ Architecture Premium

**Co to ACIS:** *ACIS służy do tworzenia i edytowania obiektów 3D, takich jak Cube, Sfera, Cylinder, operacje typu Boolean (odejmowanie, przecięcie) itp.*

*Jeśli jest używany bez odpowiedniej licencji Premium, wiersz polecenia wyświetli ostrzeżenie: polecenie nie jest dostępne w ramach obecnej licencji CADKON +. Polecenie wymaga licencji CADKON + Premium. Aby uzyskać licencję CADKON + Premium, skontaktuj się ze sprzedawcą.*

### **Migracja z innej wersji**

Jeżeli posiadasz aktywną subskrypcję, certyfikat licencyjny dla nowej wersji otrzymasz automatycznie od GRAITEC.

Jeżeli chcesz mieć dostęp do dodatkowych funkcji możesz zamówić wyższy pakiet (np. o pakiet CADKON+ **Premium**).

Certyfikat praw dla nowej wersji zawiera:

- Ten sam numer seryjny jak dla poprzedniej wersji.
- Nowy kod aktywacji, który pozwala na korzystanie z tych samych funkcji w nowej wersji.

Na przykład, jeżeli posiadasz CADKON+ Basic, otrzymasz kod aktywacji dla CADKON+ Basic Premium.

- 1. Zainstaluj wersję 2023 (Patrz *Proces instalacji*).
- 2. Zwróć licencję 2022 (Patrz *Zwracanie licencji na Serwer Aktywacji GRAITEC*).

**Uwaga:** Ponieważ numer seryjny jest unikalny, tak długo jak licencja jest aktywna, nie będziesz w stanie aktywować licencji 2023. Aby aktywować licencję 2022 wcześniej należy zwrócić licencję poprzednią na Serwer Aktywacji GRAITEC.

**UWAGA**: Licencja musi być zwrócona z komputera, na którym została aktywowana.

3. Aktywuj licencję 2023 korzystając z tego samego numeru seryjnego oraz nowego kodu aktywacji (Patrz *Aktywacja licencji*).

### **Licencja domowa CADKON+**

W ramach ważnego CADKON Active (subskrypcji) możesz poprosić o tak zwaną licencję domową, która może być używana, dopóki CADKON Active jest ważny. Jeśli chcesz zainstalować program CADKON na komputerze domowym, postępuj zgodnie z instrukcjami, takimi jak w przypadku normalnej instalacji (zobacz Pierwszy rozdział CADKON + Instalacja).

- 1. Aby uzyskać numer seryjny i identyfikator aktywacji dla licencji domowej, zobacz rozdział Aktywacja licencji testowej.
- 2. Wprowadź dodatkowy opis w polu "Dodatkowe informacje", należy wpisać "Home license for s.n. XXXXXX-XX-XXXXXXX".

**Uwaga**: W polu "XXXXXX-XX-XXXXXXX" wpisz numer seryjny licencji, który można znaleźć w certyfikacie licencji otrzymanym dla Twojej komercyjnej licencji. Numer seryjny można również znaleźć na komputerze PC, na którym zainstalowano już licencję komercyjną (patrz Uzyskiwanie informacji o licencji).
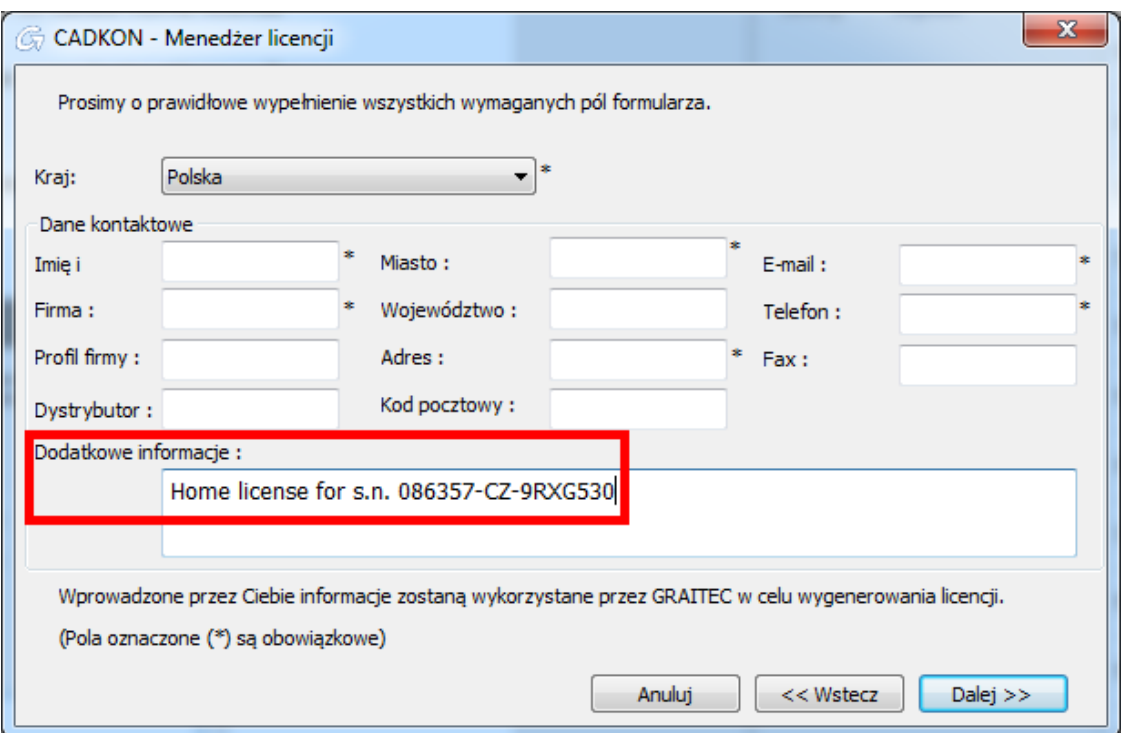

**Uwaga:** Jeśli nie napiszesz, że oczekujesz licencji domowej to otrzymasz tylko 30 dniową wersję.

3. Uaktywnij nową domowa licencję przy użyciu nową numeru seryjnego i identyfikatora aktywacji (zobacz rozdział Aktywacja licencji).

## **Znane problemy**

Rozdział zawiera informacje na temat znanych problemów związanych z procesem aktywacji.

### **Aktualizacja licencji dla poprzedniej wersji nie powiodła się**

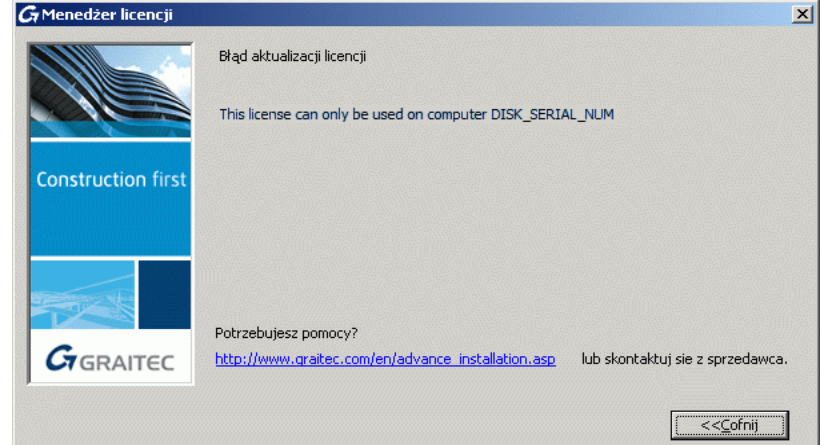

**Przyczyna** Licencja została utworzona dla innego komputera. Podczas aktualizacji z wcześniejszej wersji, kod aktywacji musi być użyty tylko na komputerze, na którym zainstalowano Advance 2009.

**Rozwiązanie** Aktywuj licencję na komputerze, na którym zainstalowałeś Advance 2009.

#### **Brak licencji dla wprowadzonego numeru seryjnego oraz kodu aktywacji**

**Błąd 7288** *The activation of the fulfillment is denied by the activation policy because number of copies left is zero*

> *Odmowa aktywacji z powodu braku dostępnych licencji dla podanego numeru seryjnego i kodu aktywacji*

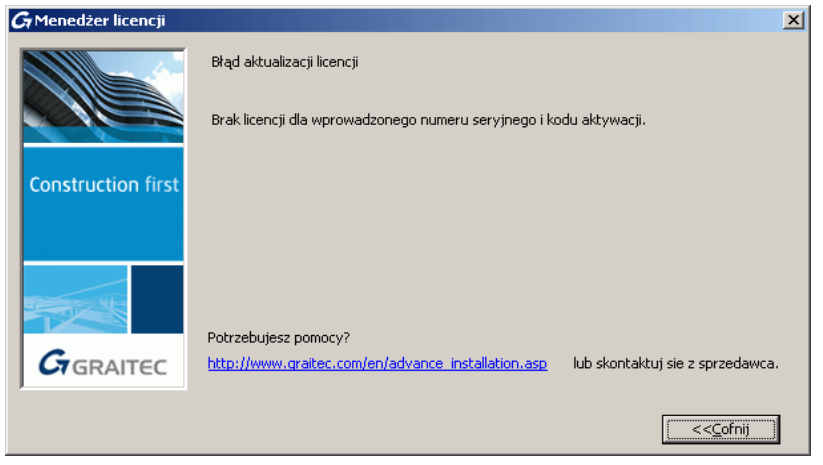

- **Przyczyna 1** Licencja o takim samym numerze seryjnym oraz kodzie aktywacji jest już aktywowana na innym komputerze.
- **Przyczyna 2** Inna licencja o tym samym numerze seryjnym jest już aktywowana na tym komputerze (na przykład, licencja dla poprzedniej wersji lub innego pakietu). Jesteś uprawniony do korzystania tylko z jednej licencji w tym samym czasie. *Rysunek 10* zawiera objaśnienie tej sytuacji.
- **Rozwiązanie** Użyj Menedżera licencji na komputerze, na którym aktywowano licencję, aby zwrócić ją na Serwer Aktywacji GRAITEC, a następnie aktywuj licencję na innym komputerze.

#### **Błędny numer seryjny lub kod aktywacji**

**Błąd 7109** *Invalid activation ID: {0}*

# **GRAITEC**

*Nieprawidłowe ID aktywacji: {0}*

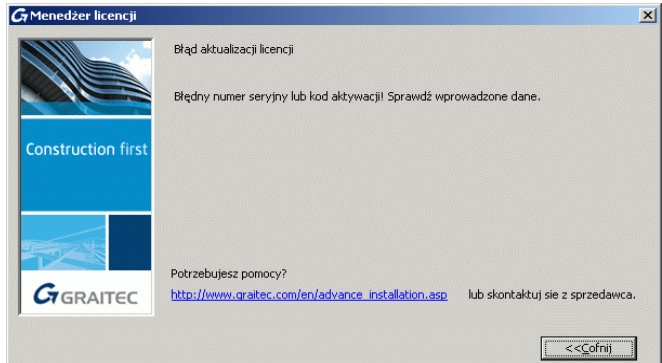

**Przyczyna** Błędny numer seryjny lub kod aktywacji. **Rozwiązanie** Sprawdź numer seryjny oraz kod aktywacji i spróbuj ponownie.

# **Nie udało się nawiązać połączenia z serwerem licencji GRAITEC**

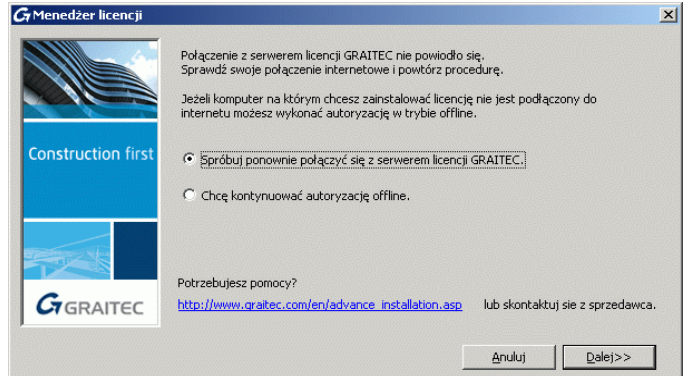

**Przyczyna** Komputer na którym chcesz aktywować licencję nie jest połączony z internetem lub używany jest serwer proxy.

**Rozwiązanie** Jeżeli używasz serwera proxy, odznacz opcję **Sprawdź, czy certyfikat serwera nie został cofnięty** w Opcjach internetowych. W przeciwnym razie użyj procedury offline.

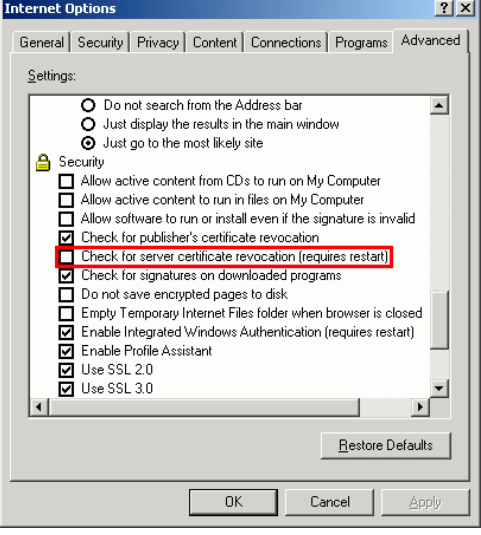

#### **Kreator pyta o nazwę serwera przy każdym połączeniu**

- **Przyczyna** Używane jest oprogramowanie **Deep Freeze** lub jemu podobne. Oprogramowanie tego typu przechowuje stan rejestru oraz dysku Windows i przy każdym uruchomieniu przywraca poprzedni status.
- **Rozwiąza nie** W trybie administracyjnym **Deep Freeze** (lub innym podobnym mu oprogramowaniu) zmień jego ustawienia tak aby zezwalał na zachowywanie zmian.

#### **Licencja sieciowa nie może być zwrócona**

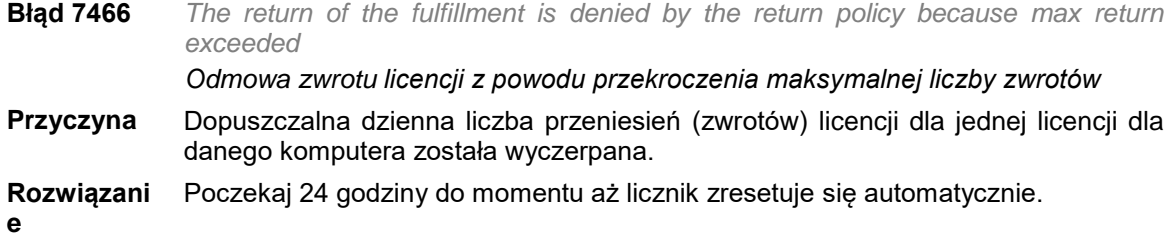

#### **Licencja sieciowa nie może być naprawiona**

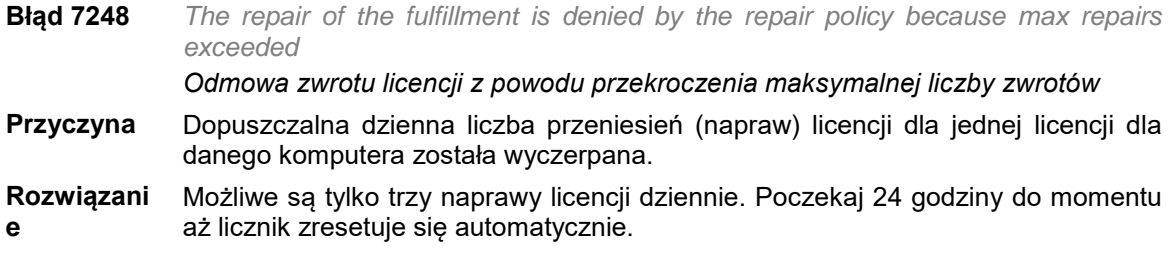

#### **Licencja wygasła**

**Błąd 7343** *Entitlement line item has expired on {Date}. Prawo do produktu wygasło w dniu {Data}.* G Menedżer licencji  $\vert x \vert$ Bład aktualizacji licencji Operations error: 7343 Entitlement line item has expired on 10/7/09 12:00 AM.<br>[Incident# 9532-50108] **Construction first** Potrzebujesz pomocy?  $G_{\text{GRAITEC}}$ http://www.graitec.com/en/advance\_installation.asp lub skontaktuj sie z sprzedawca.  $\sqrt{\frac{1}{2} \cdot \frac{1}{2} \cdot \frac$ 

**Przyczyna** Licencja wygasła. **Rozwiązanie** Zwróć się o nową licencję.

#### **Można użyć tylko aktualnego wpisu dla praw do produktu**

**Błąd 7174** *Only deployed entitlement line item can be fulfilled Można użyć tylko aktualnego wpisu dla praw do produktu*

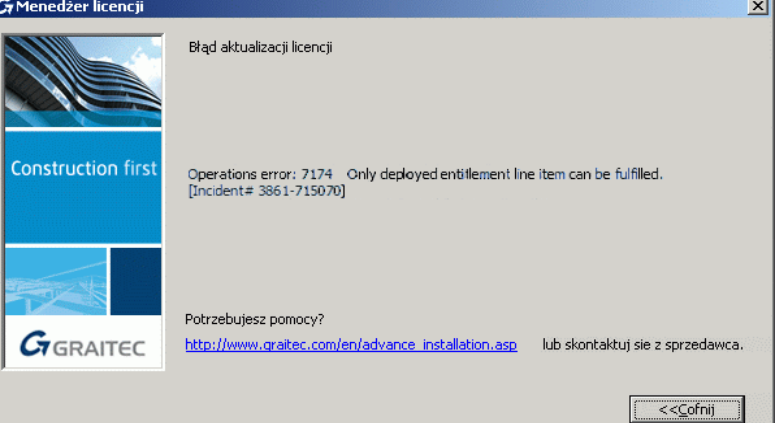

- **Przyczyna** Powyższy komunikat oznacza, że licencja nie jest jeszcze aktywna, została unieważniona lub zastąpiona przez inną licencję zażądaną przez użytkownika. Na przykład:
	- 1. Wykonano uwolnienie licencji od sprzętu
	- 2. Wykonano aktualizację licencji do kolejnej wersji
	- 3. Wykonano inne modyfikacje licencji

**Rozwiązanie** Czekaj na aktywację licencji lub użyj właściwej licencji.

## **Aktualizacja licencji serwerowej nie powiodła się**

**Błąd 7131** *Server activation is not allowed to activate entitlement line item: {0}. Make sure the license model is a server license model.*

*Serwer licencji nie może aktywować następujących praw do produktu: {0}. Upewnij się, że typ licencji odpowiada licencji serwerowej.*

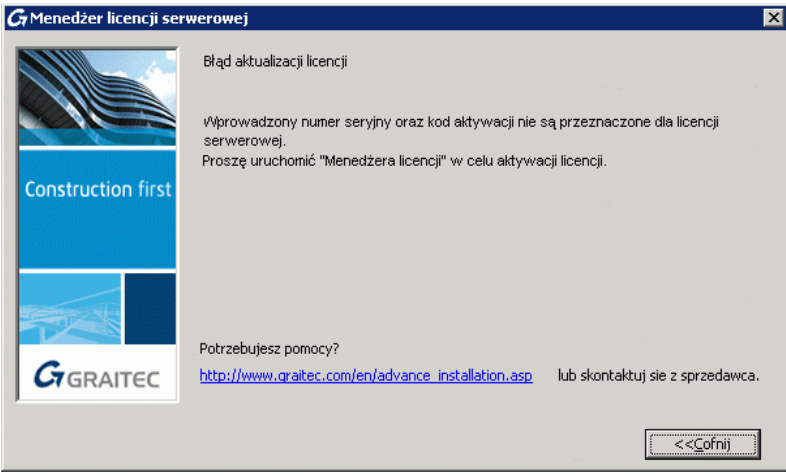

**Przyczyna** Numer seryjny oraz kod aktywacji nie są przeznaczone dla licencji sieciowej. **Rozwiązanie** Aby aktywować licencję stanowiskową użyj Menedżera licencji.

## **Aktualizacja licencji stanowiskowej nie powiodła się**

## $G$ **GRAITEC**

**Błąd 7189** *Client activation is not allowed to activate: {Serial Number}. Check the license model to make sure a client can activate.*

> *Aktywacja klienta nie może aktywować: {Numer seryjny}. Sprawdź typ licencji, aby upewnić się, że klient może ją aktywować.*

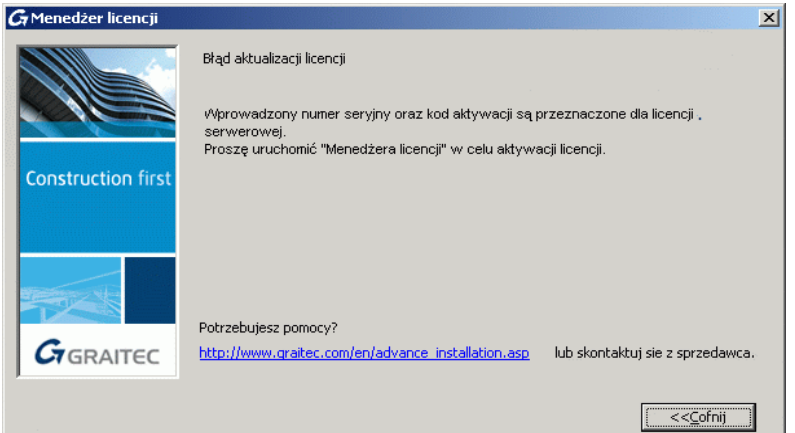

**Przyczyna** Numer seryjny oraz kod aktywacji są przeznaczone dla licencji sieciowej. **Rozwiązanie** Użyj Menedżera licencji serwerowej, aby aktywować licencję sieciową.

## **Aktualizacja licencji offline nie powiodła się**

k

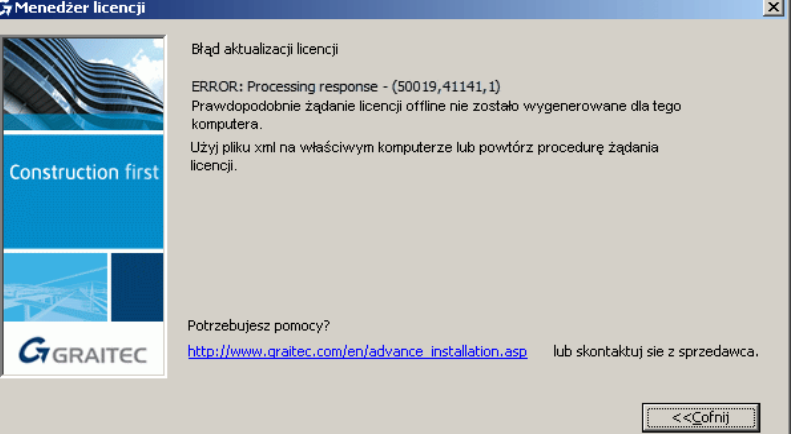

## **Przyczyna** Plik .**xml** został utworzony dla innego komputera. **Rozwiązanie** Użyj pliku .**xml** na właściwym komputerze lub powtórz procedurę żądania licencji.

## **Plik xml posiada nierozpoznany format**

# $G$  GRAITEC

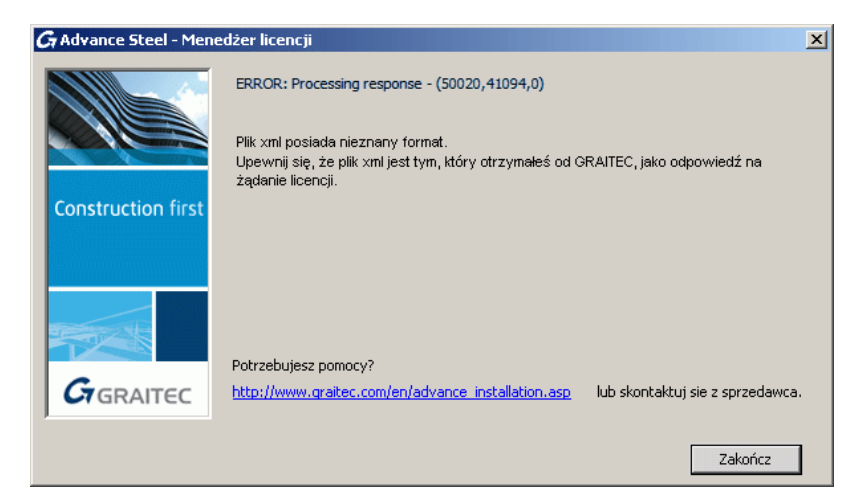

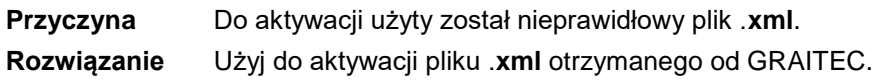

## **Menedżer licencji nie mógł automatycznie wysłać wiadomości e-mail.**

**Przyczyna** Podczas aktualizacji do mobilnej licencji 2023, menedżer licencji nie mógł automatycznie wysłać wiadomości e-mail. **Rozwiązanie** Wyślij ręcznie e-mail.

- 1. Na pasku zadań Windows kliknij **31.**
- 2. W polu "Wyszukaj pliki i programy" wpisz **%temp%**.
- 3. Kliknij na folder **Temp**. Polecenie to otworzy folder plików tymczasowych gdzie przechowywane jest żądanie licencji w formie pliku .**xml**: **proofrequest**.**xml**.
- 4. Wyślij plik **proofrequest.xml** na adres [license.activation@graitec.com.](mailto:license.activation@graitec.com)

Pamiętaj, że aktywna licencja musi zostać zwrócona.

**Licencja jest niewłaściwa**

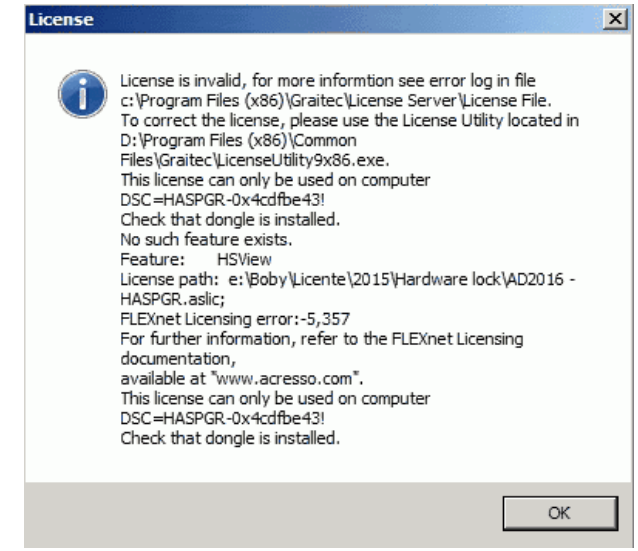

**Przyczyna 1** Klucz sprzętowy nie jest zainstalowany na komputerze. **Rozwiązanie** Zainstaluj klucz sprzętowy.

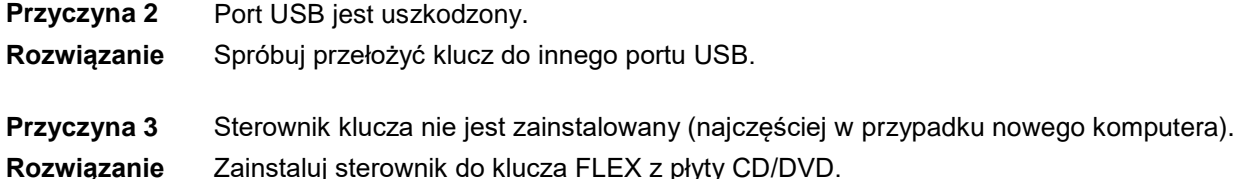

## **Zwrócenie licencji sieciowej niedozwolone**

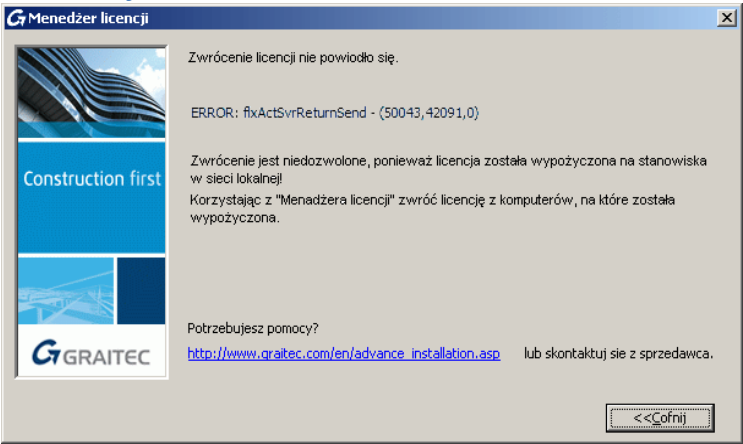

**Przyczyna** Licencja jest wypożyczona na komputer w sieci lokalnej.

**Rozwiązanie** Zwróć wypożyczoną licencję z komputera, na który została wypożyczona. Patrz rozdział *Zwracanie wypożyczonej licencji przed upływem daty wygaśnięcia*. Jeżeli nie pamiętasz gdzie licencja sieciowa została wypożyczona, zaczekaj aż wypożyczona licencja sieciowa zostanie automatycznie zwrócona na serwer (maksymalnie 30 dni).

#### **Nie pamiętam, na którym komputerze licencja została aktywowana**

#### *Licencja stanowiskowa*

W przypadku gdy nie pamiętasz, na którym komputerze aktywowałeś licencję, skontaktuj się z pomocą techniczną, która pomoże Ci wskazać numer Unique Machine Identifier komputera, na którym ostatnio aktywowano licencję.

1. Na komputerze, na którym chcesz sprawdzić numer Unique Machine Identifier, uruchom Menedżera licencji (lub Menedżera licencji serwerowej).

Menu **Start**: **Programy > CADKON+ 2023 > Menedżer licencji**

2. Kliknij prawym klawiszem na pasek tytułowy i z menu wybierz opcję **Informacja o komputerze**.

# **GRAITEC-**

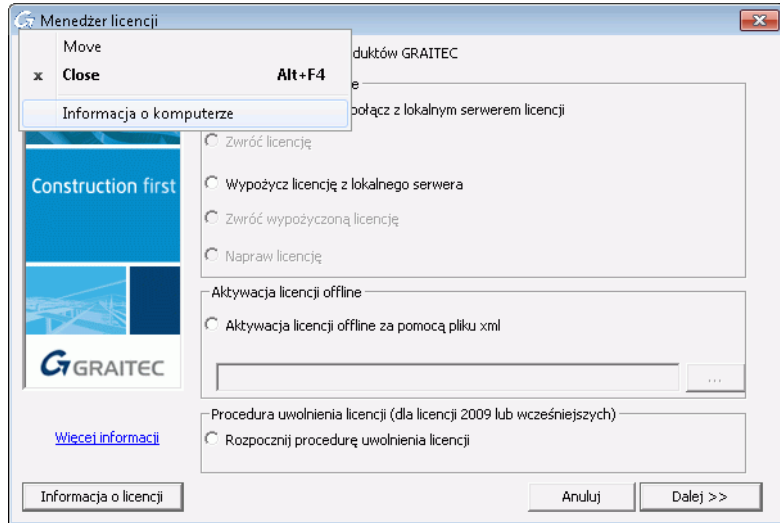

Informacje o komputerze zostaną wyświetlone w oknie dialogowym, dzięki czemu będziesz mógł sprawdzić czy dany komputer jest tym, na którym ostatnio aktywowano licencję.

#### *Klient w sieci*

1. Na komputerze serwera uruchom Menedżer licencji serwerowej.

Menu **Start**: **Programy > Graitec > License Server > License Utility**

2. Kliknij prawym klawiszem na pasek tytułowy i z menu wybierz opcję **Informacja o komputerze**.

Dla licencji sieciowej okno dialogowe wyświetla informacje o licencjach wypożyczonych na stanowiska robocze w sieci lokalnej.

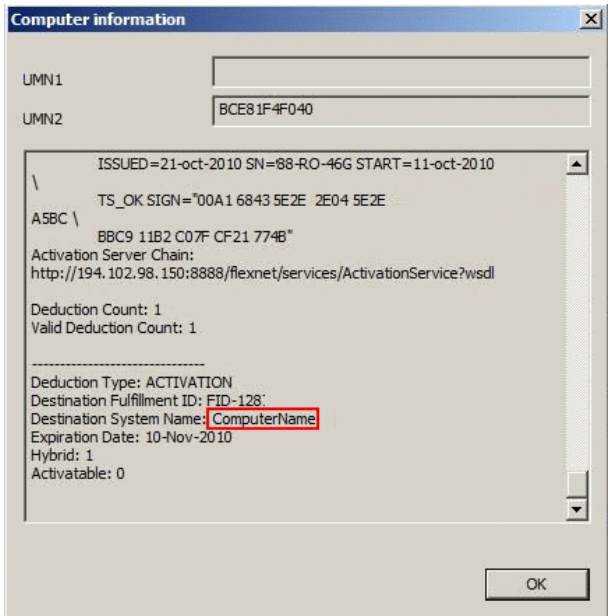

# Wersja Serwera licencji jest nieaktualna<br>*G* Menedžer licencji

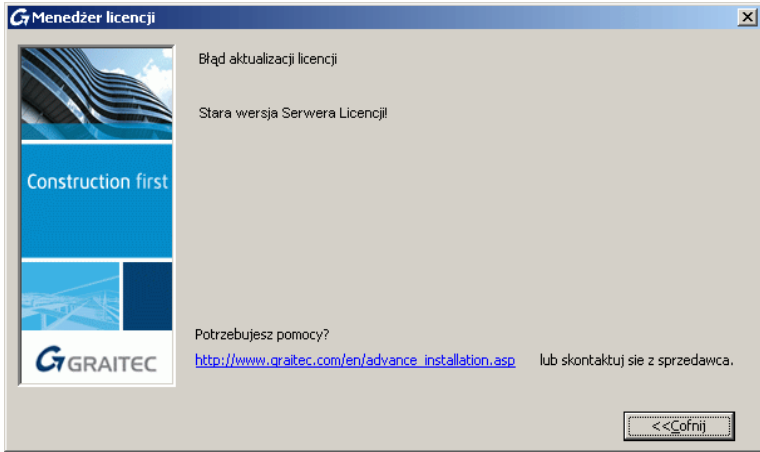

**Przyczyna** Na lokalnym serwerze licencji zainstalowana jest starsza wersja Serwera licencji. **Rozwiązanie** Odinstaluj program Serwera licencji i zainstaluj właściwą wersję z płyty instalacyjnej.

#### **Cannot perform support action on inactive fulfillment record**

**Błąd 7189** *Cannot perform support actions on inactive fullfilment record. Nie można wykonać działań dla nieaktywnej licencji.*

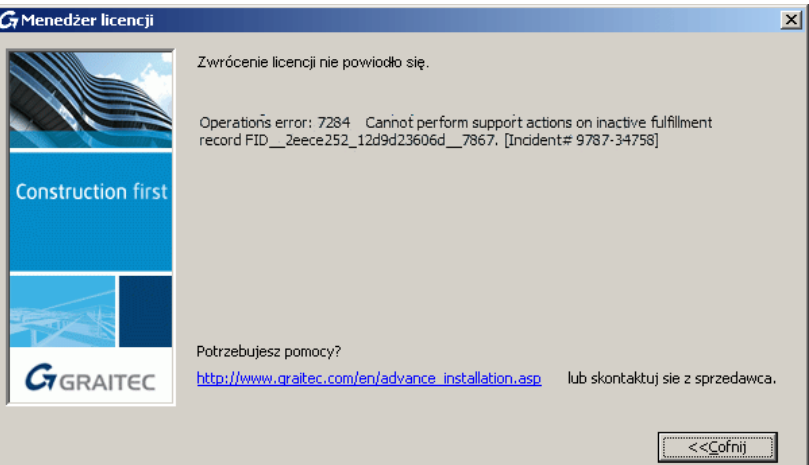

- **Przyczyna 1** Czasami, podczas zwracania licencji mogą wystąpić problemy, które spowodują, że licencja nie dotrze na Serwer Aktywacji GRAITEC.
- **Rozwiązanie** Użyj Menedżera licencji aby ponownie aktywować licencję na tym samym komputerze, a następnie, zwróć licencję.
- **Przyczyna 2** Licencja jest nieaktualna. Inna licencja o tym samym numerze seryjnym jest aktywna na Serwerze Aktywacji GRAITEC.
- **Rozwiązanie** Sprawdź czy otrzymałeś nową licencję.

#### **Nie mogę używać licencji po tym jak zmieniłem dysk twardy.**

**Przyczyna** Twoja licencja jest powiązana do twojego poprzedniego dysku twardego.

**Rozwiązanie** Aby używać Advance na nowym dysku twardym, wykonaj następujące czynności:

- 1. Podłącz poprzedni dysk twardy do komputera.
- 2. Jeżeli będzie to wymagane, przeinstaluj system operacyjny.
- 3. Ponownie aktywuj licencję korzystając z numeru seryjnego oraz kodu aktywacji. Serwer Aktywacji GRAITEC odnajdzie numery sprzętu i przeinstaluje licencję na komputerze.
- 4. Zwróć licencję na Serwer Aktywacji GRAITEC.

Po tym będziesz mógł aktywować licencję na dowolnym, innym komputerze.

### **Advance nie jest w stanie skojarzyć licencji z tym komputerem.**

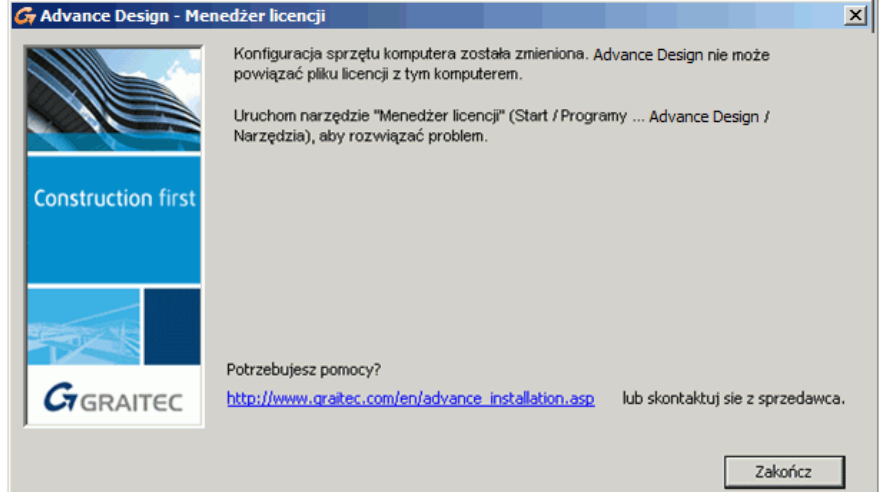

**Przyczyna** Jeden z podzespołów sprzętowych (płyta główna, karta sieciowa, z wyjątkiem dysku twardego) został zmieniony. Oprogramowanie nie może skojarzyć licencji z komputerem.

**Rozwiązanie** Napraw licencję przez wykonanie procedury opisanej w rozdziale *[Naprawa uszkodzonej licencji](#page-65-0)*.

## **Zwrócenie licencji sieciowej nie powiodło się**

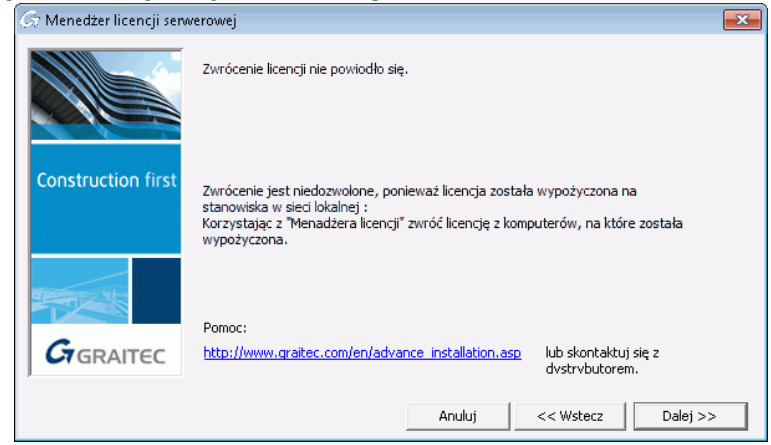

**Przyczyna** Licencja jest wypożyczona na stanowiska poza siecią.

**Rozwiązanie** Sprawdź okno informacji o licencji, aby zlokalizować stanowisko, na którym znajduje się wypożyczona licencja. Patrz *Uzyskiwanie informacji o licencji*.

#### **Klient zdalny Terminal Serwer nie jest dostępny**

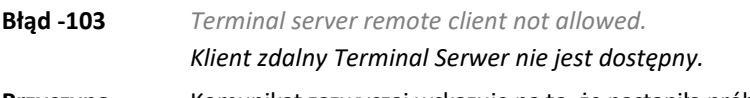

- **Przyczyna** Komunikat zazwyczaj wskazuje na to, że nastąpiła próba uzyskania dostępu do oprogramowanie GRAITEC z danego komputera, podczas gdy oprogramowanie to jest zainstalowane na innym komputerze (przy użyciu zdalnego dostępu, poprzez Terminal Server lub pulpit zdalny).
- **Rozwiązanie** Instalacja jednostanowiskowa / sieciowa oprogramowania GRAITEC nie umożliwia uruchamiania aplikacji przy wykorzystaniu dostępu zdalnego. W takim przypadku wymagane jest, aby aplikacja była skonfigurowana przy użyciu licencji, która umożliwia taka pracę.

## **Brak połączenia z serwisem menedżera licencji.**

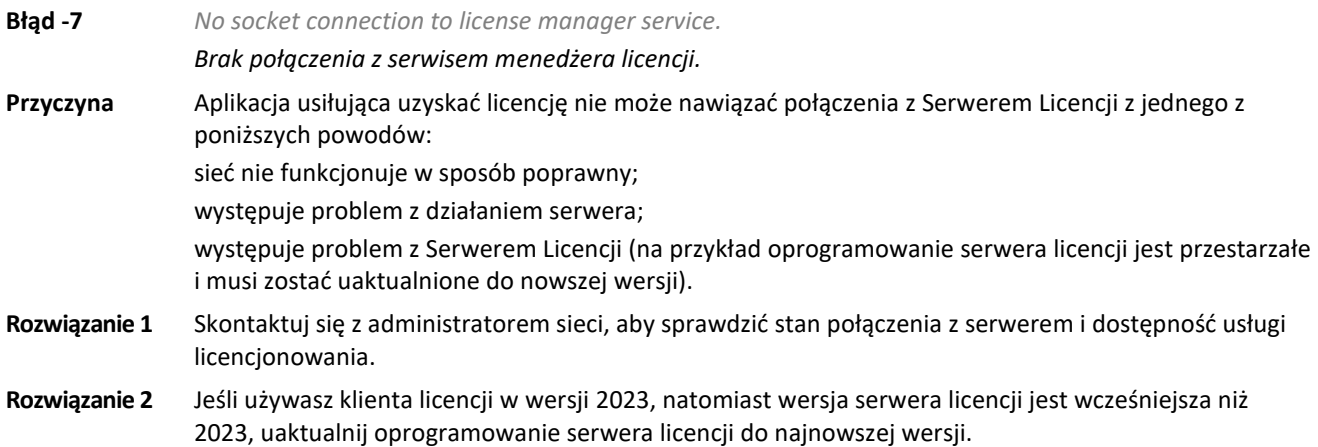

### **Komunikaty serwisowe**

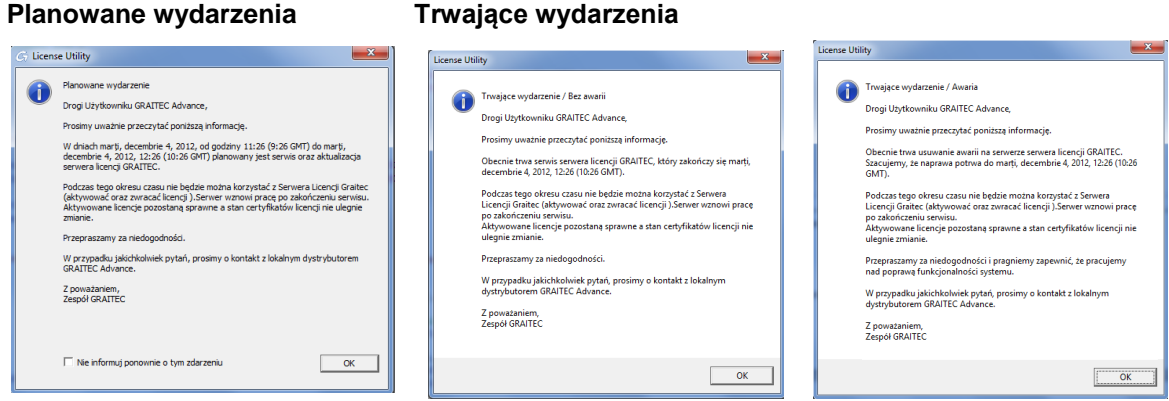

**Przyczyna** W niektórych sytuacjach GRAITEC może przeprowadzać zaplanowane aktualizacje i konserwacje lub inne nieplanowane interwencje systemowe po stronie Serwera aktywacji GRAITEC. W tym czasie licencje nie mogą być aktywowane oraz zwracane.

**Rozwiązanie** Podczas nieplanowanych działań serwisowych, po kliknięciu **OK** w oknie ostrzeżenia zainstalowana zostanie licencja tymczasowa. Licencja będzie ważna przez 48 godzin. Ponów próbę aktywacji licencji po wznowieniu usług serwera aktywacji.

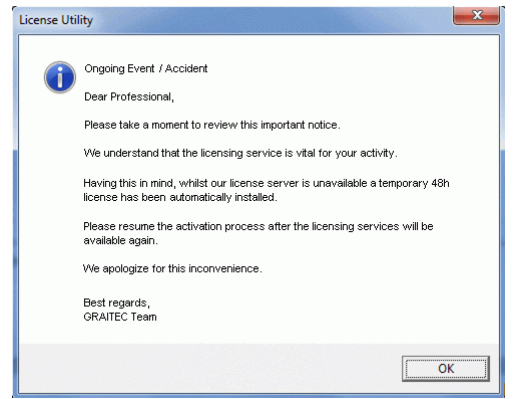

*Uwaga: Postępując zgodnie z procedurą opisaną powyżej licencja tymczasowa zostanie zainstalowana automatycznie na komputerze użytkownika w następujących przypadkach:*

*- Serwer licencji jest niedostępny i*

*- niedostępność serwera licencji została potwierdzona przez Graitec.*